# **SIEMENS**

# **SIMATIC**

# **Sistema de automatización S7-300 Getting Started Collection**

Getting Started Puesta en [funcionamiento de la CPU 31x](#page-2-0)

[Getting Started CPU 31xC:](#page-22-0)  Puesta en marcha

[Primeros pasos para la puesta](#page-42-0)  en funcionamiento CPU 31xC: Posicionamiento con salida

[Primeros pasos para la puesta](#page-60-0)  en funcionamiento CPU 31xC: Posicionamiento con salidas

[Primeros pasos para la puesta](#page-78-0)  en marcha de la CPU 31xC: **Contaje** 

[Primeros pasos para la puesta](#page-94-0)  en marcha de la CPU 31xC: Acoplamiento punto a punto

[Primeros pasos para la puesta](#page-108-0)  en marcha de la CPU 31xC: Regulación

CPU 315-2 PN/DP, 317-2 PN/DP, 319-3 PN/DP: [Configuración de la interfaz](#page-122-0)  PROFINET

Este manual forma parte del paquete de documentación con la referencia: **6ES7398-8FA10-8DA0**

**12/2006 A5E00123664-06** 

#### **Consignas de seguridad**

Este manual contiene las informaciones necesarias para la seguridad personal así como para la prevención de daños materiales. Las informaciones para su seguridad personal están resaltadas con un triángulo de advertencia; las informaciones para evitar únicamente daños materiales no llevan dicho triángulo. De acuerdo al grado de peligro las consignas se representan, de mayor a menor peligro, como sigue**:** 

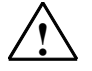

#### **! Peligro**

Significa que, si no se adoptan las medidas preventivas adecuadas se producirá la muerte, o bien lesiones corporales graves.

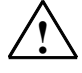

#### **! Advertencia**

Significa que, si no se adoptan las medidas preventivas adecuadas puede producirse la muerte o bien lesiones corporales graves.

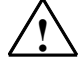

#### **! Precaución**

Con triángulo de advertencia significa que si no se adoptan las medidas preventivas adecuadas, pueden producirse lesiones corporales.

#### **Precaución**

Sin triángulo de advertencia significa que si no se adoptan las medidas preventivas adecuadas, pueden producirse daños materiales**.** 

#### **Atención**

Significa que puede producirse un resultado o estado no deseado si no se respeta la consigna de seguridad correspondiente

Si se dan varios niveles de peligro se usa siempre la consigna de seguridad más estricta en cada caso. Si en una consigna de seguridad con triángulo de advertencia se alarma de posibles daños personales, la misma consigna puede contener también una advertencia sobre posibles daños materiales.

#### **Personal cualificado**

El equipo/sistema correspondiente sólo deberá instalarse y operarse respetando lo especificado en este documento. Sólo está autorizado a intervenir en este equipo el personal cualificado. En el sentido del manual se trata de personas que disponen de los conocimientos técnicos necesarios para poner en funcionamiento, conectar a tierra y marcar los aparatos, sistemas y circuitos de acuerdo con las normas estándar de seguridad.

#### **Uso conforme**

Considere lo siguiente:

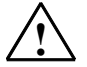

#### **! Advertencia**

El equipo o los componentes del sistema sólo se podrán utilizar para los casos de aplicación previstos en el catálogo y en la descripción técnica, y sólo asociado a los equipos y componentes de Siemens y de tercera que han sido recomendados y homologados por Siemens.

El funcionamiento correcto y seguro del producto presupone un transporte, un almacenamiento, una instalación y un montaje conforme a las prácticas de la buena ingeniería, así como un manejo y un mantenimiento rigurosos.

#### **Marcas registradas**

Todos los nombres marcados con ® son marcas registradas de Siemens AG. Los restantes nombres y designaciones contenidos en el presente documento pueden ser marcas registradas cuya utilización por terceros para sus propios fines puede violar los derechos de sus titulares.

#### **Exención de responsabilidad**

Hemos comprobado la concordancia del contenido de esta publicación con el hardware y el software descritos. Sin embargo, como es imposible excluir desviaciones, no podemos hacernos responsable de la plena concordancia. El contenido de esta publicación se revisa periódicamente; si es necesario, las posibles correcciones se incluyen en la siguiente edición.

Siemens AG Automation and Drives Postfach 4848, 90437 NÜRNBERG **ALEMANIA** 

**A5E00123664-06 12/2006**

Copyright © Siemens AG 2006 Sujeto a cambios sin previo aviso

<span id="page-2-0"></span>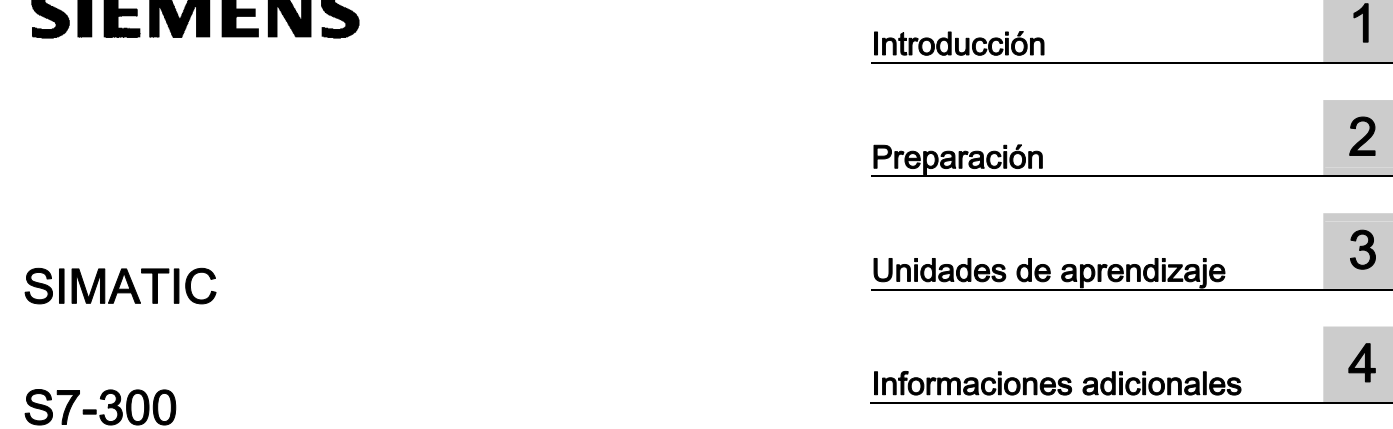

# SIMATIC

S7-300 Sistema de automatización S7-300: Getting Started Puesta en funcionamiento de la CPU 31x Getting Started

#### Consignas de seguridad

Este manual contiene las informaciones necesarias para la seguridad personal así como para la prevención de daños materiales. Las informaciones para su seguridad personal están resaltadas con un triángulo de advertencia; las informaciones para evitar únicamente daños materiales no llevan dicho triángulo. De acuerdo al grado de peligro las consignas se representan, de mayor a menor peligro, como sigue.

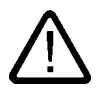

#### Peligro

Significa que, si no se adoptan las medidas preventivas adecuadas se producirá la muerte, o bien lesiones corporales graves.

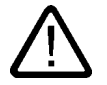

### Advertencia

Significa que, si no se adoptan las medidas preventivas adecuadas puede producirse la muerte o bien lesiones corporales graves.

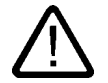

#### Precaución

con triángulo de advertencia significa que si no se adoptan las medidas preventivas adecuadas, pueden producirse lesiones corporales.

#### Precaución

sin triángulo de advertencia significa que si no se adoptan las medidas preventivas adecuadas, pueden producirse daños materiales.

#### Atención

significa que puede producirse un resultado o estado no deseado si no se respeta la consigna de seguridad correspondiente.

Si se dan varios niveles de peligro se usa siempre la consigna de seguridad más estricta en cada caso. Si en una consigna de seguridad con triángulo de advertencia se alarma de posibles daños personales, la misma consigna puede contener también una advertencia sobre posibles daños materiales.

#### Personal cualificado

El equipo/sistema correspondiente sólo deberá instalarse y operarse respetando lo especificado en este documento. Sólo está autorizado a intervenir en este equipo el personal cualificado. En el sentido del manual se trata de personas que disponen de los conocimientos técnicos necesarios para poner en funcionamiento, conectar a tierra y marcar los aparatos, sistemas y circuitos de acuerdo con las normas estándar de seguridad.

#### Uso conforme

Considere lo siguiente:

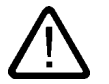

#### **Advertencia**

El equipo o los componentes del sistema sólo se podrán utilizar para los casos de aplicación previstos en el catálogo y en la descripción técnica, y sóloassociado a los equipos y componentes de Siemens y de tercera que han sido recomendados y homologados por Siemens. El funcionamiento correcto y seguro del producto presupone un transporte, un almacenamiento, una instalación y un montaje conforme a las prácticas de la buena ingeniería, así como un manejo y un mantenimiento rigurosos.

#### Marcas registradas

Todos los nombres marcados con ® son marcas registradas de Siemens AG. Los restantes nombres y designaciones contenidos en el presente documento pueden ser marcas registradas cuya utilización por terceros para sus propios fines puede violar los derechos de sus titulares.

#### Exención de responsabilidad

Hemos comprobado la concordancia del contenido de esta publicación con el hardware y el software descritos. Sin embargo, como es imposible excluir desviaciones, no podemos hacernos responsable de la plena concordancia. El contenido de esta publicación se revisa periódicamente; si es necesario, las posibles las correcciones se incluyen en la siguiente edición.

 Siemens AG Automation and Drives Postfach 48 48 90437 NÜRNBERG ALEMANIA

Referencia A5E00164280-03 Ⓟ 01/2007

Copyright © Siemens AG 2006. Sujeto a cambios sin previo aviso

# Índice

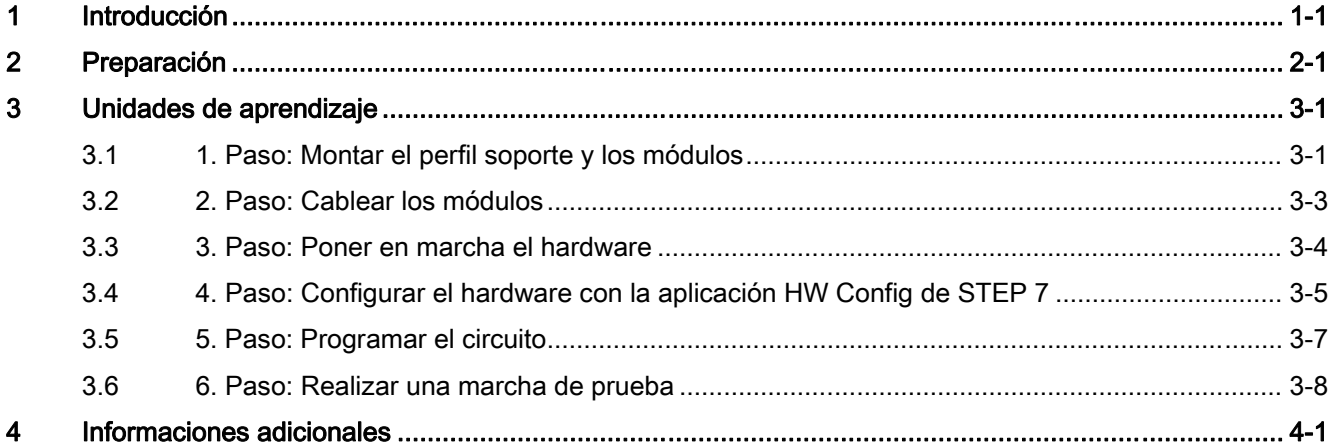

Índice

# <span id="page-6-0"></span>Introducción de la contradicción de la contradicción de la contradicción de la contradicción de la contradicció<br>En el contradicción de la contradicción de la contradicción de la contradicción de la contradicción de la cont

#### Contenido del Getting Started

En las presentes instrucciones se mostrará mediante un ejemplo cómo obtener una aplicación en condiciones de funcionamiento. Al mismo tiempo podrá conocer las funciones básicas de hardware y software de la CPU.

Para realizar este ejemplo se requieren de 1 a 2 horas, dependiendo de sus conocimientos.

Introducción

# <span id="page-8-0"></span>Preparación de la componentación de la componentación de la componentación de la componentación de la componentación<br>De la componentación de la componentación de la componentación de la componentación de la componentación

#### Ámbito de validez

Estas instrucciones son válidas para las CPUs siguientes:

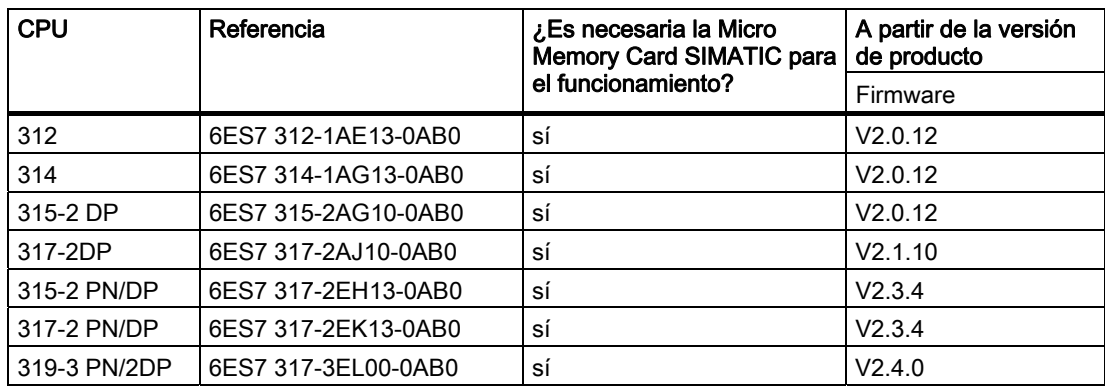

#### Requisitos

• Se requieren nociones básicas en electrónica/electrotécnica, así como experiencia en el manejo del sistema operativo Microsoft® Windows™.

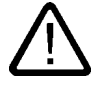

#### Advertencia

Dependiendo del ámbito de aplicación, el S7-300, como componente de instalaciones o sistemas, exige que se cumplan ciertas reglas y prescripciones especiales. Observe las prescripciones vigentes de seguridad y prevención de accidentes, p. ej. la norma IEC 204 (dispositivos de parada de emergencia).

En caso de incumplimiento de dichas prescripciones, pueden producirse lesiones graves y dañarse las máquinas y dispositivos.

### Material y herramientas necesarias

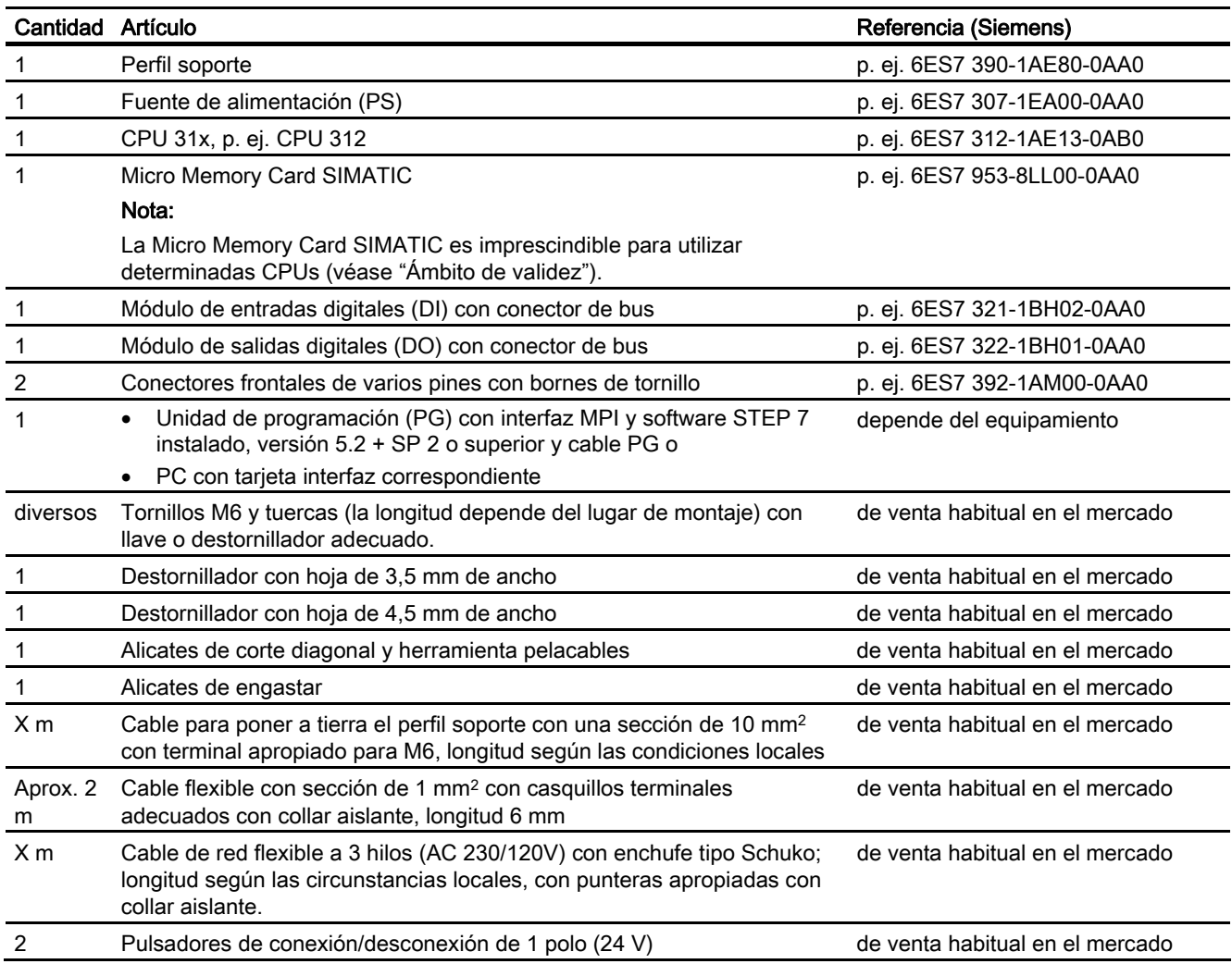

#### Configuración del ejemplo

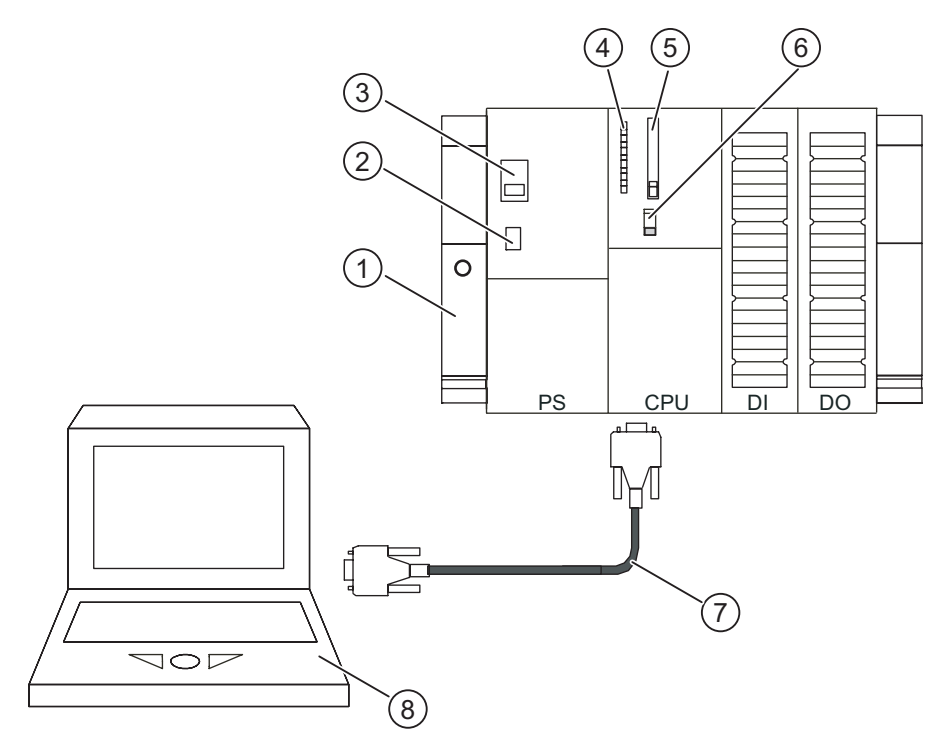

Figura 2-1 Configuración del ejemplo (es posible que las CPUs difieran en algunos detalles de la figura representada arriba)

- (1) Perfil soporte
- (2) Fuente de alimentación ON / OFF
- (3) Ajuste de la tensión de red
- (4) LEDs
- (5) Memory Card / Micro Memory Card SIMATIC
- (6) Selector de modo
- (7) Cable PG para conectar a la interfaz MPI
- (8) Unidad de programación (PG) con software STEP 7

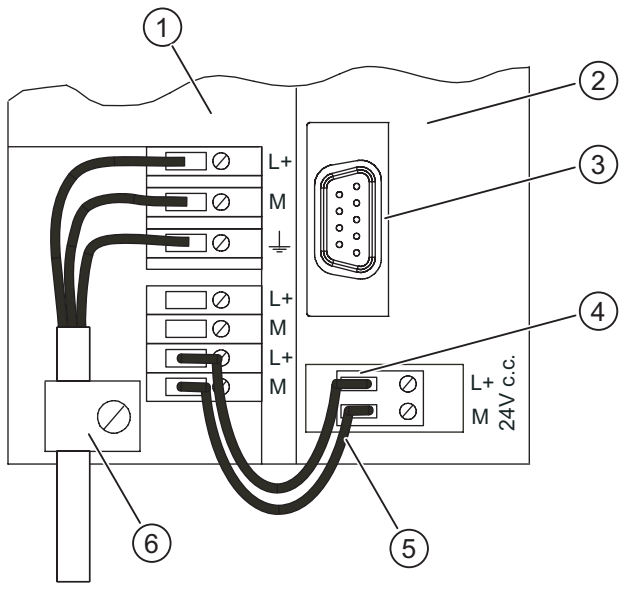

220V/ 120V

Figura 2-2 Cablear la fuente de alimentación y la CPU (paneles frontales abiertos)

- (1) Fuente de alimentación (PS)
- (2) CPU
- (3) Interfaz MPI para conectar a la PG
- (4) Toma de alimentación extraíble
- (5) Cables de conexión entre la PS y la CPU
- (6) Alivio de tracción

#### Funcionalidad del ejemplo

La salida sólo puede activarse (es decir, se enciende el diodo del módulo de salida) tras haber pulsado los interruptores.

# <span id="page-12-0"></span>Unidades de aprendizaje

## 3.1 1. Paso: Montar el perfil soporte y los módulos

#### Montar el perfil soporte y ponerlo a tierra

1. Atornille el perfil soporte a la base (tamaño del tornillo: M6) de manera que quede un espacio libre de por lo menos 40 mm por encima y por debajo del perfil soporte.

Si la base es una placa de metal puesta a tierra o una chapa soporte puesta a tierra, vigile que la conexión entre el perfil soporte y la base sea de baja impedancia.

2. Una el perfil soporte con el conductor de protección. El perfil soporte dispone a este efecto de un tornillo M6 como conductor de protección.

Sección mínima de cable prescrita para el conductor de protección: 10 mm2.

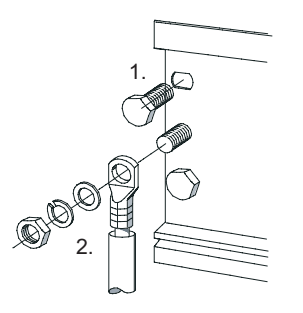

3.1 1. Paso: Montar el perfil soporte y los módulos

#### Montar los módulos en el perfil soporte

- 1. Coloque primero la fuente de alimentación. Deslícela hacia la izquierda hasta el tornillo de puesta tierra del perfil soporte y atorníllela fijamente.
- 2. Establezca una conexión con otros módulos enchufando un conector de bus en la CPU (véase el detalle de la figura).

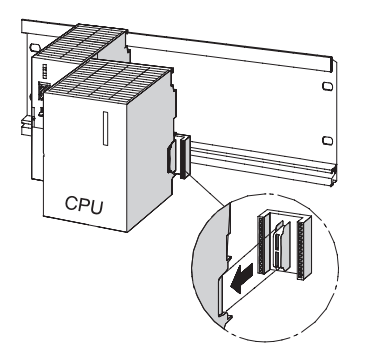

- 3. Cuelgue la CPU (1).
- 4. Deslícela hasta el módulo izquierdo (2).
- 5. Sólo entonces abátala hacia abajo (3).

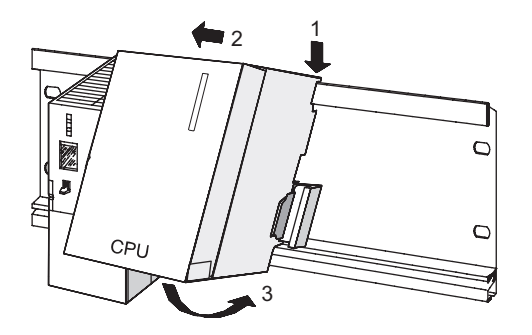

- 6. Atornille los módulos al perfil soporte con la mano.
- 7. Si utiliza una CPU con Micro Memory Card SIMATIC, insértela en el receptáculo.
- 8. A la derecha de la CPU todavía debe montarse un módulo de entradas digitales y uno de salidas digitales. A este efecto, repita los pasos 1 a 6.

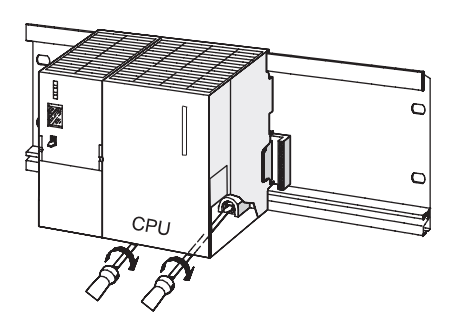

## <span id="page-14-0"></span>3.2 2. Paso: Cablear los módulos

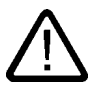

#### **Advertencia**

Existe el riesgo de entrar en contacto con conductores bajo tensión que están conectados a la red eléctrica. Cablee el S7-300 sólo cuando no haya ninguna tensión aplicada.

#### Cablear la fuente de alimentación y la CPU

- 1. Abra las puertas frontales de la fuente de alimentación y de la CPU.
- 2. Afloje la brida antitracción de la fuente de alimentación.
- 3. Pele el cable de red flexible, aplíquele punteras y conéctelo a la fuente de alimentación (azul al borne M, negro al borne L1 y conductor de protección al borne PE).
- 4. Atornille fijamente la brida antitracción.
- 5. Cablee ahora la fuente de alimentación con la CPU. Utilice para ello un cable flexible con una sección de 1 mm2.

Pele 6 mm de los extremos y aplíqueles punteras. Cablee ahora los bornes L+ y M de la fuente de alimentación con los de la CPU.

6. Asegúrese de que el selector para seleccionar la tensión de red está en la posición apropiada.

La fuente de alimentación viene ajustada de fábrica a una tensión de alimentación de 230 V c.a. Para modificar este ajuste, proceda de la manera siguiente: retire la tapa protectora con un destornillador, ajuste el selector a la tensión de red existente y encaje de nuevo la tapa protectora.

#### Cablear los módulos de entradas y salidas digitales

- 1. Abra las puertas frontales de los módulos de entradas y salidas digitales.
- 2. Introduzca un conector frontal en DI y uno en DO hasta que encajen. En esta posición de cableado, el conector frontal todavía sobresale un poco del módulo y no hace contacto con el mismo.
- 3. Corte unos 10 cables (1 mm2) de 20 cm de longitud cada uno. Aplique punteras en los extremos de cada cable.
- 4. Cablee el conector frontal del módulo de entradas digitales como se indica a continuación:
	- Borne L+ con borne L+ de la fuente de alimentación; borne M con borne M de la fuente de alimentación
	- Borne 3 con el primer terminal del interruptor 1
	- Borne 4: con el primer terminal del interruptor 2

Conecte los dos terminales libres de los interruptores 1 y 2 con L+ de la fuente de alimentación.

<span id="page-15-0"></span>3.3 3. Paso: Poner en marcha el hardware

- 5. Cablee el conector frontal del módulo de salidas digitales como se indica a continuación:
	- Borne L+ con borne L+ de la fuente de alimentación
	- Borne M con borne M de la fuente de alimentación
- 6. Conduzca los conductores por los conectores frontales de manera que salgan por la parte inferior.
- 7. En la parte superior del módulo, pulse la tecla de desbloqueo del conector frontal y, al mismo tiempo, introduzca el conector frontal en el módulo hasta que la tecla de desbloqueo vuelva a su posición original.

#### Nota

Si se utiliza un conector frontal de 40 pines, éste se deberá fijar adicionalmente en el centro del conector frontal mediante un tornillo de sujeción.

8. Cierre las puertas frontales de los módulos de entradas y salidas digitales así como de la fuente de alimentación.

### 3.3 3. Paso: Poner en marcha el hardware

#### Procedimiento

- 1. Conecte la programadora a la CPU mediante el cable PG. Si utiliza un cable con conectores PROFIBUS, asegúrese de que están activadas las resistencias terminadoras en los enchufes. Cierre la tapa frontal de la CPU y coloque el selector de modo de la CPU en la posición STOP.
- 2. Enchufe el cable de red a la toma de alimentación y conecte la fuente de alimentación.

En la fuente de alimentación se encenderá el LED DC24V.

En la CPU se encienden brevemente todos los LEDs. Los LEDs SFy DC5V permanecerán encendidos. El LED STOP parpadeará a continuación lentamente y exigirá un borrado total.

- 3. Dependiendo del tipo de CPU, será preciso insertar la Micro Memory Card SIMATIC o la pila tampón en la CPU.
- 4. Ejecute un borrado total en la CPU:
	- Gire el selector de modo hacia la posición  $MRES$ . Mantenga el selector en dicha posición hasta que el LED STOP luzca por segunda vez y permanezca encendido. A continuación, suelte el selector.
	- Ahora tiene 3 segundos para volver a girar el selector de modo de operación hacia la posición MRES. El LED STOP empezará a parpadear rápidamente y la CPU ejecutará un borrado total. Entonces podrá soltar el selector de modo. Cuando el LED STOP vuelve a lucir continuamente, significa que la CPU ha concluido el borrado total.

3.4 4. Paso: Configurar el hardware con la aplicación HW Config de STEP 7

<span id="page-16-0"></span>5. Arranque la programadora e inicie el Administrador SIMATIC desde el Escritorio de Windows.

Aparecerá la ventana del Administrador SIMATIC.

- 6. Pulse el interruptor 1. Se encenderá el LED de la primera entrada.
- 7. Pulse el interruptor 2.

Se encenderá el LED de la segunda entrada.

## 3.4 4. Paso: Configurar el hardware con la aplicación HW Config de STEP 7

#### Crear un proyecto nuevo en STEP 7:

1. Elija el comando de menú "Archivo > Nuevo...". Asigne un nombre al proyecto y confirme haciendo clic en "Aceptar". Se creará un proyecto nuevo.

#### Insertar un nuevo equipo S7-300

1. Elija el comando de menú "Insertar > Equipo > Equipo SIMATIC 300". En la parte derecha de la ventana aparecerá el icono SIMATIC 300(1) seleccionado.

#### Insertar el perfil soporte

1. Haga doble clic en la parte derecha de la ventana primero en el icono SIMATIC 300(1) y después en el icono Hardware.

Se abrirá HW Config.

2. Desde el catálogo de hardware que aparece en la parte izquierda de la ventana pueden insertarse los componentes del hardware.

Si no se visualiza el catálogo, actívelo mediante el comando de menú "Ver > Catálogo".

En el catálogo de hardware, navegue primero hacia el bastidor 300, pasando por SIMATIC 300. Arrastre luego el perfil soporte a la parte derecha de la ventana utilizando el método de arrastrar y soltar.

El perfil soporte se insertará en la parte derecha de la ventana.

3.4 4. Paso: Configurar el hardware con la aplicación HW Config de STEP 7

#### Insertar la fuente de alimentación

1. Navegue por el catálogo de hardware hasta PS-300. Utilizando el método de arrastrar y soltar, inserte la fuente de alimentación en el slot 1 del perfil soporte.

#### Nota

La referencia de la fuente de alimentación se visualiza cuando ésta se selecciona con el ratón. La referencia aparecerá entonces en el campo situado debajo del catálogo.

• La fuente de alimentación aparecerá insertada en el slot 1.

#### Insertar la CPU

1. Navegue por el catálogo de hardware hasta la CPU-300. Utilizando el método de arrastrar y soltar, inserte la CPU en el slot 2 del perfil soporte.

La CPU aparecerá insertada en el slot 2.

#### Insertar módulos de entradas y salidas digitales

1. En el catálogo de hardware, navegue hasta DI-300 pasando por SM-300 y seleccione el módulo de entradas digitales que desea utilizar.

Utilizando el método de arrastrar y soltar, inserte el módulo de entradas digitales en el slot 4 del perfil soporte.

El módulo de entradas digitales aparecerá insertado en el slot 4.

2. En el catálogo de hardware, navegue hasta DO-300 pasando por SM-300 y seleccione el módulo de salidas digitales que desea utilizar.

Utilizando el método de arrastrar y soltar, inserte el módulo de salidas digitales en el slot 5 del perfil soporte.

El módulo de salidas digitales aparecerá insertado en el slot 5.

#### Guardar y compilar la configuración

1. Elija el comando de menú "Equipo > Guardar y compilar".

La configuración del hardware se compilará y se guardará.

2. Cierre el editor.

El editor se cerrará.

En el Administrador SIMATIC, la CPU se visualizará en el equipo.

## <span id="page-18-0"></span>3.5 5. Paso: Programar el circuito

#### Procedimiento

1. En la parte derecha de la ventana, haga doble clic primero en el símbolo CPU, después en el símbolo Programa S7 (1), a continuación en el símbolo Bloques y, finalmente, en el símbolo OB1.

Aparecerá el cuadro de diálogo "Propiedades" del OB1.

- 2. Ahora, en las propiedades del bloque de organización, seleccione el lenguaje de programación KOP. Confirme con "Aceptar". Se abrirá el editor de programas.
- 3. Haga clic exactamente en la línea horizontal del circuito.
	- La línea se representará destacada.
- 4. En la barra de herramientas, haga clic dos veces en el símbolo -||- (contacto de cierre) y luego una vez en el símbolo -( ) (bobina). Los símbolos se insertarán en el circuito.
- 5. Haga clic en el signo de interrogación representado en rojo sobre el contacto de cierre izquierdo del circuito.

El contacto de cierre se representará destacado y, en vez del signo de interrogación, aparecerá un cuadro de entrada de texto con cursor.

- 6. Introduzca E124.1 y pulse la tecla Intro.
- El contacto de cierre izquierdo obtendrá la designación E124.1.
- 7. Rotule de igual manera el interruptor derecho con  $E124.2$ y la bobina con A124.0.

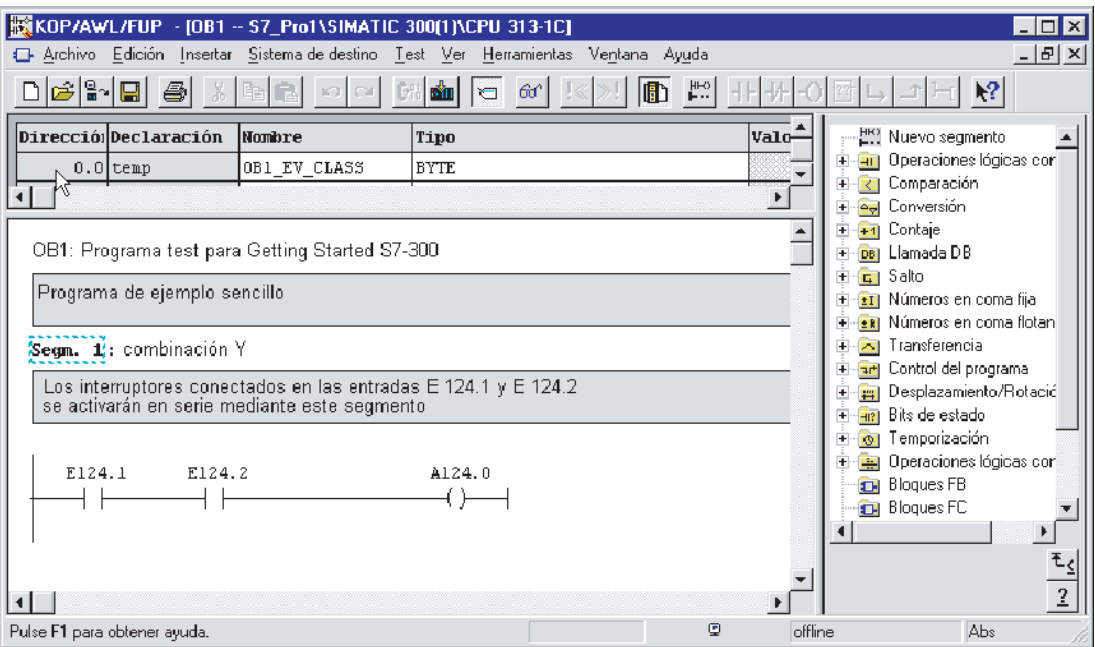

8. Cierre el editor con el comando de menú "Archivo > Cerrar" y responda Sí cuando se le pregunte si desea guardar.

Se cerrará el editor y se guardará el OB 1.

<span id="page-19-0"></span>3.6 6. Paso: Realizar una marcha de prueba

## 3.6 6. Paso: Realizar una marcha de prueba

#### Procedimiento

1. Pasando por el equipo SIMATIC 300 y la CPU utilizada, navegue hasta el programa S7.

En el Administrador SIMATIC, haga clic en bloques en la parte derecha de la ventana.

Bloques se representará destacado.

2. Elija el comando de menú "Sistema de destino > Cargar" para transferir a la CPU el programa y la configuración del hardware. Confirme con Sí todas las ventanas que vayan apareciendo.

La programadora transferirá el programa y la configuración a la CPU. El programa que se encuentra en la Micro Memory Card (en la memoria de carga) quedará ahora protegido contra cortes de alimentación y borrado total.

3. Coloque el selector de modo de la CPU en la posición RUN.

Se apagará el LED STOP. El LED RUN empezará a parpadear y se iluminará luego de forma permanente.

4. Accione los dos interruptores alternativamente.

Los LEDs de ambas entradas se encenderán alternativamente.

5. Accione los dos interruptores simultáneamente.

Los LEDs de ambas entradas se encenderán simultáneamente.

Se encenderá el LED de la primera salida.

Entonces estarían activados un actuador o un display conectados.

# <span id="page-20-0"></span>Informaciones adicionales 4

#### Diagnóstico/solución de fallos

Debido a un manejo incorrecto, un cableado inapropiado o una configuración de hardware errónea pueden producirse errores que la CPU señalizará tras un borrado total con el LED de error de grupo SF.

Consulte cómo diagnosticar tales errores y avisos en las *Instrucciones de servicio, CPU* 31xC y CPU 31x: Configuración e instalación.

#### Otros manuales relacionados

Para obtener más información, recomendamos el Getting Started – Primeros pasos y ejercicios con STEP 7.

#### Service & Support en Internet

Además de nuestra documentación, en Internet ponemos a su disposición todo nuestro know-how:

<http://www.siemens.com/automation/service&support>

En esta página encontrará:

- el Newsletter que le mantendrá informado sobre las últimas novedades relacionadas con sus productos.
- los documentos apropiados para Ud. con nuestro buscador en Service & Support.
- un foro en el que usuarios y especialistas de todo el mundo intercambian experiencias.
- una base de datos que le ayudará a encontrar a la persona de contacto de Automation & Drives de su región.
- información sobre el servicio técnico más próximo, reparaciones y repuestos. Encontrará mucha más información bajo la rúbrica "Servicios".

<span id="page-22-0"></span>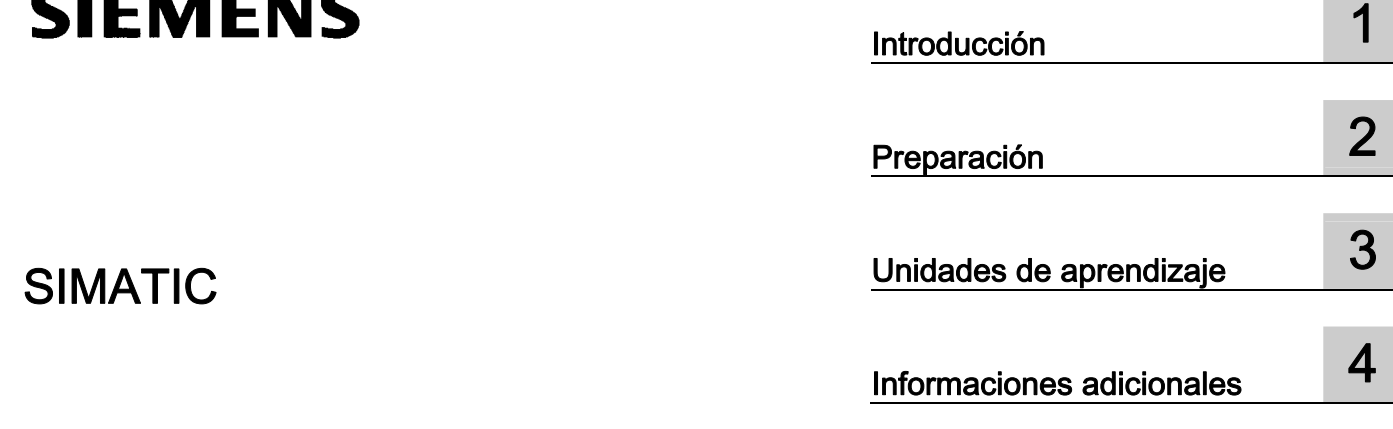

# SIMATIC

Sistema de automatización S7-300: Getting Started CPU 31xC: Puesta en marcha

Getting Started

#### Consignas de seguridad

Este manual contiene las informaciones necesarias para la seguridad personal así como para la prevención de daños materiales. Las informaciones para su seguridad personal están resaltadas con un triángulo de advertencia; las informaciones para evitar únicamente daños materiales no llevan dicho triángulo. De acuerdo al grado de peligro las consignas se representan, de mayor a menor peligro, como sigue.

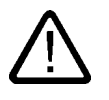

#### Peligro

Significa que, si no se adoptan las medidas preventivas adecuadas se producirá la muerte, o bien lesiones corporales graves.

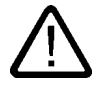

### Advertencia

Significa que, si no se adoptan las medidas preventivas adecuadas puede producirse la muerte o bien lesiones corporales graves.

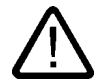

#### Precaución

con triángulo de advertencia significa que si no se adoptan las medidas preventivas adecuadas, pueden producirse lesiones corporales.

#### Precaución

sin triángulo de advertencia significa que si no se adoptan las medidas preventivas adecuadas, pueden producirse daños materiales.

#### Atención

significa que puede producirse un resultado o estado no deseado si no se respeta la consigna de seguridad correspondiente.

Si se dan varios niveles de peligro se usa siempre la consigna de seguridad más estricta en cada caso. Si en una consigna de seguridad con triángulo de advertencia se alarma de posibles daños personales, la misma consigna puede contener también una advertencia sobre posibles daños materiales.

#### Personal cualificado

El equipo/sistema correspondiente sólo deberá instalarse y operarse respetando lo especificado en este documento. Sólo está autorizado a intervenir en este equipo el personal cualificado. En el sentido del manual se trata de personas que disponen de los conocimientos técnicos necesarios para poner en funcionamiento, conectar a tierra y marcar los aparatos, sistemas y circuitos de acuerdo con las normas estándar de seguridad.

#### Uso conforme

Considere lo siguiente:

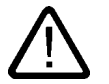

#### Advertencia

El equipo o los componentes del sistema sólo se podrán utilizar para los casos de aplicación previstos en el catálogo y en la descripción técnica, y sóloassociado a los equipos y componentes de Siemens y de tercera que han sido recomendados y homologados por Siemens. El funcionamiento correcto y seguro del producto presupone un transporte, un almacenamiento, una instalación y un montaje conforme a las prácticas de la buena ingeniería, así como un manejo y un mantenimiento rigurosos.

#### Marcas registradas

Todos los nombres marcados con ® son marcas registradas de Siemens AG. Los restantes nombres y designaciones contenidos en el presente documento pueden ser marcas registradas cuya utilización por terceros para sus propios fines puede violar los derechos de sus titulares.

#### Exención de responsabilidad

Hemos comprobado la concordancia del contenido de esta publicación con el hardware y el software descritos. Sin embargo, como es imposible excluir desviaciones, no podemos hacernos responsable de la plena concordancia. El contenido de esta publicación se revisa periódicamente; si es necesario, las posibles las correcciones se incluyen en la siguiente edición.

 Siemens AG Automation and Drives Postfach 48 48 90437 NÜRNBERG ALEMANIA

Referencia A5E00105571-03 Ⓟ 01/2007

Copyright © Siemens AG 2006. Sujeto a cambios sin previo aviso

# Índice

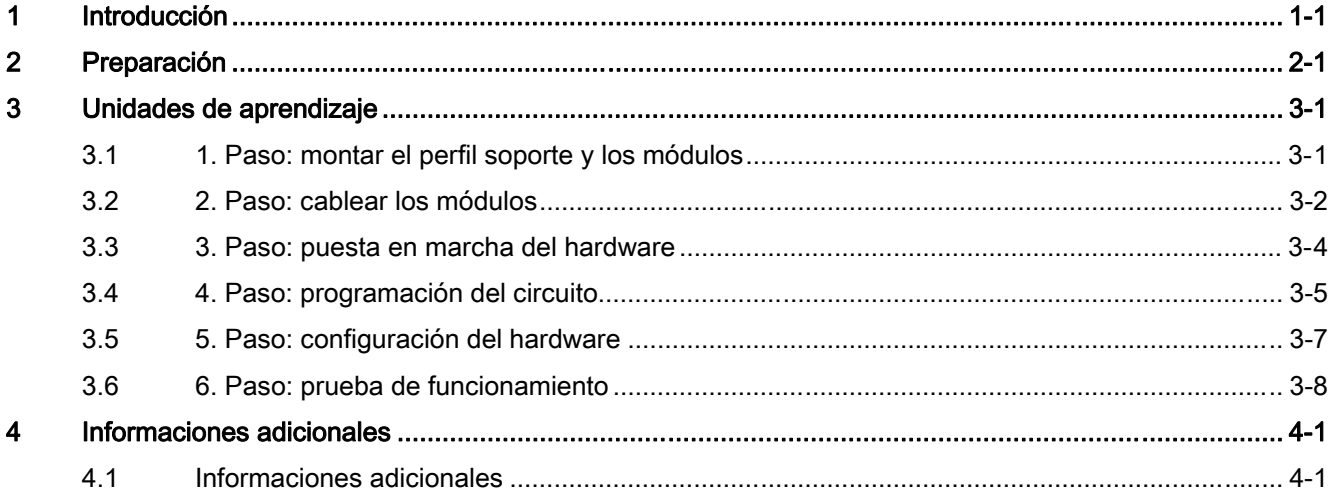

Índice

# <span id="page-26-0"></span>Introducción de la contradicción de la contradicción de la contradicción de la contradicción de la contradicció<br>En el contradicción de la contradicción de la contradicción de la contradicción de la contradicción de la cont

#### Contenido del Getting Started

Utilizando un ejemplo concreto, estas instrucciones le conducen por los seis pasos del proceso de puesta en marcha hasta obtener una aplicación apta para funcionar. Al mismo tiempo podrá conocer las funciones básicas de hardware y software de la CPU 31xC.

Para realizar este ejemplo se requieren de 1,5 a 2 horas, dependiendo de sus conocimientos.

Introducción

# <span id="page-28-0"></span>Preparación de la componentación de la componentación de la componentación de la componentación de la componentación<br>De la componentación de la componentación de la componentación de la componentación de la componentación

#### Ámbito de validez

Estas instrucciones son válidas para las CPUs siguientes:

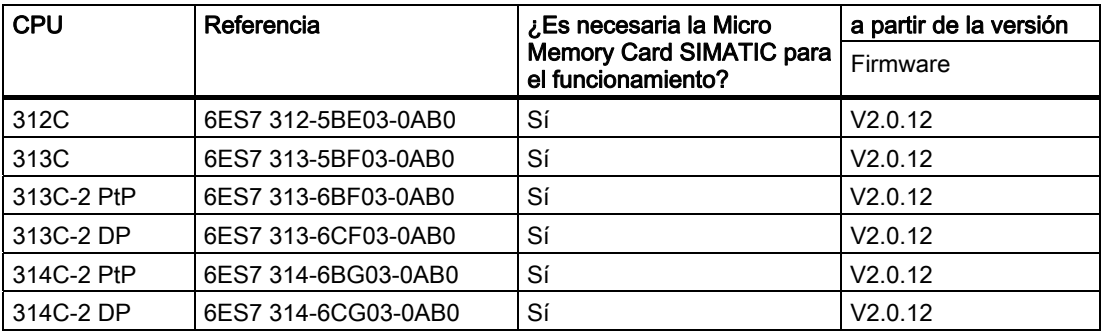

#### Requisito

• Se requieren nociones básicas en electrónica/electrotécnica, así como experiencia en el manejo de ordenadores y Microsoft® Windows™ 95/98/NT.

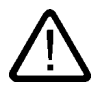

#### **Advertencia**

El S7-300, como componente de instalaciones o sistemas, requiere, dependiendo del campo de aplicación, el cumplimiento de normas y prescripciones especiales. Observe las disposiciones pertinentes sobre seguridad y prevención de accidentes, p. ej. IEC 204 (dispositivos de parada de emergencia).

Si no se observan estas disposiciones, pueden producirse graves lesiones físicas y dañarse las máquinas y dispositivos.

### Material y herramientas requeridos

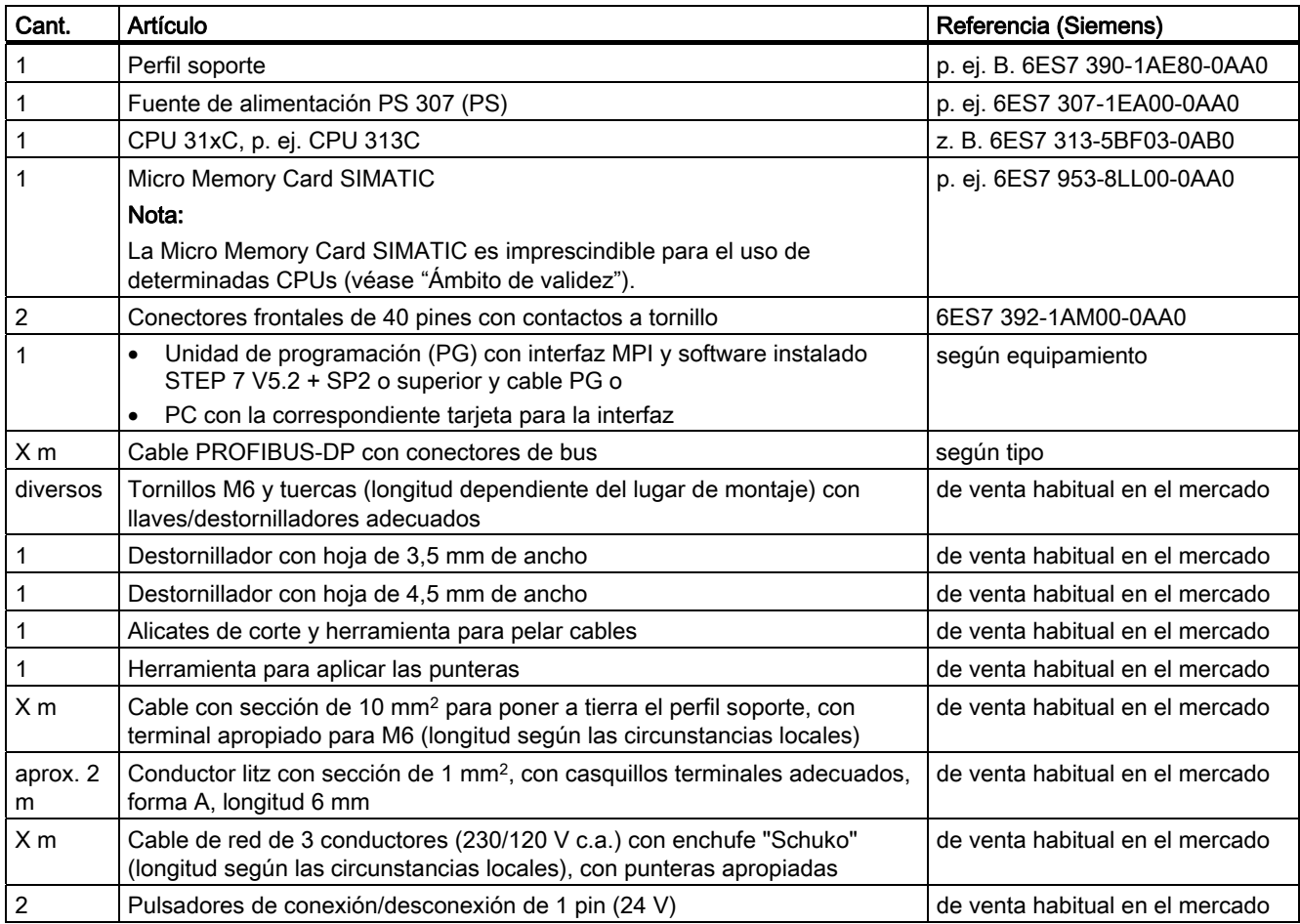

#### Configuración del ejemplo

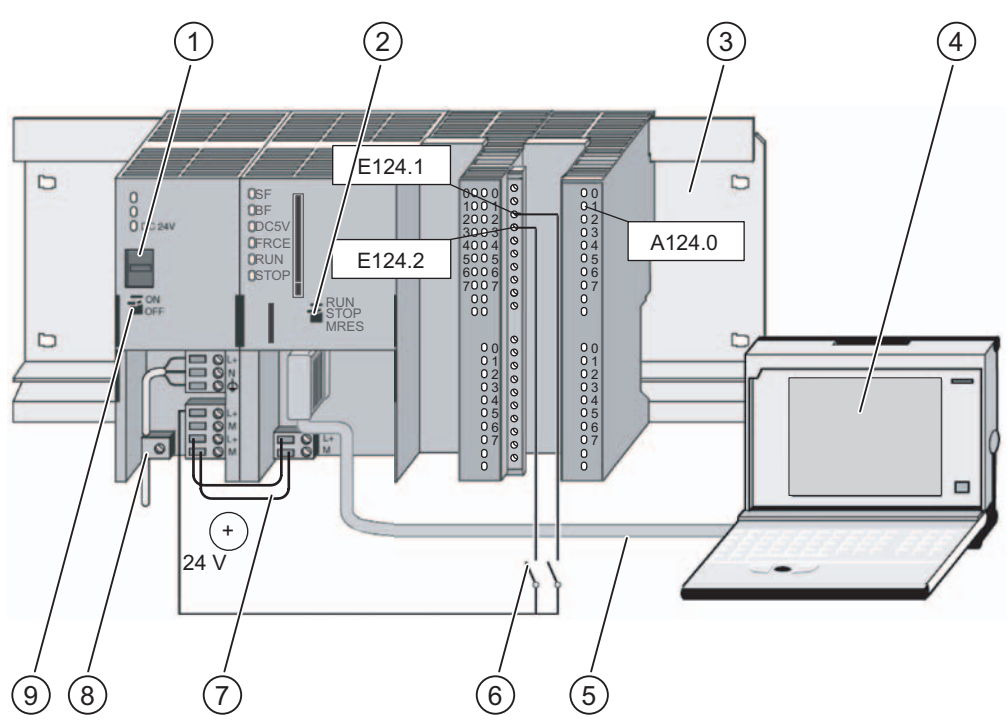

Figura 2-1 Vista esquemática de la instalación de ejemplo

- (1) Ajuste de la tensión eléctrica
- (2) Selector de modo
- (3) Perfil soporte
- (4) Unidad de programación con software STEP 7
- (5) Cable PG
- (6) Pulsadores
- (7) Línea de conexión
- (8) Brida para alivio de tracción
- (9) Fuente de alimentación ON/OFF

#### Funcionalidad del ejemplo

La salida A124.0 sólo puede activarse (es decir, luce el diodo A124.0) tras haber pulsado los pulsadores E124.1 y E124.2.

Preparación

# <span id="page-32-0"></span>Unidades de aprendizaje

## 3.1 1. Paso: montar el perfil soporte y los módulos

#### Secuencia de montaje

De izquierda a derecha: fuente de alimentación PS 307 - CPU 313C.

La imagen general muestra una vista de conjunto de todo el montaje.

#### Montar el perfil soporte y ponerlo a tierra

1. Atornille el perfil soporte a la base (tamaño del tornillo: M6) de manera que quede un espacio libre de por lo menos 40 mm por encima y por debajo del perfil soporte.

Si la base es una placa de metal puesta a tierra o una chapa soporte puesta a tierra, vigile que la conexión entre el perfil soporte y la base sea de baja impedancia.

2. Una el perfil soporte con el conductor de protección. Un tornillo M6 de protección está previsto a este efecto en el perfil soporte.

La sección mínima del cable hacia el conductor de protección es de: 10 mm2

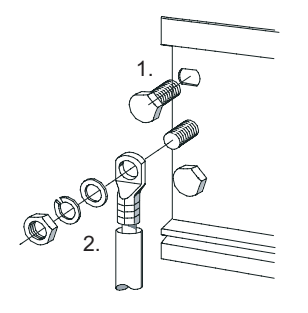

<span id="page-33-0"></span>3.2 2. Paso: cablear los módulos

### Montar los módulos en el perfil soporte

- 1. Cuelgue la fuente de alimentación, deslícela hasta el tornillo de puesta tierra del perfil soporte y atorníllela fijamente.
- 2. Cuelgue la CPU (1),deslícela hasta el módulo de la izquierda (2), y abátala hacia abajo (3).

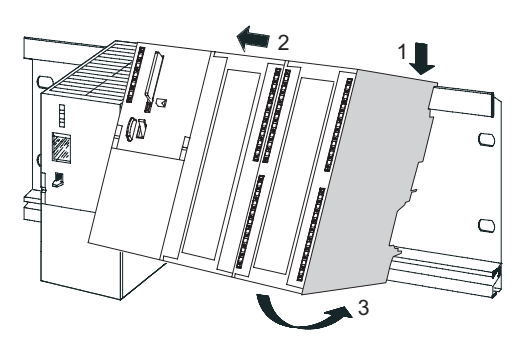

- 3. Atornille la CPU con un par de apriete de 0,8 y a 1,1 Nm.
- 4. Inserte la Micro Memory Card en la CPU (4), ya que es imprescindible para el funcionamiento.

Previamente debe borrarse una Micro Memory Card con contenido desconocido en la unidad de programación.

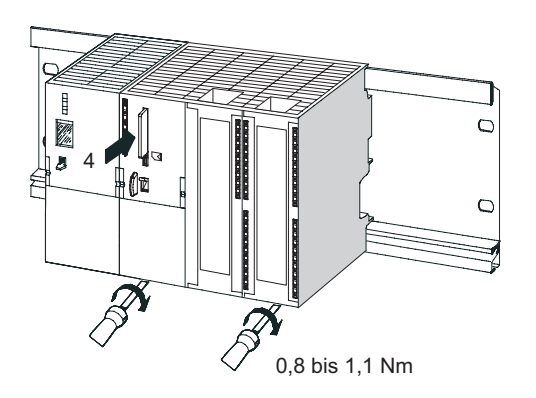

# 3.2 2. Paso: cablear los módulos

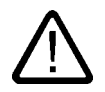

#### Advertencia

Puede entrar en contacto con cables en tensión en caso de conectar la fuente de alimentación PS 307 o de que el suministro eléctrico de la fuente esté conectado a la red eléctrica.

Cablee el S7-300 únicamente cuando no tenga tensión.

#### Cablear la fuente de alimentación y la CPU

- 1. Abra las puertas frontales de la fuente de alimentación y de la CPU.
- 2. Afloje la abrazadera del alivio de tracción en la fuente de alimentación.
- 3. Pele el cable de red, dado el caso aplique punteras (en cables de varios hilos) y conéctelo a la fuente de alimentación
- 4. Atornille la abrazadera antitracción.
- 5. Inserte dos cables de conexión cortos entre la fuente de alimentación y la CPU y atorníllelos.
- 6. Asegúrese de que el selector para seleccionar la tensión de red está en la posición apropiada.

La fuente de alimentación viene ajustada de fábrica a una tensión de alimentación de 230 V c.a. Para modificar este ajuste, proceda de la manera siguiente: retire la tapa protectora con un destornillador, ajuste el selector a la tensión de red existente y encaje de nuevo la tapa protectora.

#### Cablear el conector frontal de DI y DO

- 1. Abra la puerta frontal derecha de la CPU 313C.
- 2. Colocar el conector frontal en posición de cableado.

Para ello, hay que introducir un conector frontal en la CPU hasta que encaje. En esta posición, el conector sobresale todavía de la CPU. Un conector frontal en posición de cableado no tiene contacto con el módulo.

- 3. Pele 6 mm de los extremos del cable que desee insertar en el conector frontal y aplíqueles punteras apropiadas.
- 4. Cablee el conector frontal (lado DI) como sigue:
	- Borne 1: L+ de la fuente de alimentación
	- Borne 3: Interruptor 1
	- Borne 4: Interruptor 2
	- Borne 20: M de la fuente de alimentación
- 5. Cablee el conector frontal (lado DO) como sigue:
	- Bornes 21 y 31: L+ de la fuente de alimentación
	- Borne 30: M de la fuente de alimentación
- 6. Cablee los terminales libres de los cables de los interruptores con L+ de la fuente de alimentación.
- 7. Conduzca los conductores por el conector frontal de manera que salgan por la parte inferior.
- 8. Atornille el conector frontal (al hacerlo se establecerá el contacto con el módulo).
- 9. Cierre la tapa frontal de la fuente de alimentación y la puerta frontal de la CPU.

<span id="page-35-0"></span>3.3 3. Paso: puesta en marcha del hardware

# 3.3 3. Paso: puesta en marcha del hardware

### Procedimiento

- 1. Conecte la programadora a la CPU mediante el cable PG. Si utiliza un cable con conectores PROFIBUS, asegúrese de que están activadas las resistencias terminadoras en los enchufes. Cierre la tapa frontal de la CPU y coloque el selector de modo de la CPU en la posición STOP.
- 2. Enchufe el cable de red a la toma de alimentación y conecte la fuente de alimentación PS 307.

En la fuente de alimentación se encenderá el LED DC24V.

En la CPU se encienden brevemente todos los LEDs. Los LEDs SFy DC5V permanecerán encendidos. El LED STOP parpadeará a continuación lentamente y exigirá un borrado total.

- 3. Ejecute un borrado total en la CPU:
	- $-$  Gire el selector de modo hacia la posición  $MRES$ . Mantenga el selector de modo en esta posición hasta que el LED STOP se encienda por segunda vez y permanezca iluminado (3 segundos). A continuación, suelte el selector.
	- Dentro de esos 3 s se debe volver a girar el selector de modo de nuevo a MRES. El LED STOP empezará a parpadear rápidamente y la CPU ejecutará un borrado total. Entonces podrá soltar el selector de modo. Cuando el LED STOP vuelve a lucir continuamente, significa que la CPU ha concluido el borrado total.
- 4. Arranque la programadora e inicie el Administrador SIMATIC desde el Escritorio de Windows.

Aparecerá la ventana del Administrador SIMATIC.

5. Pulse el interruptor 1.

El LED de E124.1 se enciende. No se enciende ningún LED DO.

6. Pulse el interruptor 2.

El LED de E124.2 se enciende. No se enciende ningún LED DO.
3.4 4 . Paso: programación del circuito

## 3.4 4. Paso: programación del circuito

#### Procedimiento

- 1. Siga los pasos del asistente de STEP 7 "Nuevo proyecto" para crear un proyecto nuevo con los datos siguientes:
	- Tipo de CPU: CPU 313C
	- Bloque que debe crearse: OB 1
	- Nombre del proyecto: S7\_Pro1

Aparece una ventana dividida en dos partes con el título S7 Pro1 -- ....

2. Haga doble clic en el símbolo OB1 en la parte derecha de la ventana.

Se abre el editor para editar el bloque OB 1.

3. En el menú "Ver", seleccione el comando "KOP" para pasar al idioma de programación KOP.

En la parte inferior izquierda de la ventana se mostrará un circuito en el segmento 1.

4. Haga clic exactamente en la línea horizontal del circuito.

La línea se representará destacada.

5. En la barra de herramientas, haga clic dos veces en el símbolo -||- (contacto de cierre) y luego una vez en el símbolo -( ) (bobina).

Los símbolos se insertarán en el circuito.

6. Haga clic en el signo de interrogación representado en rojo sobre el contacto de cierre izquierdo del circuito.

El contacto de cierre se representará destacado y, en vez del signo de interrogación, aparecerá un cuadro de entrada de texto con cursor.

7. Introduzca E124.1 y pulse la tecla Intro.

El contacto de cierre izquierdo obtendrá la designación E124.1.

3.4 4 . Paso: programación del circuito

8. Rotule de igual manera el interruptor derecho con E124.2 y la bobina con A124.0.

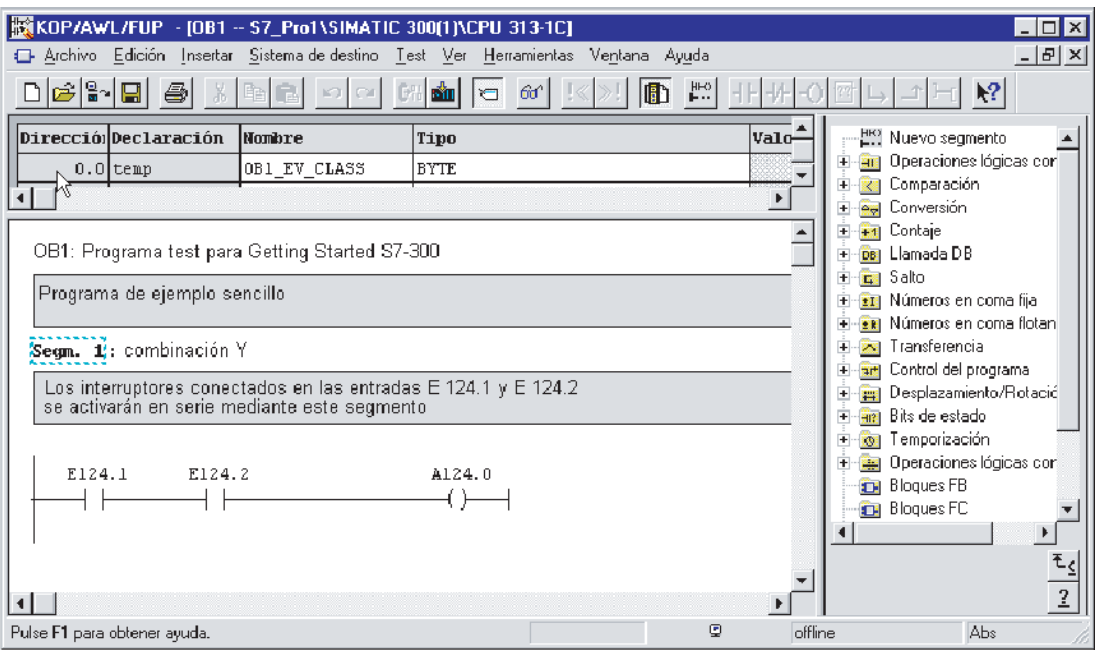

9. Cierre el editor y responda Sí cuando se le pregunte si desea guardar. Se cerrará el editor y se guardará el OB 1.

3.5 5 . Paso: configuración del hardware

## 3.5 5. Paso: configuración del hardware

#### Procedimiento

1. En el Administrador SIMATIC, haga clic en el equipo SIMATIC 300 en la parte izquierda de la ventana.

En la parte derecha de la ventana aparecen los símbolos Hardware y CPU 313C.

2. Haga doble clic en el símbolo *Hardware* en la parte derecha de la ventana.

Se abre el editor para editar el hardware.

- 3. Si en la parte derecha de la ventana no se muestra ningún catálogo, actívelo seleccionado el comando Catálogo del menú Ver.
- 4. Navegue hasta la CPU 313C a través de SIMATIC 300 y la CPU-300.
- 5. Con la función de arrastrar y soltar, inserte la CPU 313C en el slot 2 (ventana izquierda arriba o abajo).

#### Nota

La referencia del catálogo se reconoce seleccionando una CPU en el catálogo con un clic del ratón. La referencia de esa CPU aparecerá entonces en el campo situado debajo del catálogo.

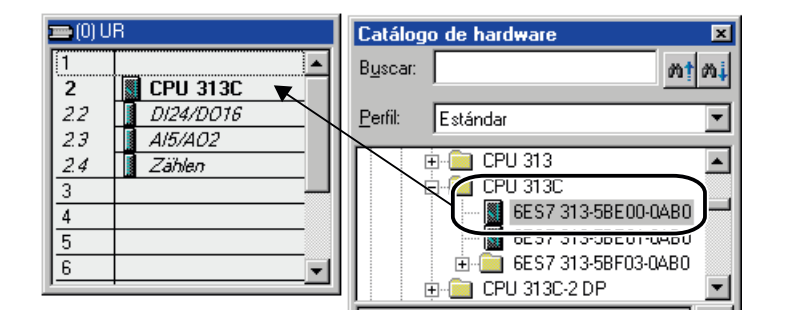

6. Compruebe si la referencia indicada en el slot 2 en la parte inferior izquierda de la ventana coincide con la referencia en su CPU. Dado el caso, deberá ampliar el ancho de la columna de la referencia para poder leer el número completo.

En caso afirmativo: continúe con el paso siguiente.

En caso negativo: Navegue en el catálogo hasta la CPU 313C a través de la CPU-300 y sustituya la CPU del slot 2 por la CPU con la referencia correcta del catálogo mediante la función de arrastrar y soltar.

- 7. Ejecute los pasos 3 y 4 también para la fuente de alimentación PS 307. Inserte la PS 307 en el slot 1.
- 8. Elija el comando Guardar y compilar del menú Equipo. La configuración del hardware se compilará y se guardará.
- 9. Cierre el editor. El editor se cerrará.

3.6 6. Paso: prueba de funcionamiento

# 3.6 6. Paso: prueba de funcionamiento

#### Procedimiento

1. Pasando por el equipo SIMATIC 300 y la CPU 313C, navegue hasta el programa S7. En el Administrador SIMATIC, haga clic en bloques en la parte derecha de la ventana.

Bloques se representará destacado.

2. Elija el comando de menú Sistema de destino > Cargar para transferir a la CPU el programa y la configuración del hardware. Confirme con Sí todas las ventanas que vayan apareciendo.

La programadora transferirá el programa y la configuración a la CPU. El programa que se encuentra en la Micro Memory Card (en la memoria de carga) quedará ahora protegido contra cortes de alimentación y borrado total.

3. Coloque el selector de modo de la CPU en la posición RUN.

Se apagará el LED STOP. El LED RUN empezará a parpadear y se iluminará luego de forma permanente.

4. Accione los dos interruptores alternativamente.

Los LED de las entradas E124.1 y E124.2 se encienden de forma alternada.

El LED de la salida A124.0 no se enciende.

5. Accione los dos interruptores simultáneamente.

Los LED de las entradas E124.1 y E124.2 se encienden de forma simultánea.

El LED de la salida A124.0 se enciende. Entonces estarían activados un actuador o un display conectados.

# Informaciones adicionales 4

### 4.1 Informaciones adicionales

#### Diagnóstico/solución de fallos

Debido a un manejo incorrecto, un cableado inapropiado o una configuración de hardware errónea pueden producirse errores que la CPU, la CP o el IE/PB-Link señalizarán tras un borrado total con el LED de error de grupo SF.

El modo de diagnosticar estos errores y avisos está descrito en los manuales *Instrucciones* de servicio, CPU 31xC y CPU 31x: Configuración e instalación y Programar con STEP 7.

#### Otros manuales relacionados

Para obtener más información, recomendamos el Getting Started – Primeros pasos y ejercicios con STEP 7.

#### Service & Support en Internet

Además de nuestra documentación, en Internet ponemos a su disposición todo nuestro know-how:

<http://www.siemens.com/automation/service&support>

En esta página encontrará:

- el Newsletter que le mantendrá informado sobre las últimas novedades relacionadas con sus productos.
- los documentos apropiados para Ud. con nuestro buscador en Service & Support.
- un foro en el que usuarios y especialistas de todo el mundo intercambian experiencias.
- una base de datos que le ayudará a encontrar a la persona de contacto de Automation & Drives de su región.
- información sobre el servicio técnico más próximo, reparaciones y repuestos. Encontrará mucha más información bajo la rúbrica "Servicios".

Informaciones adicionales

4.1 Informaciones adicionales

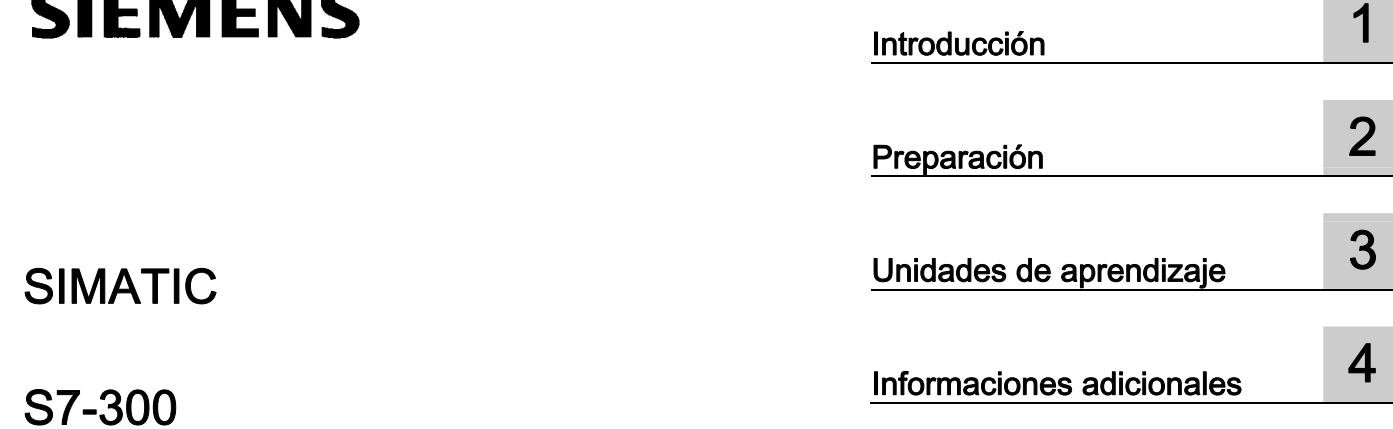

S7-300 Primeros pasos para la puesta en funcionamiento CPU 31xC: Posicionamiento con salida

Getting Started

SIMATIC

#### Consignas de seguridad

Este manual contiene las informaciones necesarias para la seguridad personal así como para la prevención de daños materiales. Las informaciones para su seguridad personal están resaltadas con un triángulo de advertencia; las informaciones para evitar únicamente daños materiales no llevan dicho triángulo. De acuerdo al grado de peligro las consignas se representan, de mayor a menor peligro, como sigue.

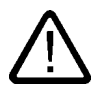

#### Peligro

Significa que, si no se adoptan las medidas preventivas adecuadas se producirá la muerte, o bien lesiones corporales graves.

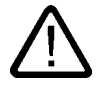

#### Advertencia

Significa que, si no se adoptan las medidas preventivas adecuadas puede producirse la muerte o bien lesiones corporales graves.

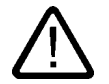

#### Precaución

con triángulo de advertencia significa que si no se adoptan las medidas preventivas adecuadas, pueden producirse lesiones corporales.

#### Precaución

sin triángulo de advertencia significa que si no se adoptan las medidas preventivas adecuadas, pueden producirse daños materiales.

#### Atención

significa que puede producirse un resultado o estado no deseado si no se respeta la consigna de seguridad correspondiente.

Si se dan varios niveles de peligro se usa siempre la consigna de seguridad más estricta en cada caso. Si en una consigna de seguridad con triángulo de advertencia se alarma de posibles daños personales, la misma consigna puede contener también una advertencia sobre posibles daños materiales.

#### Personal cualificado

El equipo/sistema correspondiente sólo deberá instalarse y operarse respetando lo especificado en este documento. Sólo está autorizado a intervenir en este equipo el personal cualificado. En el sentido del manual se trata de personas que disponen de los conocimientos técnicos necesarios para poner en funcionamiento, conectar a tierra y marcar los aparatos, sistemas y circuitos de acuerdo con las normas estándar de seguridad.

#### Uso conforme

Considere lo siguiente:

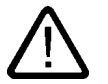

#### Advertencia

El equipo o los componentes del sistema sólo se podrán utilizar para los casos de aplicación previstos en el catálogo y en la descripción técnica, y sóloassociado a los equipos y componentes de Siemens y de tercera que han sido recomendados y homologados por Siemens. El funcionamiento correcto y seguro del producto presupone un transporte, un almacenamiento, una instalación y un montaje conforme a las prácticas de la buena ingeniería, así como un manejo y un mantenimiento rigurosos.

#### Marcas registradas

Todos los nombres marcados con ® son marcas registradas de Siemens AG. Los restantes nombres y designaciones contenidos en el presente documento pueden ser marcas registradas cuya utilización por terceros para sus propios fines puede violar los derechos de sus titulares.

#### Exención de responsabilidad

Hemos comprobado la concordancia del contenido de esta publicación con el hardware y el software descritos. Sin embargo, como es imposible excluir desviaciones, no podemos hacernos responsable de la plena concordancia. El contenido de esta publicación se revisa periódicamente; si es necesario, las posibles las correcciones se incluyen en la siguiente edición.

 Siemens AG Automation and Drives Postfach 48 48 90437 NÜRNBERG ALEMANIA

Referencia A5E00105570-02 Ⓟ 01/2007

Copyright © Siemens AG 2006. Sujeto a cambios sin previo aviso

# Índice

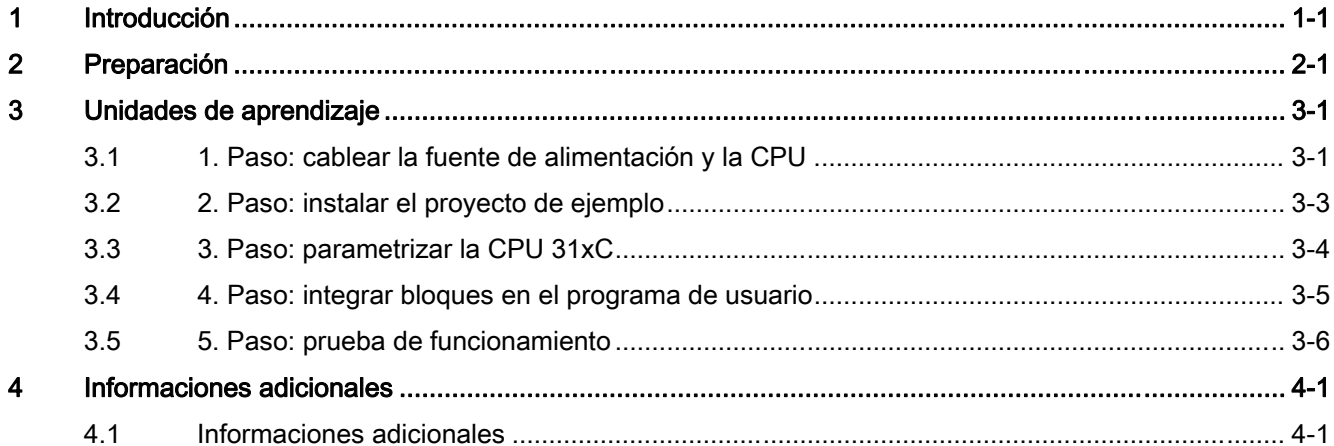

#### **Tablas**

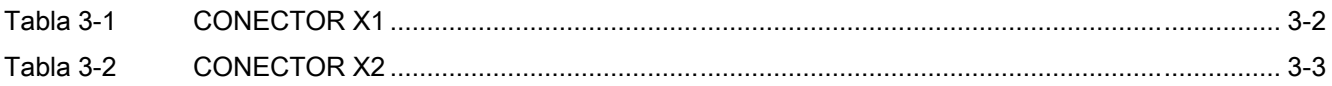

Índice

# <span id="page-46-0"></span>Introducción de la contradicción de la contradicción de la contradicción de la contradicción de la contradicció<br>En el contradicción de la contradicción de la contradicción de la contradicción de la contradicción de la cont

#### Contenido del Getting Started

Utilizando un ejemplo concreto, esta guía "Getting Started" le conduce por los cinco pasos del proceso de puesta en marcha hasta obtener una aplicación apta para funcionar, con la que podrá ejecutar un movimiento de desplazamiento. Aprenderá las funciones básicas de hardware y software, además de determinar y comprobar los parámetros del ejemplo que dependen de la aplicación. Las referencias al manual le ofrecen una visión general de la información que contienen.

Para realizar este ejemplo se requieren de 1 a 2 horas, dependiendo de sus conocimientos.

Introducción

# <span id="page-48-0"></span>Preparación de la componentación de la componentación de la componentación de la componentación de la componentación<br>De la componentación de la componentación de la componentación de la componentación de la componentación

#### Ámbito de validez

Estas instrucciones son válidas para las CPUs siguientes:

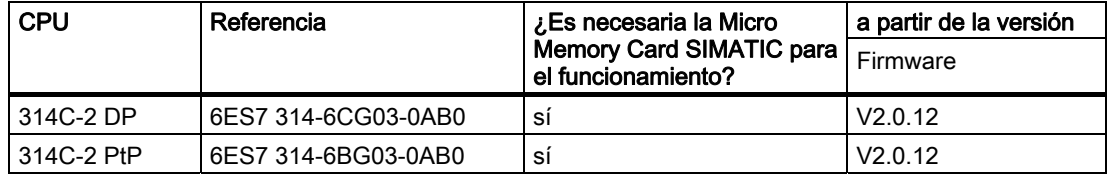

#### **Requisitos**

Para ello deben cumplirse las siguientes condiciones:

- Haber montado un equipo S7-300 con una fuente de alimentación y una CPU 314C-2 DP/PtP.
- Haber instalado correctamente STEP 7 V5.2 + SP 2 o superior en su PG.
- Disponer del CD con los proyectos de ejemplo o haber comprado los proyectos de ejemplo por Internet.
- Haber configurado un proyecto para el equipo S7-300.
- La PG deberá estar conectada a la CPU.
- Tener una fuente de alimentación externa de 24V c.c., un sensor, un accionamiento así como los accesorios necesarios como conector frontal y material de cableado.
- Haber previsto un final de carrera de hardware y un interruptor de parada de emergencia para mayor seguridad de la instalación y del personal de servicio.
- La CPU deberá estar correctamente conectada a una fuente de alimentación.

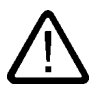

#### **Advertencia**

Dependiendo del ámbito de aplicación, el S7-300, como componente de instalaciones o sistemas, exige que se cumplan ciertas reglas y prescripciones especiales. Observe las disposiciones pertinentes sobre seguridad y prevención de accidentes, p. ej. IEC 204 (dispositivos de parada de emergencia).

En caso de incumplimiento de dichas prescripciones, pueden producirse lesiones graves y dañarse las máquinas y dispositivos.

### Configuración del ejemplo

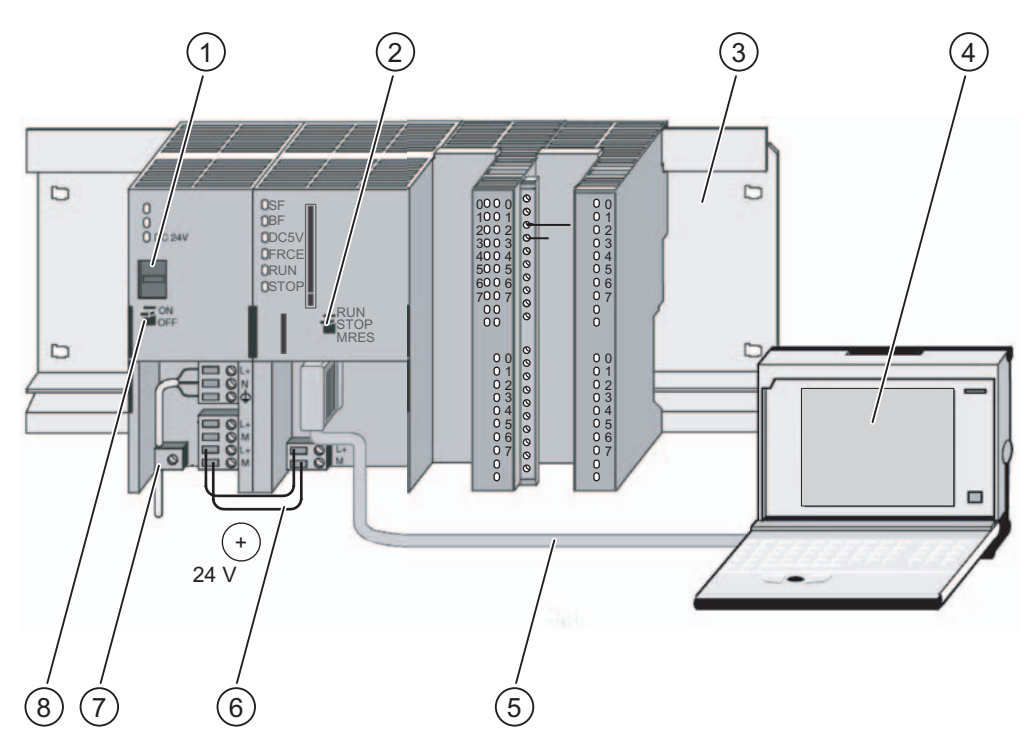

- (1) Ajuste de la tensión de red
- (2) Selector de modo
- (3) Perfil soporte
- (4) Unidad de programación con software STEP 7
- (5) Cable PG
- (6) Cable de conexión
- (7) Brida para alivio de tracción
- (8) Fuente de alimentación ON / OFF

# <span id="page-50-0"></span>Unidades de aprendizaje

# 3.1 1. Paso: cablear la fuente de alimentación y la CPU

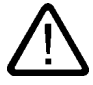

#### Advertencia

Recuerde que puede entrar en contacto con cables activos cuando la fuente de alimentación PS 307 esté encendida o cuando la línea de alimentación de la misma esté enchufada a la red eléctrica. Cablee el S7-300 únicamente cuando no tenga tensión.

#### Procedimiento

- 1. Inserte los conectores frontales cableados en la CPU y atorníllelos.
- 2. Conecte la tensión de alimentación de las entradas y salidas:
	- $-$  24 V a X2, pin 1 y 21
	- $-$  masa a X2, pin 20 y 30
- 3. Conecte el encoder incremental a la fuente de alimentación de 24 V.
- 4. Conecte las señales del encoder (X2, pin 2 a 4).

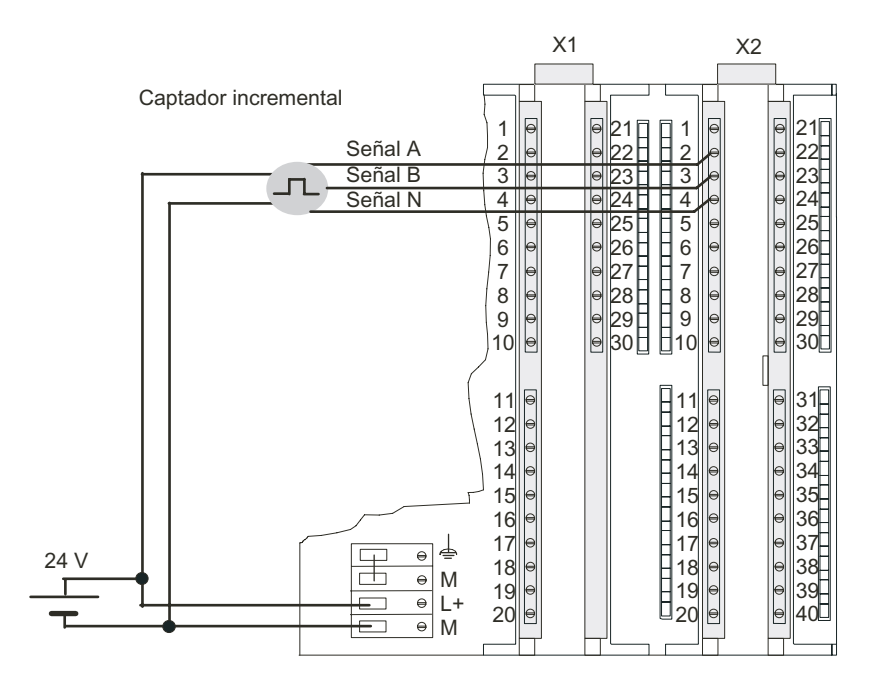

Primeros pasos para la puesta en funcionamiento CPU 31xC: Posicionamiento con salida analógica Getting Started, 12/2006, A5E00105570-02 3-1 <span id="page-51-0"></span>3.1 1. Paso: cablear la fuente de alimentación y la CPU

- 5. Conecte la unidad de potencia a la alimentación.
- 6. Conecte las líneas de señales de la unidad de potencia mediante conductores apantallados (X1, pin 16 ó 17 y pin 20 y X2, pin 28 y 30).

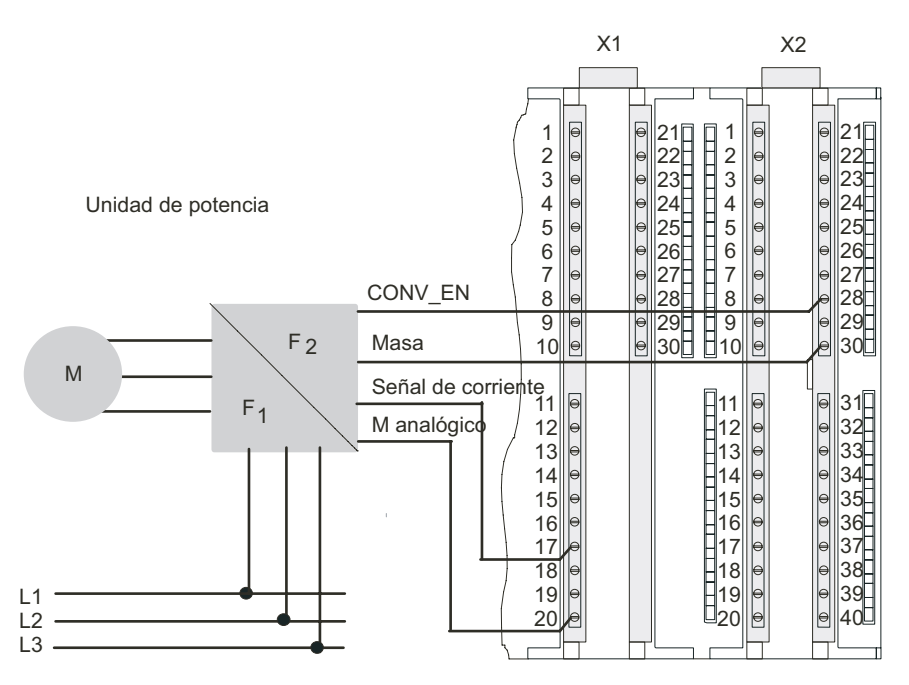

7. Pele el material aislante de los cables apantallados y fije la pantalla al elemento previsto para alojarla. Para ello, utilice bornes de conexión para blindajes.

#### Ocupación de los conectores

La descripción de la ocupación de los conectores detalla solamente las conexiones relevantes para el tipo de posicionamiento.

Tabla 3-1 CONECTOR X1

| Empalme | Nombre/Dirección | Funcionamiento                                  |
|---------|------------------|-------------------------------------------------|
| 16      | AO 0 (V)         | Salida de tensión de la unidad de<br>potencia   |
| 17      | AO O (A)         | Salida de corriente de la unidad de<br>potencia |
| -20     | Mana             | Masa de la parte analógica                      |

3.2 2. Paso: instalar el proyecto de ejemplo

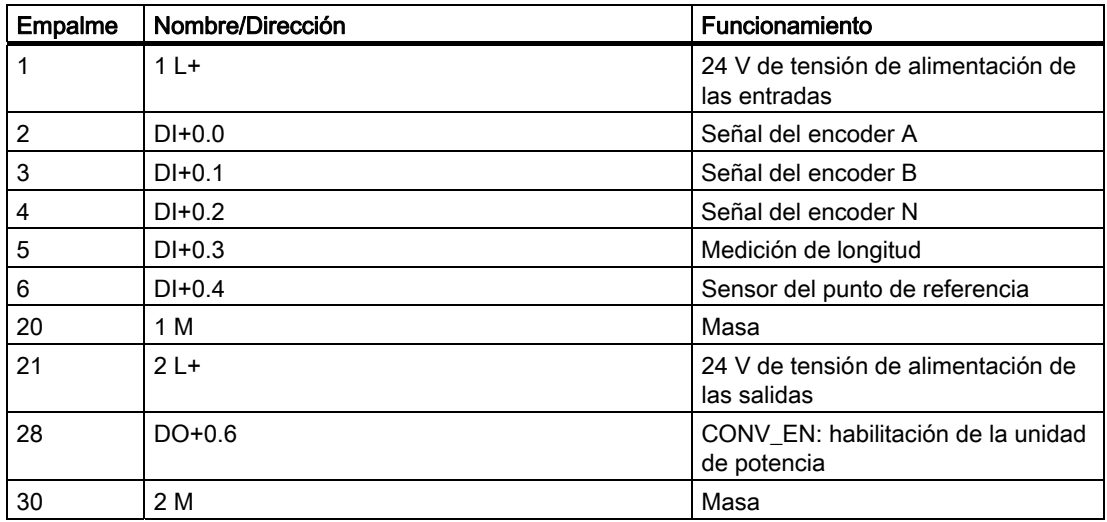

#### <span id="page-52-0"></span>Tabla 3-2 CONECTOR X2

#### Referencia

Encontrará información sobre las demás conexiones en la documentación del S7-300.

### 3.2 2. Paso: instalar el proyecto de ejemplo

#### Introducción

Existen las posibilidades siguientes para instalar un proyecto de ejemplo:

#### Instalación desde CD

1. Inicie el programa de instalación en el CD haciendo doble clic en el archivo SETUP.EXE de la carpeta SETUP.

El programa de instalación se iniciará.

2. Siga las instrucciones del programa de instalación.

#### Instalación desde Internet

1. Abra el directorio con los proyectos de ejemplo e inicie el programa de instalación haciendo doble clic en el archivo SETUP.EXE.

El programa de instalación se iniciará.

2. Siga las instrucciones del programa de instalación.

<span id="page-53-0"></span>3.3 3. Paso: parametrizar la CPU 31xC

# 3.3 3. Paso: parametrizar la CPU 31xC

#### Procedimiento

1. Abra el proyecto en el Administrador SIMATIC.

Aparece una ventana dividida en dos partes con el título del proyecto.

2. Abra la tabla de configuración HW Config en su proyecto.

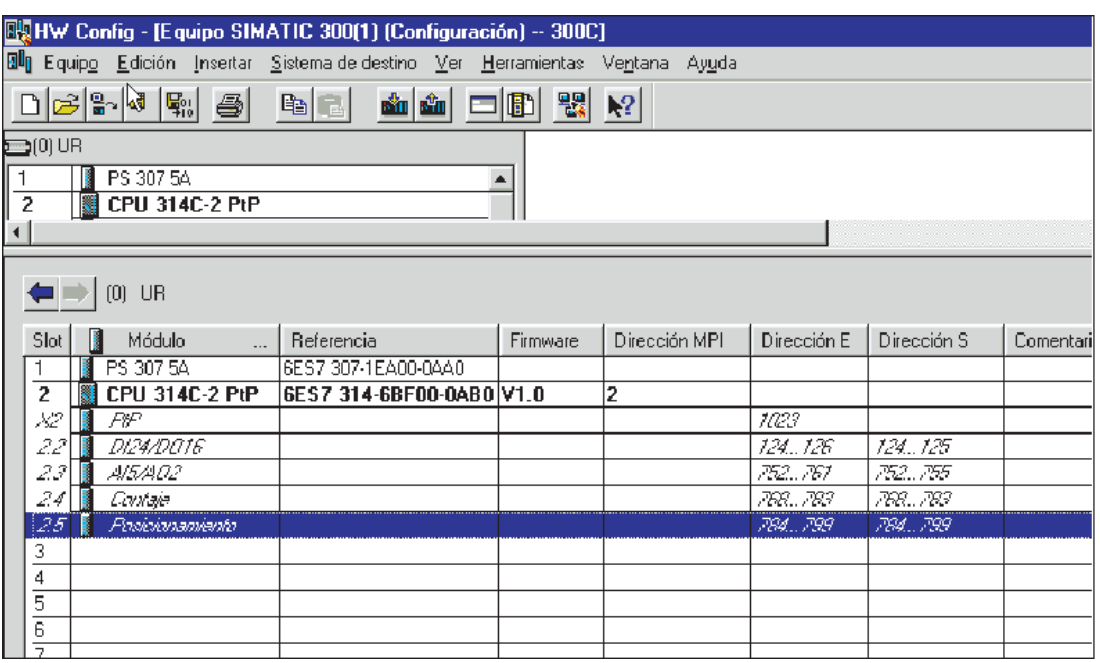

3. Haga doble clic en el submódulo "AI5/AO".

Accederá a la ventana "Propiedades de AI5/AO2".

4. Desactive la salida analógica 0 en la ficha "Salidas" haciendo clic en el campo "Tipo de salida" con el botón izquierdo del ratón y seleccionado "desactivado". Cierre la ventana con Aceptar.

La salida analógica 0 está habilitada para la activación de la unidad de potencia del motor.

5. Haga doble clic en el submódulo "Posicionamiento".

Accederá a la ventana "Propiedades de posicionamiento".

- 6. Seleccione "Posicionamiento con salida analógica" y realice los ajustes adecuados a su instalación en las fichas Accionamiento, Eje y Sensor.
- 7. Acuse sus entradas mediante Aceptar.

La pantalla "Propiedades de posicionamiento" se cierra.

8. Guarde la configuración creada en su proyecto con "Equipo > Guardar y compilar".

Los ajustes realizados están ahora guardados en su proyecto.

<span id="page-54-0"></span>9. Transfiere la configuración mediante "Sistema de destino > Cargar en módulo..." con la CPU en estado STOP.

La unidad de programación transferirá los datos a la CPU.

10.Cierre HW Config mediante "Equipo > Salir".

Ahora vuelve a estar en el Administrador SIMATIC.

## 3.4 4. Paso: integrar bloques en el programa de usuario

#### Procedimiento

1. En el Administrador SIMATIC, abra el proyecto "ZEs26\_03\_TF\_\_\_\_\_31xC\_Pos" en el catálogo \Siemens\STEP7\Ejemplos y elija el comando de menú "Archivo > Abrir... > Proyectos de ejemplo".

Aparecerá una ventana dividida en dos partes con el título del proyecto.

2. Haga doble clic en el programa S7 "Analog 1 First steps".

En la ventana de la derecha aparecerán las carpetas "Sources", "Blocks" y "Symbols".

3. Haga doble clic en la carpeta "Blocks".

Se muestran los bloques del programa S7.

4. Copie desde aquí todos los módulos a su proyecto bajo "Equipo SIMATIC 300 > CPU3xx > Programa S7 > Bloques".

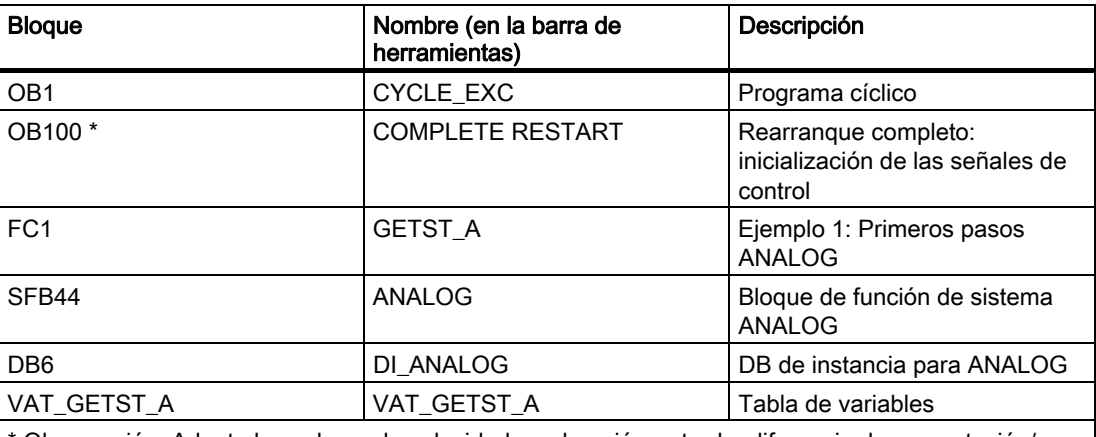

\* Observación: Adapte los valores de velocidad, aceleración, retardo, diferencia de conmutación/ desconexión en el bloque COMPLETE RESTART (OB 100).

1. Desde el Administrador SIMATIC, seleccione SIMATIC 300 > CPU3xx > Programa S7 > Bloques.

Se muestran los bloques del programa S7.

2. Cargue todos los bloques S7 que se encuentren allí con el comando de menú "Sistema de destino > Cargar en la CPU" (CPU en estado STOP).

El programa y la configuración se transferirán a la CPU desde la PG.

<span id="page-55-0"></span>3.5 5. Paso: prueba de funcionamiento

## 3.5 5. Paso: prueba de funcionamiento

#### Procedimiento

1. Haga doble clic en la tabla de variables "VAT\_GETST\_A" de su proyecto en el directorio "Blocks".

Aparecerá la tabla de variables para observar y forzar variables.

2. Cambie al modo online con el comando "Sistema de destino > Establecer enlace con > CPU configurada".

En la parte inferior derecha se indicará el estado operativo "Stop" de la CPU.

3. Cambie al modo Observar con el comando de menú "Variable > Observar".

En la columna "V. estado" aparecerán los valores actuales de los operandos.

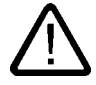

#### Precaución

Con los dos siguientes pasos de prueba arrancará el accionamiento.

Puede volver a parar el accionamiento a través de una de las siguientes acciones:

- Vuelva a poner a 0 el valor de forzado para el sentido y actívelo.
- Vuelva a poner a 0 el valor de forzado para habilitar el accionamiento y actívelo.
- Conmute la CPU al estado STOP.

3.5 5. Paso: prueba de funcionamiento

4. Conmute la CPU a RUN.

En la parte inferior derecha se indicará el estado operativo "RUN" de la CPU.

5. Realice los dos procedimientos que se indican a continuación. Con "Variable > Activar valores de forzado" los valores de forzado volverán a ser válidos.

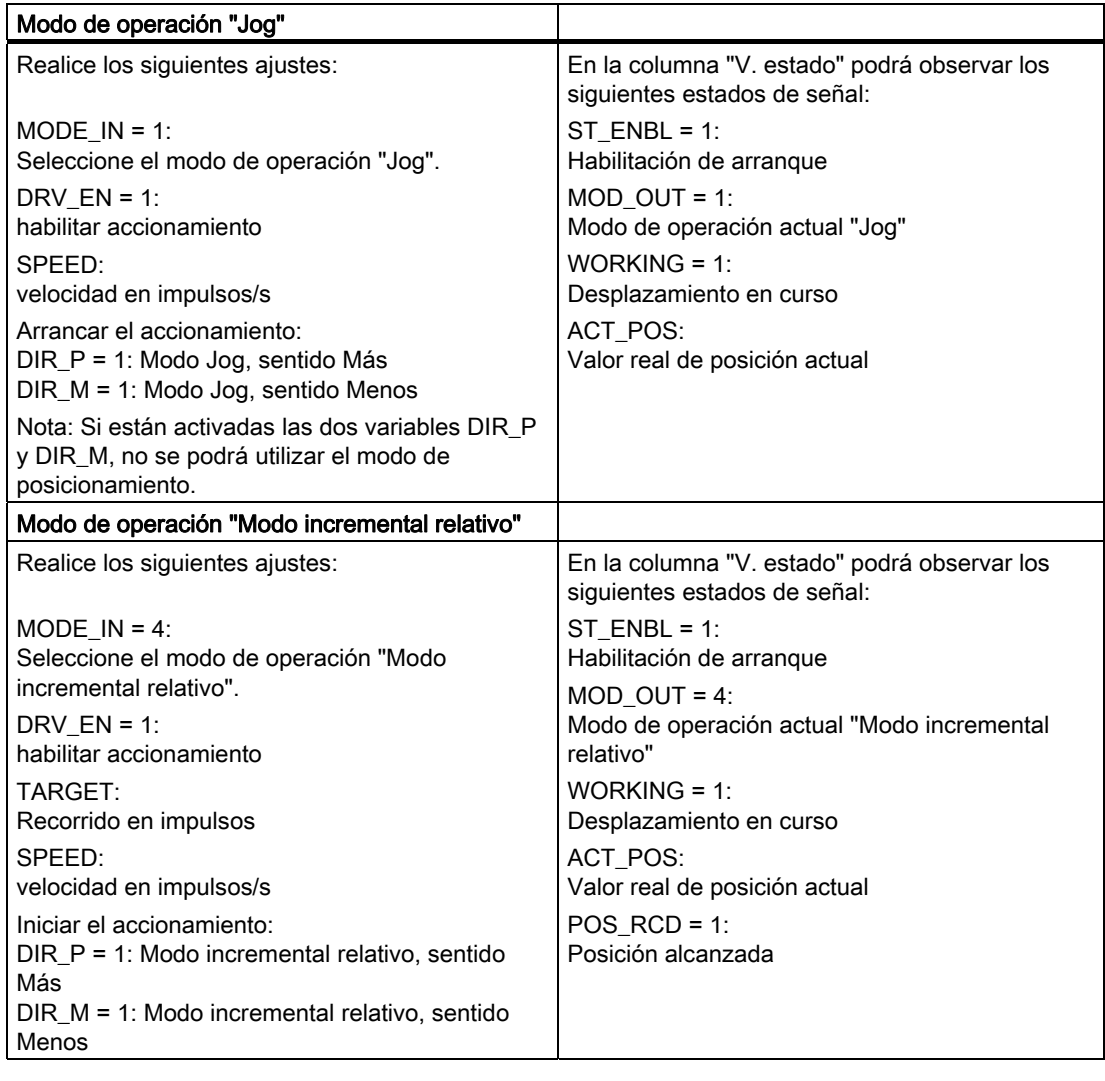

Unidades de aprendizaje

3.5 5. Paso: prueba de funcionamiento

# <span id="page-58-0"></span>Informaciones adicionales 4

## 4.1 Informaciones adicionales

#### Diagnóstico/solución de fallos

Debido a un manejo incorrecto, un cableado inapropiado o una parametrización contradictoria pueden surgir errores.

El modo de diagnosticar estos errores y avisos está descrito en la documentación sobre el S7-300.

#### Ejemplo

En el proyecto "ZDt26\_03\_TF\_\_\_\_\_31xC\_Pos" encontrará más ejemplos en los que orientarse. Todos los ejemplos pueden adaptarse a sus aplicaciones individuales.

Informaciones adicionales

4.1 Informaciones adicionales

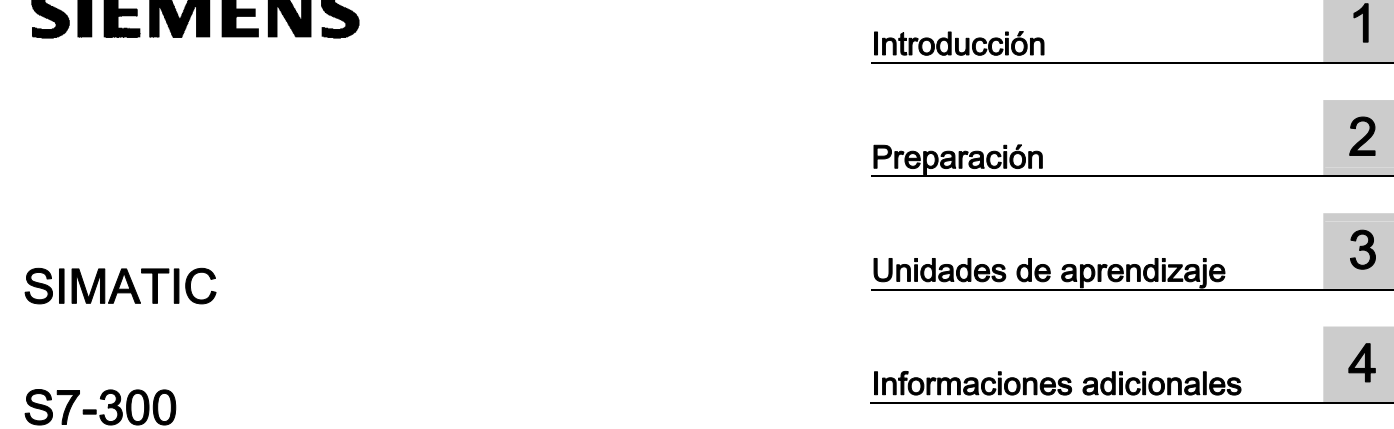

S7-300 Primeros pasos para la puesta en funcionamiento CPU 31xC: Posicionamiento con salidas

Getting Started

SIMATIC

#### Consignas de seguridad

Este manual contiene las informaciones necesarias para la seguridad personal así como para la prevención de daños materiales. Las informaciones para su seguridad personal están resaltadas con un triángulo de advertencia; las informaciones para evitar únicamente daños materiales no llevan dicho triángulo. De acuerdo al grado de peligro las consignas se representan, de mayor a menor peligro, como sigue.

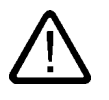

#### Peligro

Significa que, si no se adoptan las medidas preventivas adecuadas se producirá la muerte, o bien lesiones corporales graves.

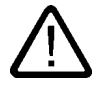

#### Advertencia

Significa que, si no se adoptan las medidas preventivas adecuadas puede producirse la muerte o bien lesiones corporales graves.

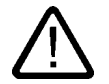

#### Precaución

con triángulo de advertencia significa que si no se adoptan las medidas preventivas adecuadas, pueden producirse lesiones corporales.

#### Precaución

sin triángulo de advertencia significa que si no se adoptan las medidas preventivas adecuadas, pueden producirse daños materiales.

#### Atención

significa que puede producirse un resultado o estado no deseado si no se respeta la consigna de seguridad correspondiente.

Si se dan varios niveles de peligro se usa siempre la consigna de seguridad más estricta en cada caso. Si en una consigna de seguridad con triángulo de advertencia se alarma de posibles daños personales, la misma consigna puede contener también una advertencia sobre posibles daños materiales.

#### Personal cualificado

El equipo/sistema correspondiente sólo deberá instalarse y operarse respetando lo especificado en este documento. Sólo está autorizado a intervenir en este equipo el personal cualificado. En el sentido del manual se trata de personas que disponen de los conocimientos técnicos necesarios para poner en funcionamiento, conectar a tierra y marcar los aparatos, sistemas y circuitos de acuerdo con las normas estándar de seguridad.

#### Uso conforme

Considere lo siguiente:

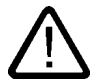

#### Advertencia

El equipo o los componentes del sistema sólo se podrán utilizar para los casos de aplicación previstos en el catálogo y en la descripción técnica, y sóloassociado a los equipos y componentes de Siemens y de tercera que han sido recomendados y homologados por Siemens. El funcionamiento correcto y seguro del producto presupone un transporte, un almacenamiento, una instalación y un montaje conforme a las prácticas de la buena ingeniería, así como un manejo y un mantenimiento rigurosos.

#### Marcas registradas

Todos los nombres marcados con ® son marcas registradas de Siemens AG. Los restantes nombres y designaciones contenidos en el presente documento pueden ser marcas registradas cuya utilización por terceros para sus propios fines puede violar los derechos de sus titulares.

#### Exención de responsabilidad

Hemos comprobado la concordancia del contenido de esta publicación con el hardware y el software descritos. Sin embargo, como es imposible excluir desviaciones, no podemos hacernos responsable de la plena concordancia. El contenido de esta publicación se revisa periódicamente; si es necesario, las posibles las correcciones se incluyen en la siguiente edición.

 Siemens AG Automation and Drives Postfach 48 48 90437 NÜRNBERG ALEMANIA

Referencia A5E00105566-02 Ⓟ 01/2007

Copyright © Siemens AG 2006. Sujeto a cambios sin previo aviso

# Índice

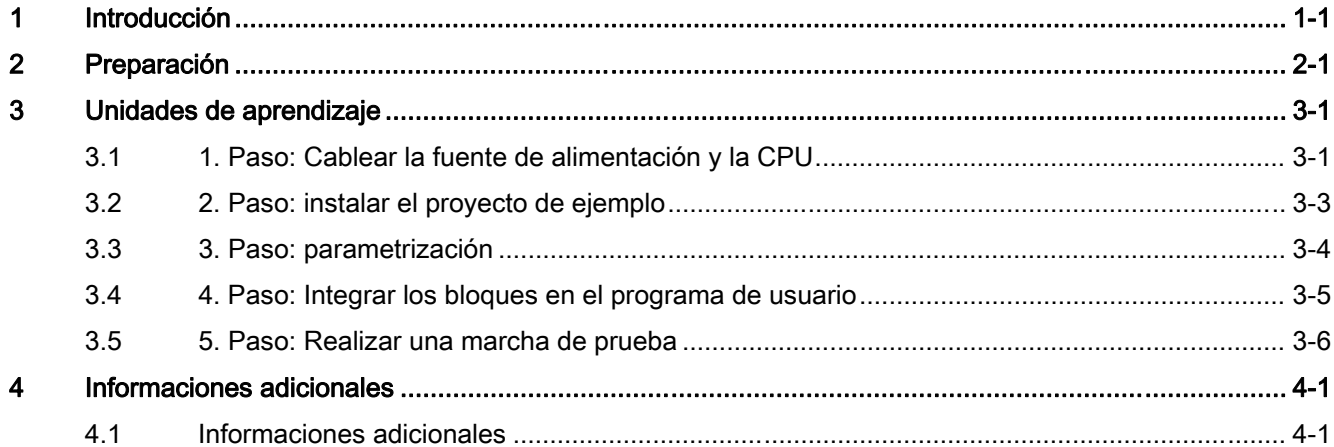

#### **Tablas**

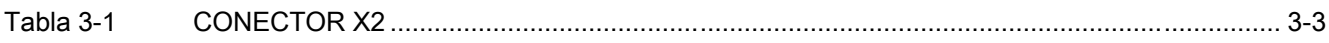

Índice

# <span id="page-64-0"></span>Introducción de la contradicción de la contradicción de la contradicción de la contradicción de la contradicció<br>En el contradicción de la contradicción de la contradicción de la contradicción de la contradicción de la cont

#### Contenido del Getting Started

Utilizando un ejemplo concreto, esta guía "Getting Started" le conduce por los cinco pasos del proceso de puesta en marcha hasta obtener una aplicación apta para funcionar, con la que podrá ejecutar un movimiento de desplazamiento. Aprenderá las funciones básicas de hardware y software, además de determinar y comprobar los parámetros del ejemplo que dependen de la aplicación. Las referencias al manual le ofrecen una visión general de la información que contienen.

Para realizar este ejemplo se requieren de 1 a 2 horas, dependiendo de sus conocimientos.

Introducción

# <span id="page-66-0"></span>Preparación de la componentación de la componentación de la componentación de la componentación de la componentación<br>De la componentación de la componentación de la componentación de la componentación de la componentación

#### Ámbito de validez

Estas instrucciones son válidas para las CPUs siguientes:

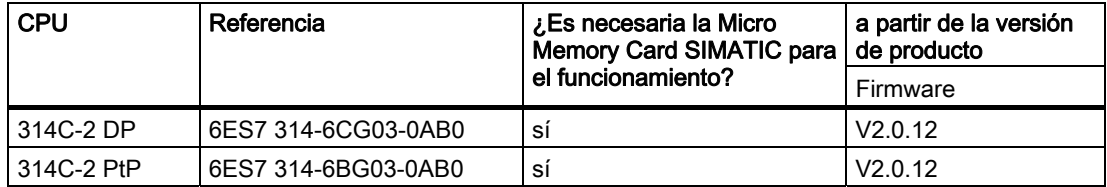

#### Requisitos

- Haber montado un equipo S7-300 con una fuente de alimentación y una CPU 314C-2 DP/PtP.
- Haber instalado correctamente STEP 7 V5.2 + SP 2 o superior en su PG.
- Disponer del CD con los proyectos de ejemplo o haber comprado los proyectos de ejemplo por Internet.
- Haber configurado un proyecto para el equipo S7-300.
- La PG deberá estar conectada a la CPU.
- Tener una fuente de alimentación externa de 24V c.c., un sensor, un accionamiento así como los accesorios necesarios como conector frontal y material de cableado.
- Haber previsto un final de carrera de hardware y un interruptor de parada de emergencia para mayor seguridad de la instalación y del personal de servicio.
- La CPU deberá estar correctamente conectada a una fuente de alimentación.

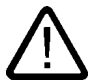

#### **Advertencia**

Dependiendo del ámbito de aplicación, el S7-300, como componente de instalaciones o sistemas, exige que se cumplan ciertas reglas y prescripciones especiales.

Observe las disposiciones pertinentes sobre seguridad y prevención de accidentes, p. ej. IEC 204 (dispositivos de parada de emergencia).

En caso de incumplimiento de dichas prescripciones, pueden producirse lesiones graves y dañarse las máquinas y dispositivos.

### Configuración del ejemplo

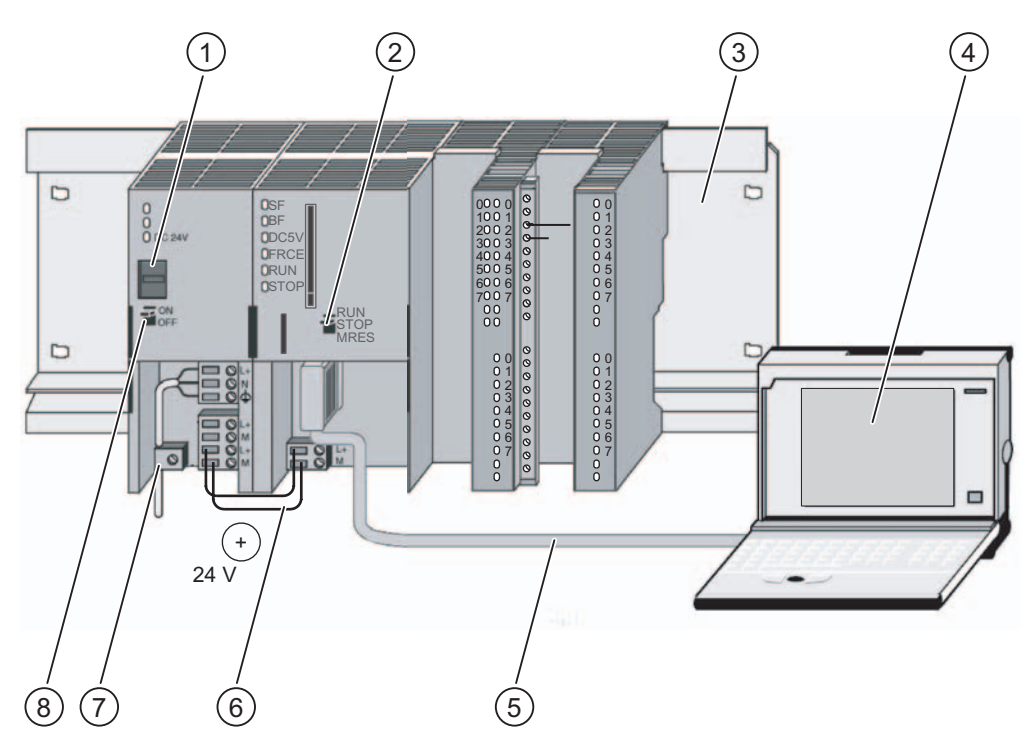

- (1) Ajuste de la tensión de red
- (2) Selector de modo
- (3) Perfil soporte
- (4) Unidad de programación con software STEP 7
- (5) Cable PG
- (6) Cable de conexión
- (7) Brida para alivio de tracción
- (8) Fuente de alimentación ON / OFF

# <span id="page-68-0"></span>Unidades de aprendizaje

# 3.1 1. Paso: Cablear la fuente de alimentación y la CPU

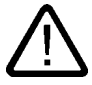

#### Advertencia

Recuerde que puede entrar en contacto con cables activos cuando la fuente de alimentación PS 307 esté encendida o cuando la línea de alimentación de la misma esté enchufada a la red eléctrica. Cablee el S7-300 únicamente cuando no tenga tensión.

#### Procedimiento

- 1. Inserte el conector frontal cableado en la CPU y atorníllelo.
- 2. Conecte la tensión de alimentación de las entradas y salidas digitales:
	- $-$  24 V a X2, pin 1 y 31
	- $-$  masa a X2, pin 20 y 40
- 3. Conecte el encoder incremental a la fuente de alimentación de 24 V.
- 4. Conecte las señales del encoder (X2, pin 2 a 4).

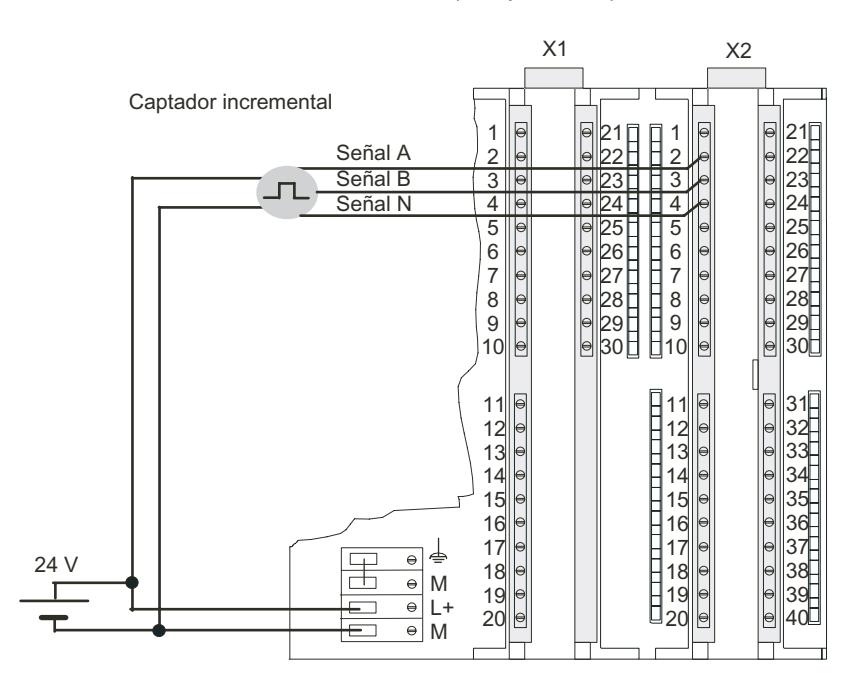

Primeros pasos para la puesta en funcionamiento CPU 31xC: Posicionamiento con salidas digitales Getting Started, 12/2006, A5E00105566-02 3-1

#### 3.1 1. Paso: Cablear la fuente de alimentación y la CPU

- 5. Enchufe el conector de protección a la fuente de alimentación.
- 6. Conecte los cables del conector de protección (X2, pin 32 a 35 y pin 40).

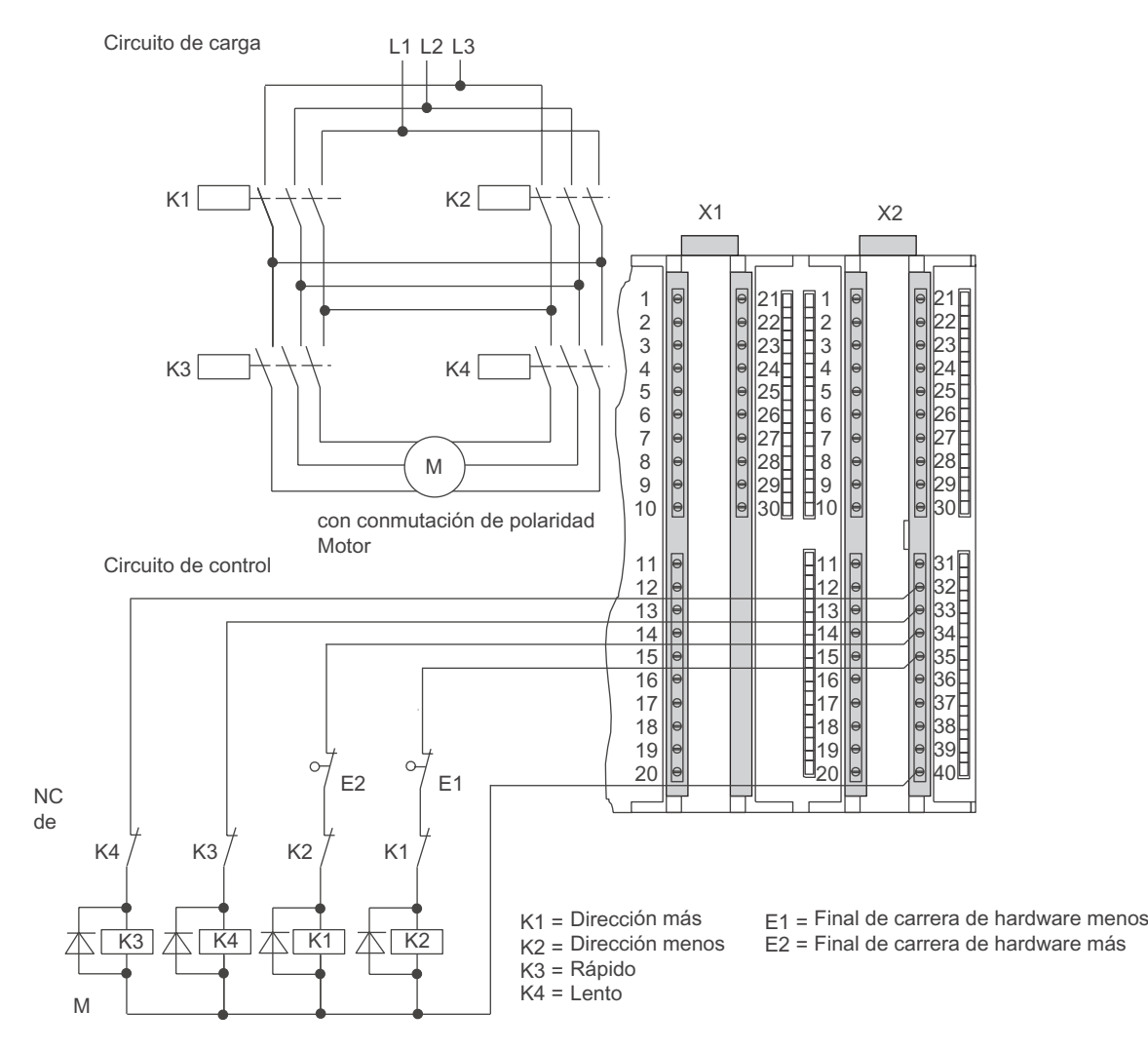

7. Pele el material aislante de los cables apantallados y fije la pantalla al elemento previsto para alojarla. Para ello, utilice bornes de conexión para blindajes.

3.2 2. Paso: instalar el proyecto de ejemplo

#### <span id="page-70-0"></span>Ocupación de los conectores

La descripción de la ocupación de los conectores detalla solamente las conexiones relevantes para el tipo de posicionamiento.

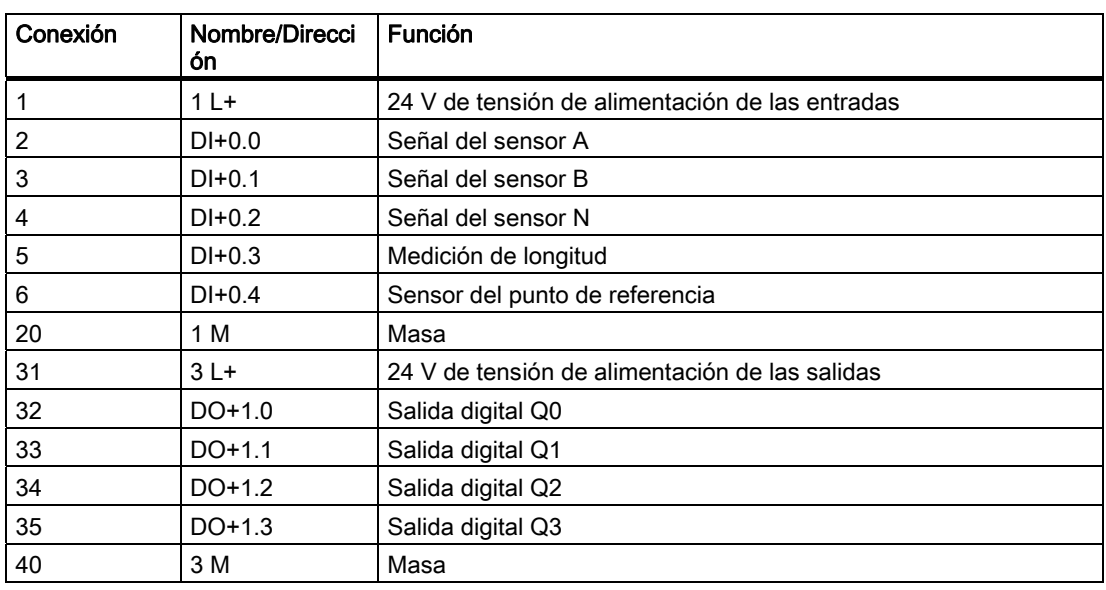

Tabla 3-1 CONECTOR X2

#### Referencia

Encontrará información sobre las demás conexiones en la documentación del S7-300.

## 3.2 2. Paso: instalar el proyecto de ejemplo

#### Introducción

Existen las posibilidades siguientes para instalar un proyecto de ejemplo:

#### Instalación desde CD

- 1. Inicie el programa de instalación en el CD haciendo doble clic en el archivo SETUP.EXE de la carpeta SETUP.
	- El programa de instalación se iniciará.
- 2. Siga las instrucciones del programa de instalación.

#### Instalación desde Internet

- 1. Abra el directorio con los proyectos de ejemplo e inicie el programa de instalación haciendo doble clic en el archivo SETUP.EXE.
	- El programa de instalación se iniciará.
- 2. Siga las instrucciones del programa de instalación.

<span id="page-71-0"></span>3.3 3. Paso: parametrización

## 3.3 3. Paso: parametrización

#### Procedimiento

1. Abra el proyecto en el Administrador SIMATIC.

Aparece una ventana dividida en dos partes con el título del proyecto.

2. Abra la tabla de configuración HW Config en su proyecto.

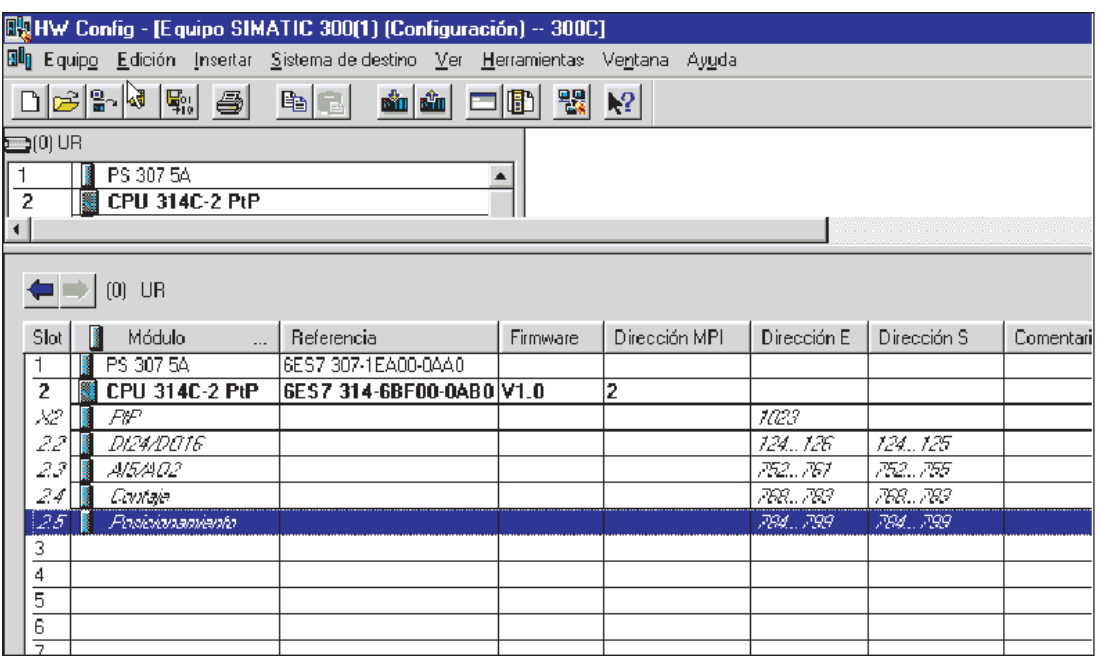

3. Haga doble clic en el submódulo "Posicionamiento".

Accederá a la ventana "Propiedades de posicionamiento".

- 4. Seleccione "Posicionamiento con salidas digitales" y realice los ajustes adecuados a su instalación en las fichas Accionamiento, Eje y Sensor.
- 5. Acuse sus entradas mediante "Aceptar".

La pantalla "Propiedades de posicionamiento" se cierra.

6. Guarde la configuración creada en su proyecto con "Equipo > Guardar y compilar".

Los ajustes realizados están ahora guardados en su proyecto.

7. Transfiere la configuración mediante "Sistema de destino > Cargar en módulo..." con la CPU en estado STOP.

La unidad de programación transferirá los datos a la CPU.

8. Cierre HW Config mediante "Equipo > Salir".

Ahora vuelve a estar en el Administrador SIMATIC.
3.4 4. Paso: Integrar los bloques en el programa de usuario

### 3.4 4. Paso: Integrar los bloques en el programa de usuario

### Procedimiento

1. En el SIMATIC Manager, abra el proyecto "ZEs26\_03\_TF\_\_\_\_\_31xC\_Pos" en el catálogo \Siemens\STEP7\Ejemplos y elija el comando de menú "Archivo > Abrir... > Proyectos de ejemplo".

Aparecerá una ventana dividida en dos partes con el título del proyecto.

2. Haga doble clic en el programa S7 "Digital 1 First steps".

En la ventana de la derecha aparecerán las carpetas "Sources", "Blocks" y "Symbols".

3. Haga doble clic en la carpeta "Blocks".

Se muestran los bloques del programa S7.

4. Copie desde aquí todos los módulos a su proyecto bajo "Equipo SIMATIC 300 > CPU3xx > Programa S7 > Bloques".

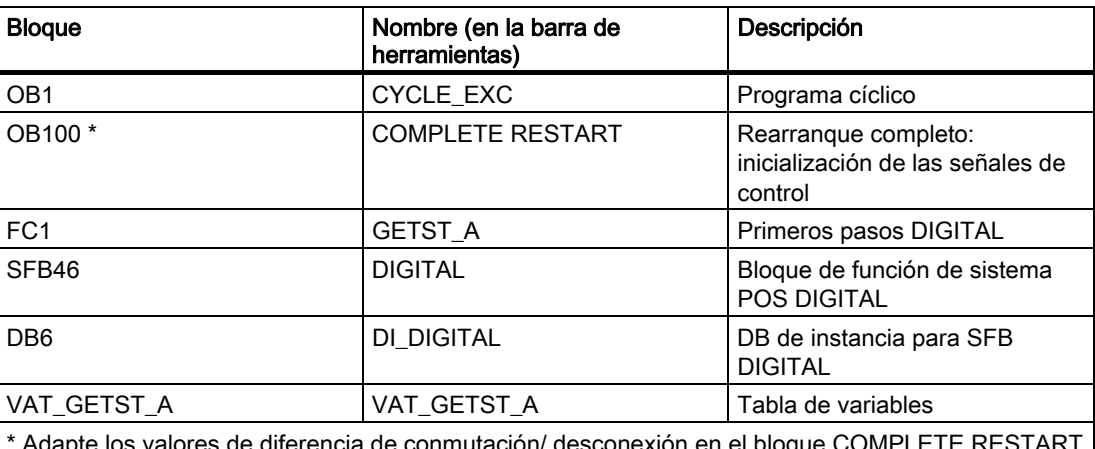

de diferencia de conmutación/ desconexión en el b (OB 100).

1. Desde el SIMATIC Manager, seleccione SIMATIC 300 > CPU3xx > Programa S7 > Bloques.

Se muestran los bloques del programa S7.

2. Cargue todos los bloques S7 que se encuentren allí con el comando de menú "Sistema de destino > Cargar en la CPU" (CPU en estado STOP).

El programa y la configuración se transferirán a la CPU desde la PG.

3.5 5 . Paso: Realizar una marcha de prueba

### 3.5 5. Paso: Realizar una marcha de prueba

### Procedimiento

1. Haga doble clic en la tabla de variables "VAT\_GETST\_d" de su proyecto en el directorio "Blocks".

Aparecerá la tabla de variables para observar y forzar variables.

2. Cambie al modo online con el comando "Sistema de destino > Establecer enlace con > CPU configurada".

En la parte inferior derecha se indicará el estado operativo "Stop" de la CPU.

3. Cambie al modo Observar con el comando de menú "Variable > Observar".

En la columna "V. estado" aparecerán los valores actuales de los operandos.

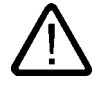

### Precaución

Con los dos siguientes pasos de prueba arrancará el accionamiento.

Puede volver a parar el accionamiento a través de una de las siguientes acciones:

- Vuelva a poner a 0 el valor de forzado para el sentido y actívelo.
- Vuelva a poner a 0 el valor de forzado para habilitar el accionamiento y actívelo.
- Conmute la CPU al estado STOP.

3.5 5 . Paso: Realizar una marcha de prueba

4. Conmute la CPU a RUN.

En la parte inferior derecha se indicará el estado operativo "RUN" de la CPU.

5. Realice los dos procedimientos que se indican a continuación. Con "Variable > Activar valores de forzado" los valores de forzado volverán a ser válidos.

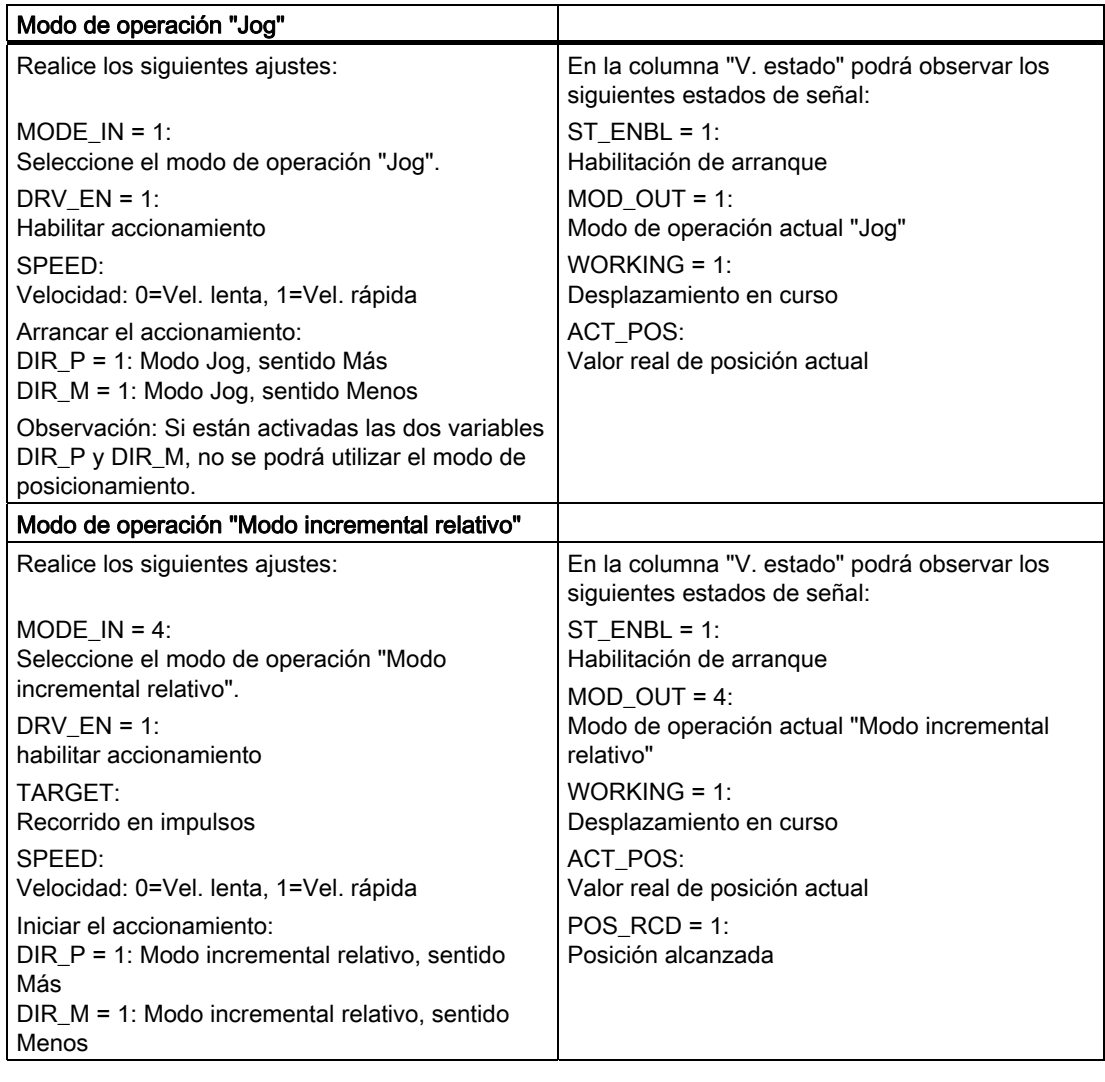

Unidades de aprendizaje

3.5 5 . Paso: Realizar una marcha de prueba

### Informaciones adicionales 4

### 4.1 Informaciones adicionales

### Diagnóstico/solución de fallos

Debido a un manejo incorrecto, un cableado inapropiado o una parametrización contradictoria pueden surgir errores.

El modo de diagnosticar estos errores y avisos está descrito en la documentación sobre el S7-300.

### Ejemplo

En el proyecto "ZDt26\_03\_TF\_\_\_\_\_31xC\_Pos" encontrará más ejemplos en los que orientarse. Todos los ejemplos pueden adaptarse a sus aplicaciones individuales.

Informaciones adicionales

4.1 Informaciones adicionales

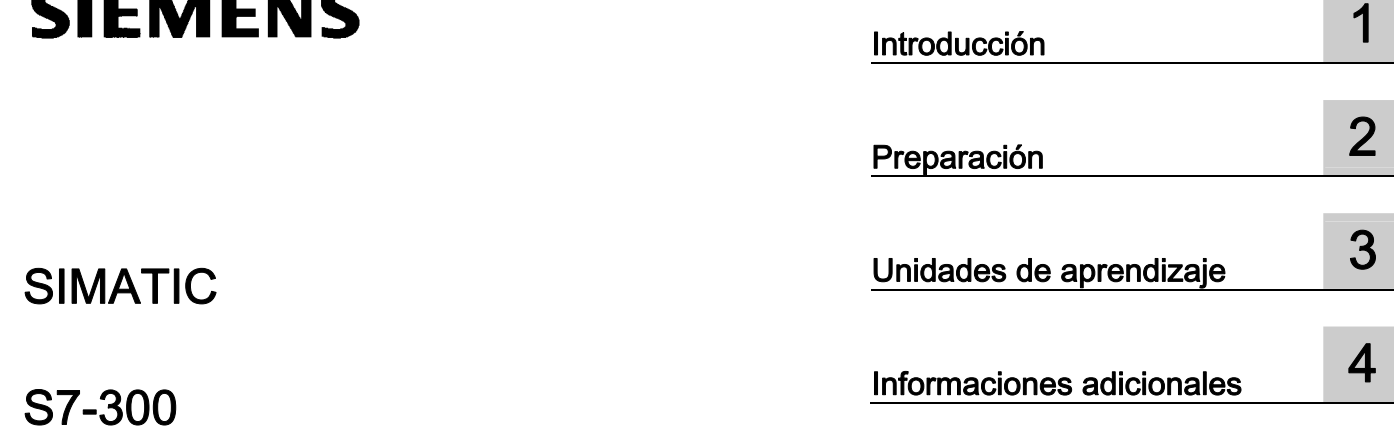

## SIMATIC

### S7-300 Primeros pasos para la puesta en marcha de la CPU 31xC: Contaje

Getting Started

### Consignas de seguridad

Este manual contiene las informaciones necesarias para la seguridad personal así como para la prevención de daños materiales. Las informaciones para su seguridad personal están resaltadas con un triángulo de advertencia; las informaciones para evitar únicamente daños materiales no llevan dicho triángulo. De acuerdo al grado de peligro las consignas se representan, de mayor a menor peligro, como sigue.

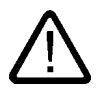

### Peligro

Significa que, si no se adoptan las medidas preventivas adecuadas se producirá la muerte, o bien lesiones corporales graves.

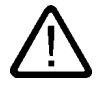

### Advertencia

Significa que, si no se adoptan las medidas preventivas adecuadas puede producirse la muerte o bien lesiones corporales graves.

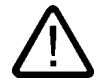

### Precaución

con triángulo de advertencia significa que si no se adoptan las medidas preventivas adecuadas, pueden producirse lesiones corporales.

### Precaución

sin triángulo de advertencia significa que si no se adoptan las medidas preventivas adecuadas, pueden producirse daños materiales.

### Atención

significa que puede producirse un resultado o estado no deseado si no se respeta la consigna de seguridad correspondiente.

Si se dan varios niveles de peligro se usa siempre la consigna de seguridad más estricta en cada caso. Si en una consigna de seguridad con triángulo de advertencia se alarma de posibles daños personales, la misma consigna puede contener también una advertencia sobre posibles daños materiales.

### Personal cualificado

El equipo/sistema correspondiente sólo deberá instalarse y operarse respetando lo especificado en este documento. Sólo está autorizado a intervenir en este equipo el personal cualificado. En el sentido del manual se trata de personas que disponen de los conocimientos técnicos necesarios para poner en funcionamiento, conectar a tierra y marcar los aparatos, sistemas y circuitos de acuerdo con las normas estándar de seguridad.

### Uso conforme

Considere lo siguiente:

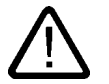

### Advertencia

El equipo o los componentes del sistema sólo se podrán utilizar para los casos de aplicación previstos en el catálogo y en la descripción técnica, y sóloassociado a los equipos y componentes de Siemens y de tercera que han sido recomendados y homologados por Siemens. El funcionamiento correcto y seguro del producto presupone un transporte, un almacenamiento, una instalación y un montaje conforme a las prácticas de la buena ingeniería, así como un manejo y un mantenimiento rigurosos.

### Marcas registradas

Todos los nombres marcados con ® son marcas registradas de Siemens AG. Los restantes nombres y designaciones contenidos en el presente documento pueden ser marcas registradas cuya utilización por terceros para sus propios fines puede violar los derechos de sus titulares.

### Exención de responsabilidad

Hemos comprobado la concordancia del contenido de esta publicación con el hardware y el software descritos. Sin embargo, como es imposible excluir desviaciones, no podemos hacernos responsable de la plena concordancia. El contenido de esta publicación se revisa periódicamente; si es necesario, las posibles las correcciones se incluyen en la siguiente edición.

 Siemens AG Automation and Drives Postfach 48 48 90437 NÜRNBERG ALEMANIA

Referencia A5E00105569-02 Ⓟ 01/2007

Copyright © Siemens AG 2006. Sujeto a cambios sin previo aviso

## Índice

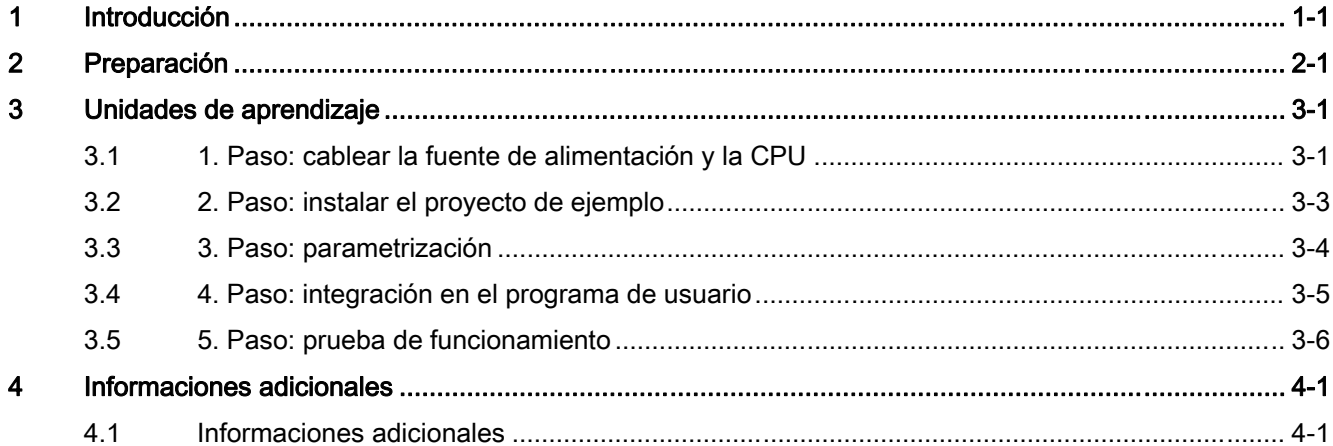

Índice

# <span id="page-82-0"></span>Introducción de la contradicción de la contradicción de la contradicción de la contradicción de la contradicció<br>En el contradicción de la contradicción de la contradicción de la contradicción de la contradicción de la cont

### Contenido del Getting Started

Utilizando un ejemplo concreto, esta guía "Getting Started" le conduce por los cinco pasos del proceso de puesta en marcha hasta obtener una aplicación apta para funcionar, con la que podrá ejecutar una función de contaje, además de conocer las funciones básicas de hardware y software.

Las referencias al manual le ofrecen una visión general de la información que contienen. Encontrará más indicaciones sobre las aplicaciones de medida de frecuencia y modulación del ancho de pulso en el CD que contiene los proyectos de ejemplo.

Para realizar este ejemplo se requieren de 1 a 2 horas, dependiendo de sus conocimientos.

Introducción

# <span id="page-84-0"></span>Preparación de la componentación de la componentación de la componentación de la componentación de la componentación<br>De la componentación de la componentación de la componentación de la componentación de la componentación

### Ámbito de validez

Estas instrucciones son válidas para las CPUs siguientes:

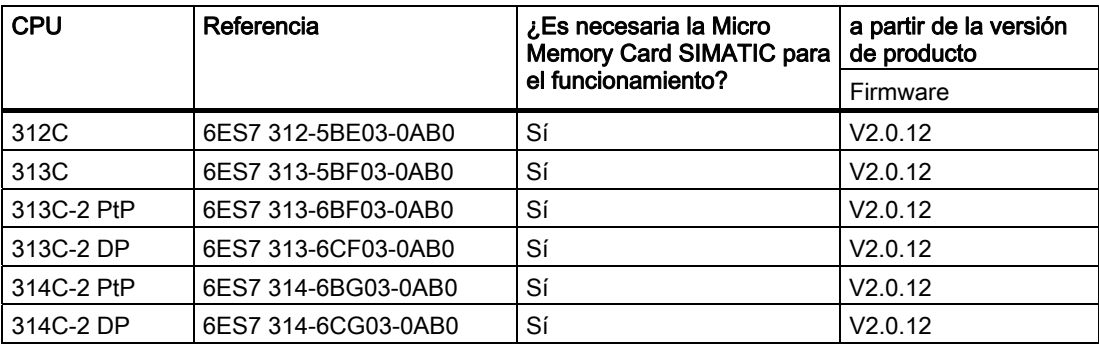

### Requisitos

- Haber montado un equipo S7-300 con una fuente de alimentación y una CPU 31xC.
- Haber instalado correctamente STEP 7 V5.2 + SP 2 o superior en su PG.
- Disponer del CD con los proyectos de ejemplo o haber comprado los proyectos de ejemplo por Internet.
- Haber configurado un proyecto para el equipo S7-300.
- La PG deberá estar conectada a la CPU.
- Tener los accesorios necesarios como conector frontal y material de cableado.
- La CPU deberá estar correctamente conectada a una fuente de alimentación.

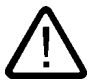

### **Advertencia**

Dependiendo del ámbito de aplicación, el S7-300 – como componente de instalaciones o sistemas – exige que se cumplan ciertas reglas y normas especiales. Observe las disposiciones pertinentes sobre seguridad y prevención de accidentes, p. ej. IEC 204 (dispositivos de parada de emergencia).

En caso de incumplimiento de dichas prescripciones, pueden producirse lesiones graves y dañarse las máquinas y dispositivos.

### Configuración del ejemplo

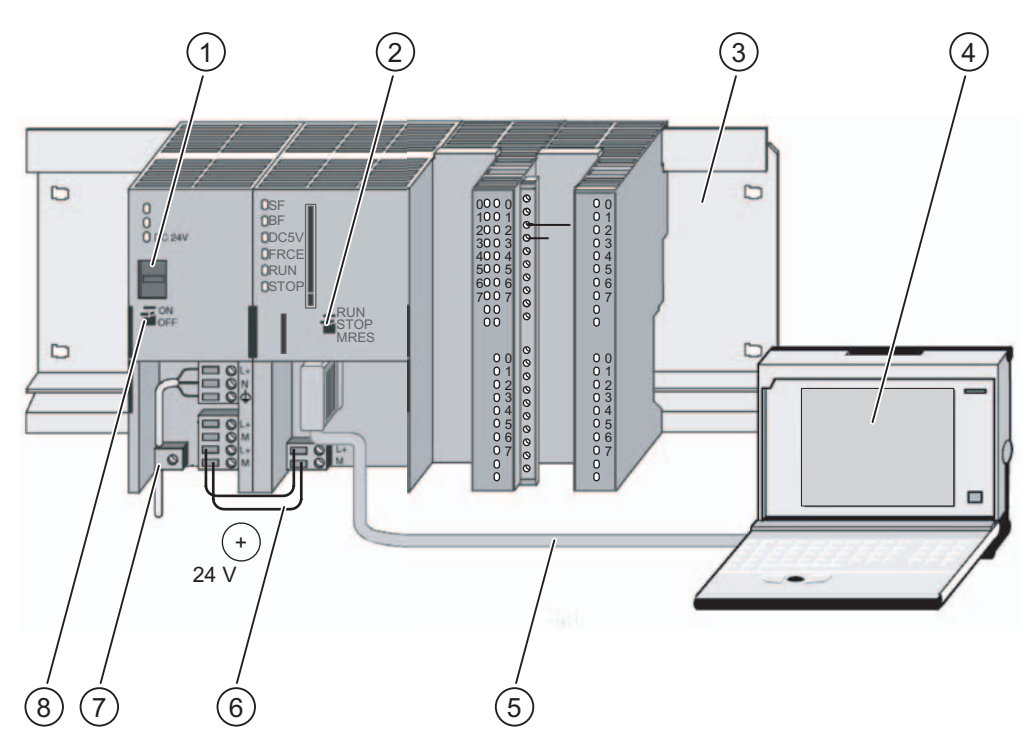

- (1) Ajuste de la tensión de red
- (2) Selector de modo
- (3) perfil soporte
- (4) Unidad de programación con software STEP 7
- (5) Cable PG
- (6) Cable de conexión
- (7) Brida para alivio de tracción
- (8) Fuente de alimentación ON / OFF

### <span id="page-86-0"></span>Unidades de aprendizaje

### 3.1 1. Paso: cablear la fuente de alimentación y la CPU

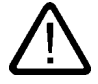

### Advertencia

Recuerde que puede entrar en contacto con cables activos cuando la fuente de alimentación PS 307 esté encendida o cuando la línea de alimentación de la misma esté enchufada a la red eléctrica. Cablee el S7-300 únicamente cuando no tenga tensión.

### Procedimiento

- 1. Inserte el conector frontal en la CPU y atorníllelo.
- 2. Cablee las conexiones para el proyecto de ejemplo "Contaje 1 Primeros pasos" como se representa a continuación.

### Ocupación de los conectores

La descripción de la ocupación de los conectores detalla solamente las conexiones relevantes para el tipo de posicionamiento.

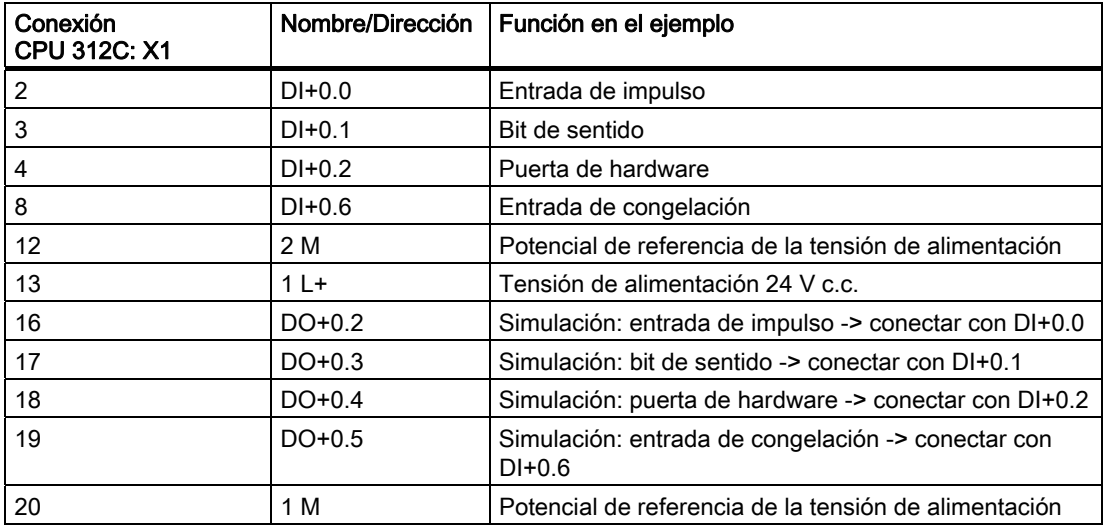

3.1 1. Paso: cablear la fuente de alimentación y la CPU

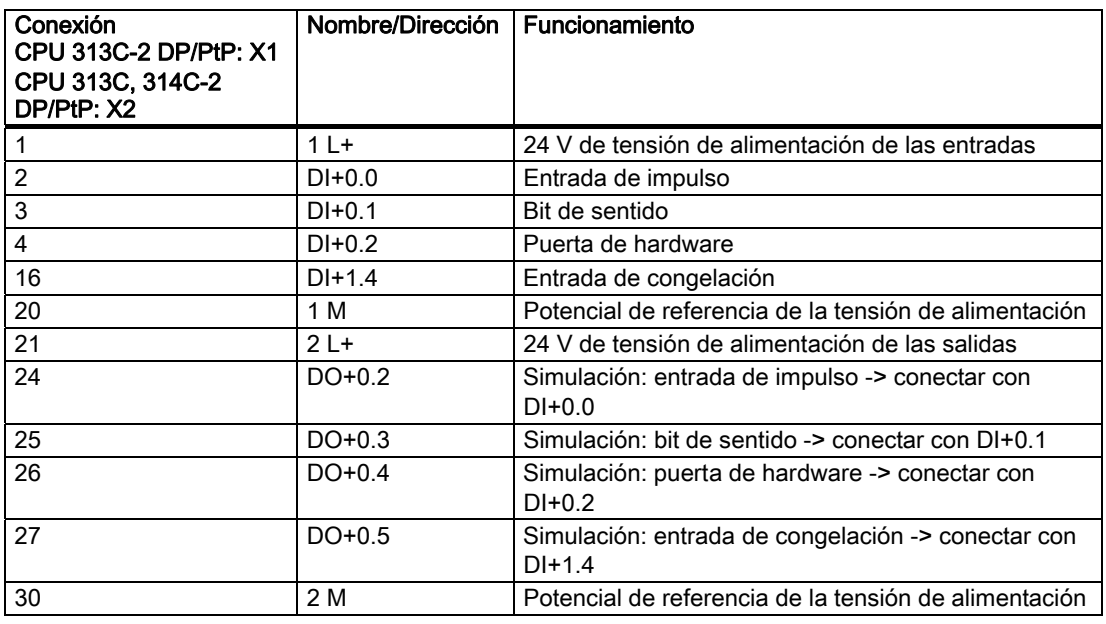

La figura representa, en base a la CPU 314C, el orden básico de los conectores en las CPUs que disponen de dos conectores (X1 y X2).

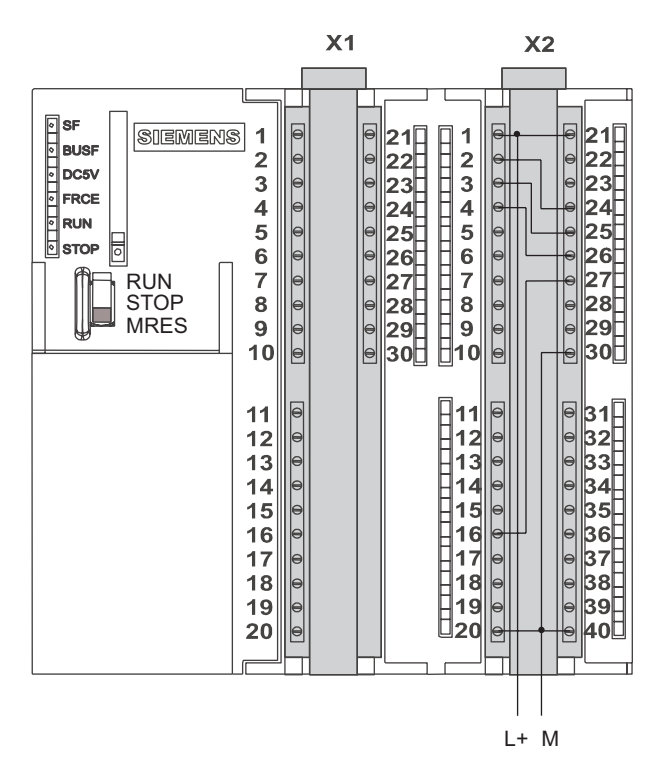

### Referencia

Encontrará información sobre las demás conexiones en la documentación del S7-300.

3.2 2. Paso: instalar el proyecto de ejemplo

### <span id="page-88-0"></span>3.2 2. Paso: instalar el proyecto de ejemplo

### Introducción

Existen las posibilidades siguientes para instalar un proyecto de ejemplo:

### Instalación desde CD

1. Inicie el programa de instalación en el CD haciendo doble clic en el archivo SETUP.EXE de la carpeta SETUP.

El programa de instalación se iniciará.

2. Siga las instrucciones del programa de instalación.

### Instalación desde Internet

1. Abra el directorio con los proyectos de ejemplo e inicie el programa de instalación haciendo doble clic en el archivo SETUP.EXE.

El programa de instalación se iniciará.

2. Siga las instrucciones del programa de instalación.

<span id="page-89-0"></span>3.3 3 . Paso: parametrización

### 3.3 3. Paso: parametrización

### Procedimiento

- 1. Abra el proyecto en el Administrador SIMATIC.
	- Aparece una ventana dividida en dos partes con el título del proyecto.
- 2. Abra la tabla de configuración HW Config en su proyecto.

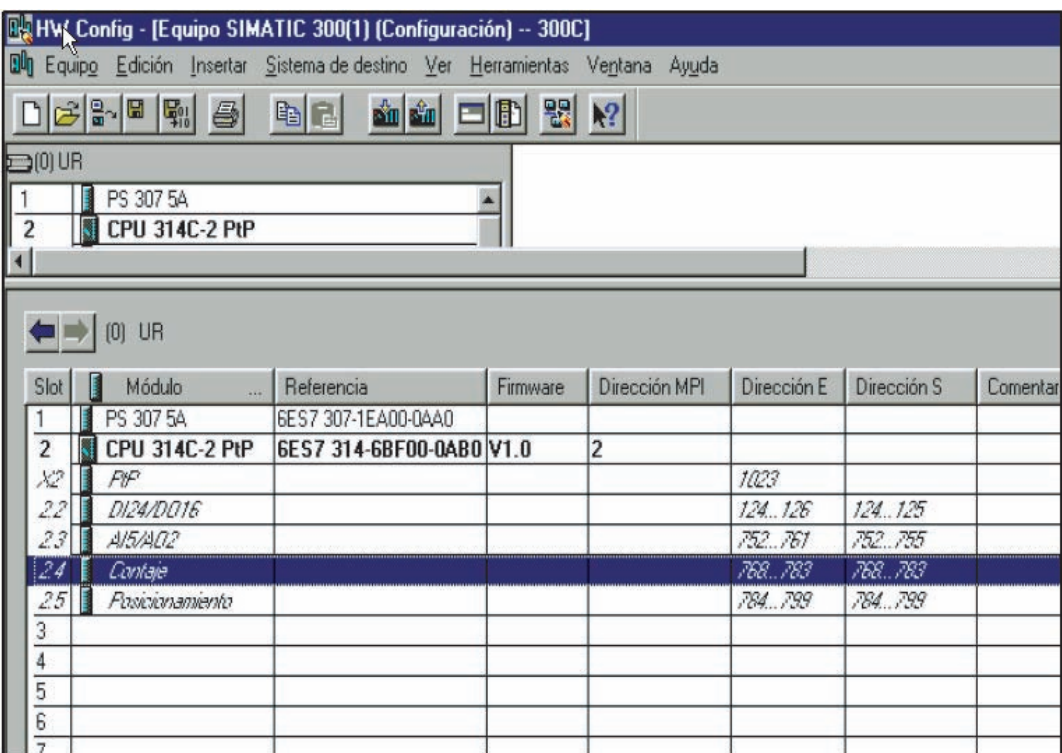

3. Haga doble clic en el submódulo "Contaje".

Accederá a la ventana "Propiedades de contaje".

- 4. Seleccione el canal 0 y el modo de operación "Contaje sin fin" y realice los ajustes siguientes en las ventanas de parametrización (todos los demás ajustes deben dejarse como están, ya que no son necesarios para la puesta en marcha):
	- Entrada: puerta de hardware
	- Comportamiento de la salida: estado del contador ≥ valor de comparación
- 5. Acuse sus entradas mediante "Aceptar".

La pantalla "Propiedades de contaje" se cierra.

- 6. Guarde la configuración creada en su proyecto con "Equipo > Guardar y compilar". Los ajustes realizados están ahora guardados en su proyecto.
- 7. Transfiere la configuración mediante "Sistema de destino > Cargar en módulo..." con la CPU en estado STOP.

La unidad de programación transferirá los datos a la CPU.

- 8. Cierre HW Config mediante "Equipo > Salir".
	- Ahora vuelve a estar en el Administrador SIMATIC.

3.4 4. Paso: integración en el programa de usuario

### <span id="page-90-0"></span>3.4 4. Paso: integración en el programa de usuario

### Procedimiento

1. En el Administrador SIMATIC, abra el proyecto "ZDt26\_02\_TF\_\_\_\_\_31xC\_Cnt" en el catálogo \Siemens\STEP7\Ejemplos y elija el comando de menú "Archivo > Abrir... > Proyectos de ejemplo".

Aparecerá una ventana dividida en dos partes con el título del proyecto.

2. Haga doble clic en el programa S7 "Contaje 1 Primeros pasos".

En la ventana de la derecha aparecerán las carpetas "Sources", "Blocks" y "Symbols".

3. Haga doble clic en la carpeta "Blocks".

Se muestran los bloques del programa S7.

4. Copie desde aquí todos los módulos a su proyecto bajo "Equipo SIMATIC 300 > CPU3xx > Programa S7 > Bloques".

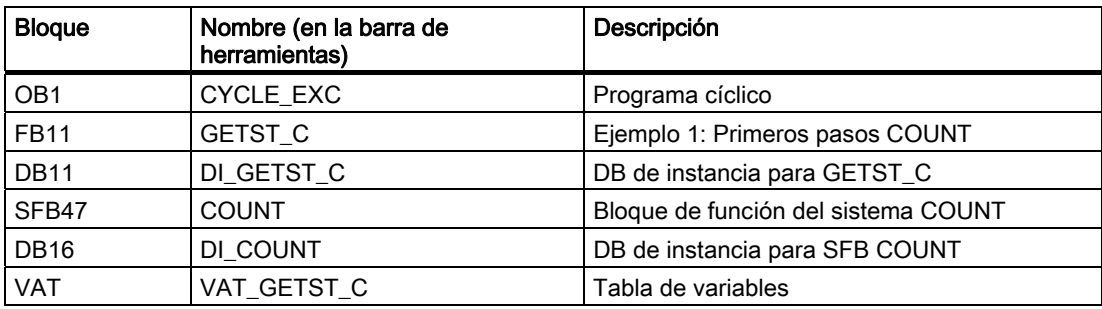

1. Copie la tabla de símbolos a su proyecto bajo "Equipo SIMATIC 300 > CPU3xx > Programa S7".

La tabla de símbolos está guardada en el proyecto.

2. Desde el Administrador SIMATIC, seleccione "Equipo SIMATIC 300 > CPU3xx > Programa S7 > Bloques".

Se muestran los bloques del programa S7.

3. Cargue en la CPU todos los bloques S7 que se encuentren allí con el comando de menú "Sistema de destino > Cargar" (CPU en estado STOP).

El programa y la configuración se transferirán a la CPU desde la PG.

<span id="page-91-0"></span>3.5 5 . Paso: prueba de funcionamiento

### 3.5 5. Paso: prueba de funcionamiento

### Procedimiento

1. Haga doble clic en la tabla de variables "VAT\_GETST\_C" de su proyecto en el directorio "Blocks".

Aparecerá la tabla de variables para observar y forzar variables.

2. Cambie al modo online con el comando "Sistema de destino > Establecer enlace con > CPU configurada".

En la parte inferior derecha se indicará el estado operativo "Stop" de la CPU.

3. Cambie al modo Observar con el comando de menú "Variable > Observar".

En la columna "V. estado" aparecerán los valores actuales de los operandos.

4. Conmute la CPU a RUN.

En la parte inferior derecha se indicará el estado operativo "RUN" de la CPU.

- 5. Por medio de la asignación de la variable S\_IMP\_H en VAT seleccione el origen de los impulsos de contaje:
	- $-$  S\_IMP\_H = 0:

Como origen de los impulsos sirve un reloj de SW programado, cuya frecuencia puede ajustarse mediante la variable T\_PULSE. El ciclo se transfiere a la entrada de impulso mediante una salida digital.

 $-$  S IMP H = 1:

Los impulsos de contaje se determinan manualmente activando y desactivando la variable S\_IMP\_T en VAT.

6. Puede realizar los intentos siguientes:

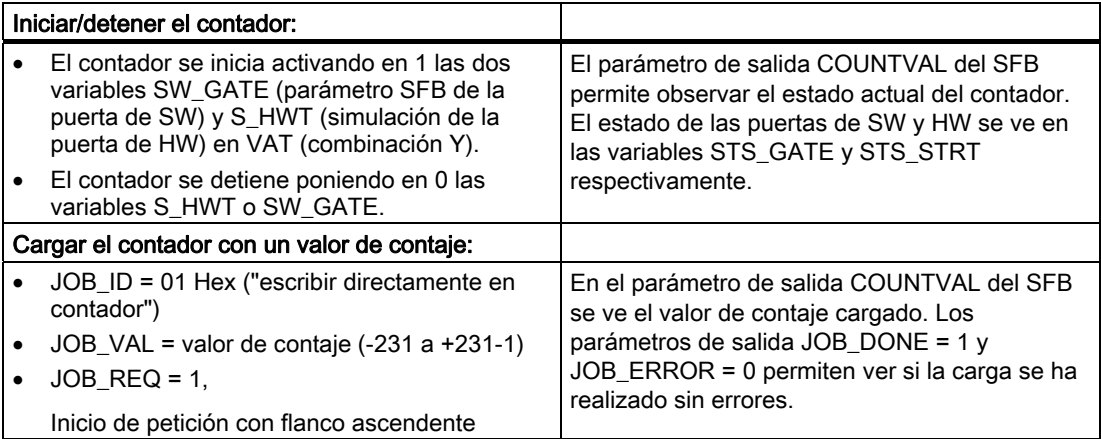

### <span id="page-92-0"></span>Informaciones adicionales 4

### 4.1 Informaciones adicionales

### Diagnóstico/solución de fallos

Debido a un manejo incorrecto, un cableado inapropiado o una parametrización contradictoria pueden surgir errores.

El modo de diagnosticar estos errores y avisos está descrito en la documentación sobre el S7-300.

### Ejemplo

En el proyecto "ZDt26\_02\_TF\_\_\_\_\_31xC\_Cnt" encontrará más ejemplos en los que orientarse. Todos los ejemplos pueden adaptarse a sus aplicaciones individuales.

Informaciones adicionales

4.1 Informaciones adicionales

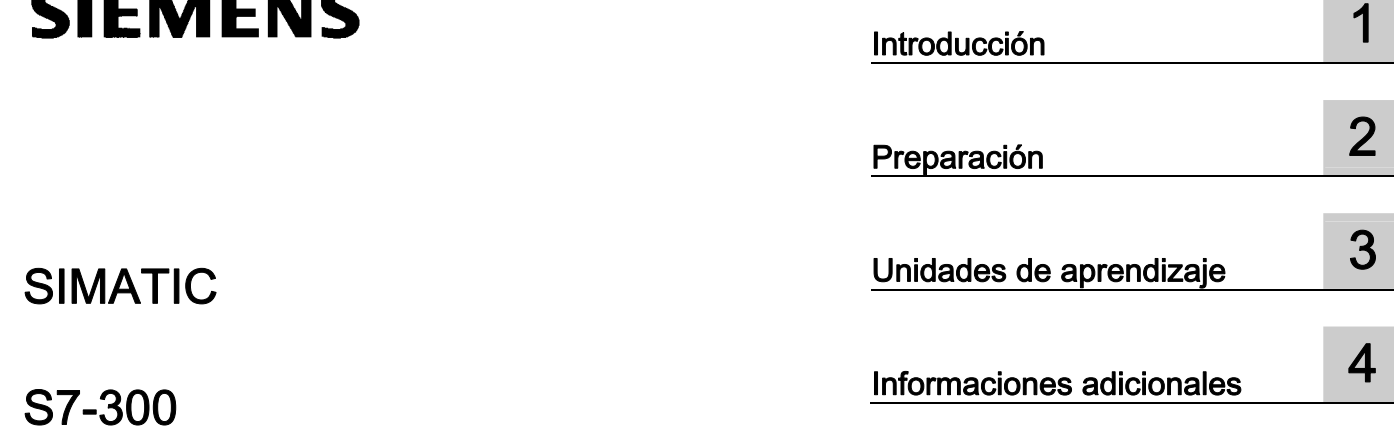

## S7-300 Primeros pasos para la puesta en marcha de la CPU 31xC: Acoplamiento punto a punto

Getting Started

SIMATIC

### Consignas de seguridad

Este manual contiene las informaciones necesarias para la seguridad personal así como para la prevención de daños materiales. Las informaciones para su seguridad personal están resaltadas con un triángulo de advertencia; las informaciones para evitar únicamente daños materiales no llevan dicho triángulo. De acuerdo al grado de peligro las consignas se representan, de mayor a menor peligro, como sigue.

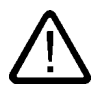

### Peligro

Significa que, si no se adoptan las medidas preventivas adecuadas se producirá la muerte, o bien lesiones corporales graves.

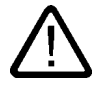

### Advertencia

Significa que, si no se adoptan las medidas preventivas adecuadas puede producirse la muerte o bien lesiones corporales graves.

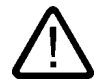

### Precaución

con triángulo de advertencia significa que si no se adoptan las medidas preventivas adecuadas, pueden producirse lesiones corporales.

### Precaución

sin triángulo de advertencia significa que si no se adoptan las medidas preventivas adecuadas, pueden producirse daños materiales.

### Atención

significa que puede producirse un resultado o estado no deseado si no se respeta la consigna de seguridad correspondiente.

Si se dan varios niveles de peligro se usa siempre la consigna de seguridad más estricta en cada caso. Si en una consigna de seguridad con triángulo de advertencia se alarma de posibles daños personales, la misma consigna puede contener también una advertencia sobre posibles daños materiales.

### Personal cualificado

El equipo/sistema correspondiente sólo deberá instalarse y operarse respetando lo especificado en este documento. Sólo está autorizado a intervenir en este equipo el personal cualificado. En el sentido del manual se trata de personas que disponen de los conocimientos técnicos necesarios para poner en funcionamiento, conectar a tierra y marcar los aparatos, sistemas y circuitos de acuerdo con las normas estándar de seguridad.

### Uso conforme

Considere lo siguiente:

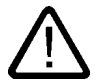

### Advertencia

El equipo o los componentes del sistema sólo se podrán utilizar para los casos de aplicación previstos en el catálogo y en la descripción técnica, y sóloassociado a los equipos y componentes de Siemens y de tercera que han sido recomendados y homologados por Siemens. El funcionamiento correcto y seguro del producto presupone un transporte, un almacenamiento, una instalación y un montaje conforme a las prácticas de la buena ingeniería, así como un manejo y un mantenimiento rigurosos.

### Marcas registradas

Todos los nombres marcados con ® son marcas registradas de Siemens AG. Los restantes nombres y designaciones contenidos en el presente documento pueden ser marcas registradas cuya utilización por terceros para sus propios fines puede violar los derechos de sus titulares.

### Exención de responsabilidad

Hemos comprobado la concordancia del contenido de esta publicación con el hardware y el software descritos. Sin embargo, como es imposible excluir desviaciones, no podemos hacernos responsable de la plena concordancia. El contenido de esta publicación se revisa periódicamente; si es necesario, las posibles las correcciones se incluyen en la siguiente edición.

 Siemens AG Automation and Drives Postfach 48 48 90437 NÜRNBERG ALEMANIA

Referencia A5E00105568-02 Ⓟ 01/2007

Copyright © Siemens AG 2006. Sujeto a cambios sin previo aviso

## Índice

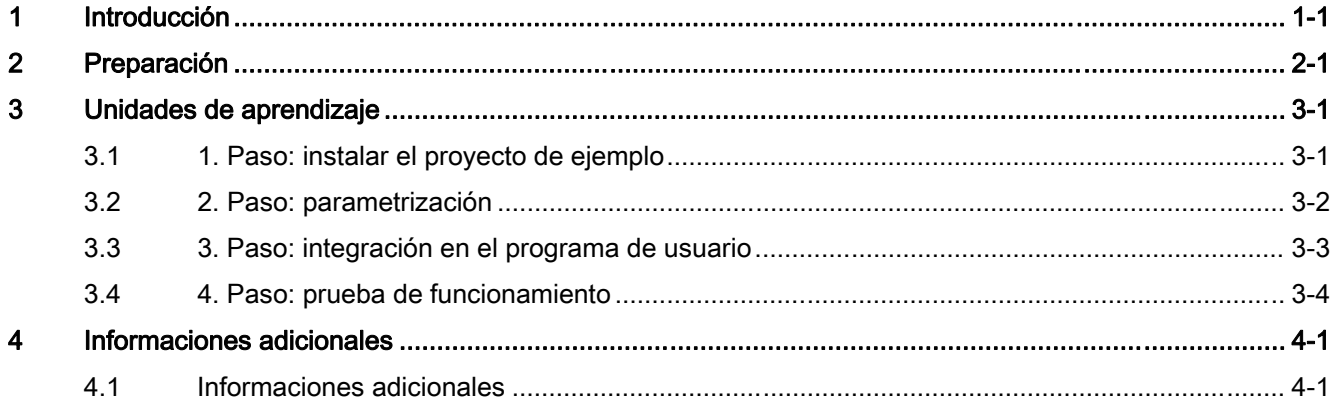

Índice

# <span id="page-98-0"></span>Introducción de la contradicción de la contradicción de la contradicción de la contradicción de la contradicció<br>En el contradicción de la contradicción de la contradicción de la contradicción de la contradicción de la cont

### Contenido del Getting Started

Utilizando un ejemplo concreto, esta guía "Getting Started" le conduce por los cuatro pasos del proceso de puesta en marcha hasta obtener una aplicación apta para funcionar, con la que podrá transferir datos por medio del puerto serie; también aprenderá y comprobará las funciones básicas de hardware y software. Las referencias al manual le ofrecen una visión general de la información que contienen.

Para realizar este ejemplo se requieren de 1 a 2 horas, dependiendo de sus conocimientos.

Introducción

# <span id="page-100-0"></span>Preparación de la componentación de la componentación de la componentación de la componentación de la componentación<br>De la componentación de la componentación de la componentación de la componentación de la componentación

### Ámbito de validez

Estas instrucciones son válidas para las CPUs siguientes:

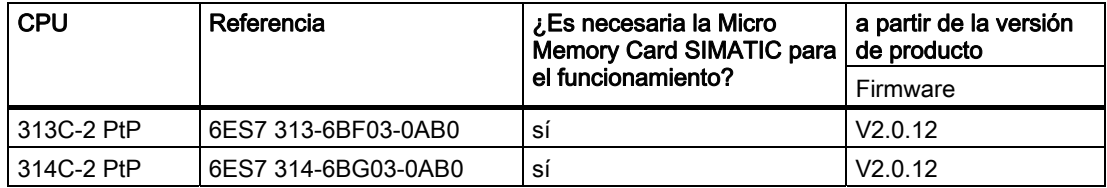

### Requisitos

- Haber montado un equipo S7-300 con una fuente de alimentación y una CPU 31xC-2 PtP. El acoplamiento serie se realiza por medio de una hembrilla sub-D de 15 polos.
- Haber instalado correctamente STEP 7 V5.2 + SP 2 o superior en su PG.
- Disponer del CD con los proyectos de ejemplo o haber comprado los proyectos de ejemplo por Internet.
- Haber configurado un proyecto para el equipo S7-300.
- La PG deberá estar conectada a la CPU.
- Haber preparado a su interlocutor para la transferencia de datos serie y estar conectado con él con el cable de conexión necesario.
- La CPU deberá estar correctamente conectada a una fuente de alimentación.

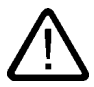

### Advertencia

Dependiendo del ámbito de aplicación, el S7-300 – como componente de instalaciones o sistemas – exige que se cumplan ciertas reglas y normas especiales. Observe las disposiciones pertinentes sobre seguridad y prevención de accidentes, p. ej. IEC 204 (dispositivos de parada de emergencia).

En caso de incumplimiento de dichas prescripciones, pueden producirse lesiones graves y dañarse las máquinas y dispositivos.

Recuerde que puede entrar en contacto con cables activos cuando la fuente de alimentación PS 307 esté encendida o cuando la línea de alimentación de la misma esté enchufada a la red eléctrica. Cablee el S7-300 únicamente cuando no tenga tensión.

### Configuración del ejemplo

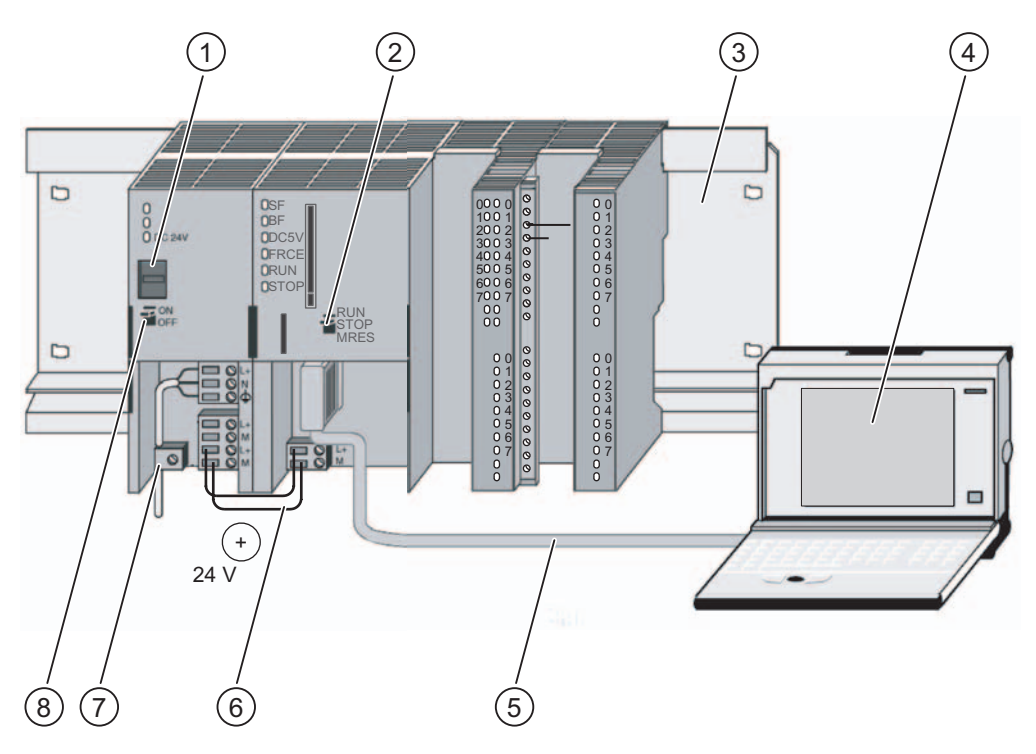

- (1) Ajuste de la tensión de red
- (2) Selector de modo
- (3) perfil soporte
- (4) Unidad de programación con software STEP 7
- (5) Cable PG
- (6) Cable de conexión
- (7) Brida para alivio de tracción
- (8) Fuente de alimentación ON / OFF

### <span id="page-102-0"></span>Unidades de aprendizaje

### 3.1 1. Paso: instalar el proyecto de ejemplo

### Introducción

Existen las posibilidades siguientes para instalar un proyecto de ejemplo.

### Instalación desde CD

1. Inicie el programa de instalación en el CD haciendo doble clic en el archivo SETUP.EXE de la carpeta SETUP.

El programa de instalación se iniciará.

2. Siga las instrucciones del programa de instalación.

### Instalación desde Internet

1. Abra el directorio con los proyectos de ejemplo e inicie el programa de instalación haciendo doble clic en el archivo SETUP.EXE.

El programa de instalación se iniciará.

2. Siga las instrucciones del programa de instalación.

<span id="page-103-0"></span>3.2 2 . Paso: parametrización

### 3.2 2. Paso: parametrización

### Procedimiento

1. Abra el proyecto en el Administrador SIMATIC.

Aparece una ventana dividida en dos partes con el título del proyecto.

2. Abra la tabla de configuración HW Config en su proyecto.

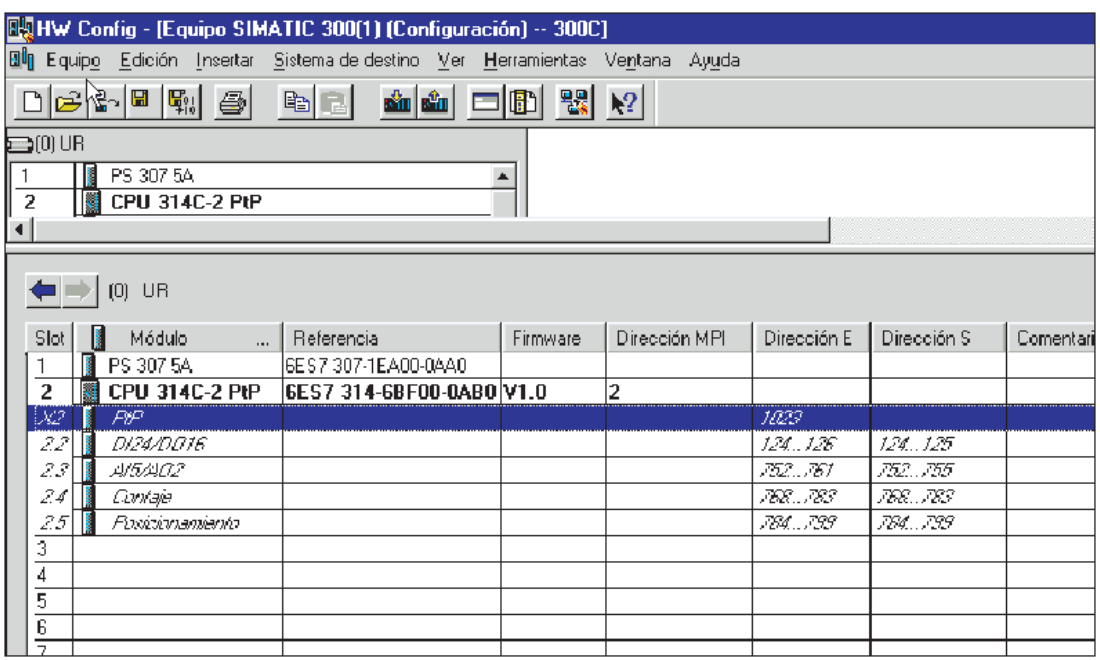

3. Haga doble clic en el submódulo "PtP".

Accederá a la ventana "Propiedades de PtP".

- 4. Seleccione el protocolo "ASCII" y aplique los ajustes predeterminados de las ventanas de parametrización haciendo clic en el botón "Aceptar":
	- 9600 bits/s, 8 bits de datos, 1 bit de parada, paridad par.
- 5. Acuse sus entradas mediante "Aceptar".

La pantalla "Propiedades de PtP" se cierra.

6. Guarde la configuración creada en su proyecto con "Equipo > Guardar y compilar".

Los ajustes realizados están ahora guardados en su proyecto.

7. Transfiere la configuración mediante "Sistema de destino > Cargar en módulo..." con la CPU en estado STOP.

La unidad de programación transferirá los datos a la CPU.

8. Cierre HW Config mediante "Equipo > Salir".

Ahora vuelve a estar en el Administrador SIMATIC.

3.3 3. Paso: integración en el programa de usuario

### <span id="page-104-0"></span>3.3 3. Paso: integración en el programa de usuario

### Procedimiento

1. En el Administrador SIMATIC, abra el proyecto "ZDt26\_01\_TF\_\_\_\_\_31xC\_PtP" en el catálogo \Siemens\STEP7\Ejemplos y elija el comando de menú "Archivo > Abrir... > Proyectos de ejemplo".

Aparecerá una ventana dividida en dos partes con el título del proyecto.

2. Haga doble clic en el equipo "CPU 31xC ASCII".

Se abrirá el equipo.

3. Abra el programa S7 de la CPU de este equipo y haga doble clic en la carpeta "Bloques".

Se muestran los bloques del programa S7.

4. Copie desde aquí todos los módulos excepto los datos del sistema a su proyecto bajo "Equipo SIMATIC 300 > CPU3xx > Programa S7 > Bloques".

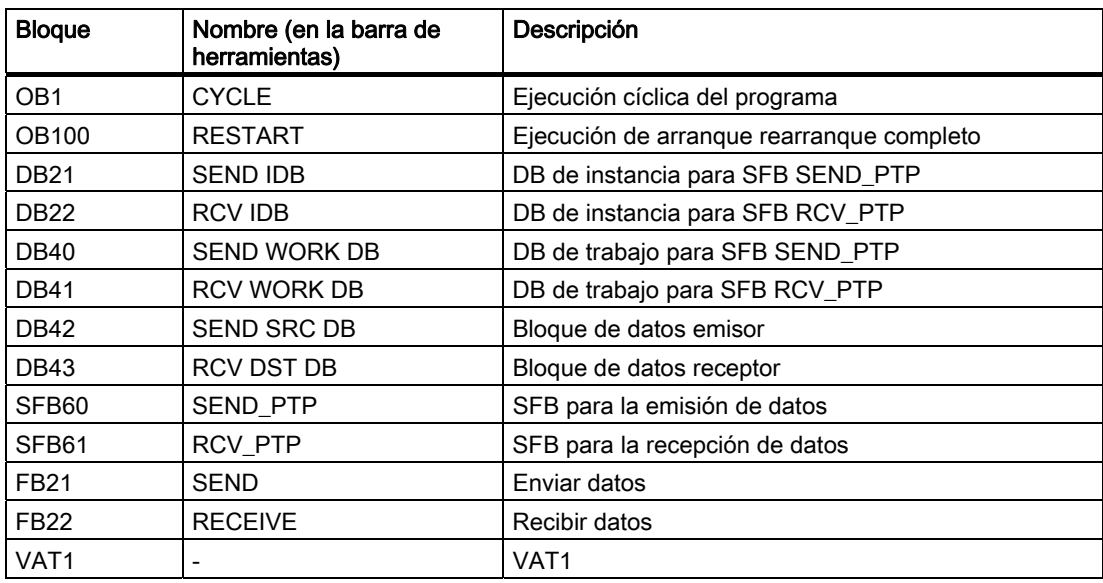

1. Desde el Administrador SIMATIC, seleccione "Equipo SIMATIC 300 > CPU3xx > Programa S7 > Bloques".

Se muestran los bloques del programa S7.

2. Cargue en la CPU todos los bloques S7 que se encuentren allí con el comando de menú "Sistema de destino > Cargar" (CPU en estado STOP).

El programa y la configuración se transferirán a la CPU desde la PG.

<span id="page-105-0"></span>3.4 4. Paso: prueba de funcionamiento

### 3.4 4. Paso: prueba de funcionamiento

### Procedimiento

- 1. Haga doble clic en la tabla de variables "VAT1" de su proyecto en el directorio "Blocks". Aparecerá la tabla de variables para observar y forzar variables.
- 2. Cambie al modo online con el comando "Sistema de destino > Establecer enlace con > CPU configurada".

En la parte inferior derecha se indicará el estado operativo "Stop" de la CPU.

3. Cambie al modo Observar con el comando de menú "Variable > Observar".

En la columna "V. estado" aparecerán los valores actuales de los operandos.

4. Conmute la CPU a RUN.

En la parte inferior derecha se indicará el estado operativo "RUN" de la CPU. Se inicia la transferencia de datos. El operando "DB42.DBW0" (contador de envíos) permite saber el número de transferencias. Si recibe datos, lo reconocerá en el "DB41.DBW18" (contador de recepciones).

### <span id="page-106-0"></span>Informaciones adicionales 4

### 4.1 Informaciones adicionales

### Diagnóstico/solución de fallos

Debido a un manejo incorrecto, un cableado inapropiado del puerto serie o una parametrización contradictoria pueden surgir errores.

El modo de diagnosticar estos errores y avisos está descrito en la documentación sobre el S7-300.

### Ejemplo

En el proyecto "ZDt26\_01\_TF\_\_\_\_\_31xC\_PtP" encontrará más ejemplos en los que orientarse. Todos los ejemplos pueden adaptarse a sus aplicaciones individuales.

Informaciones adicionales

4.1 Informaciones adicionales
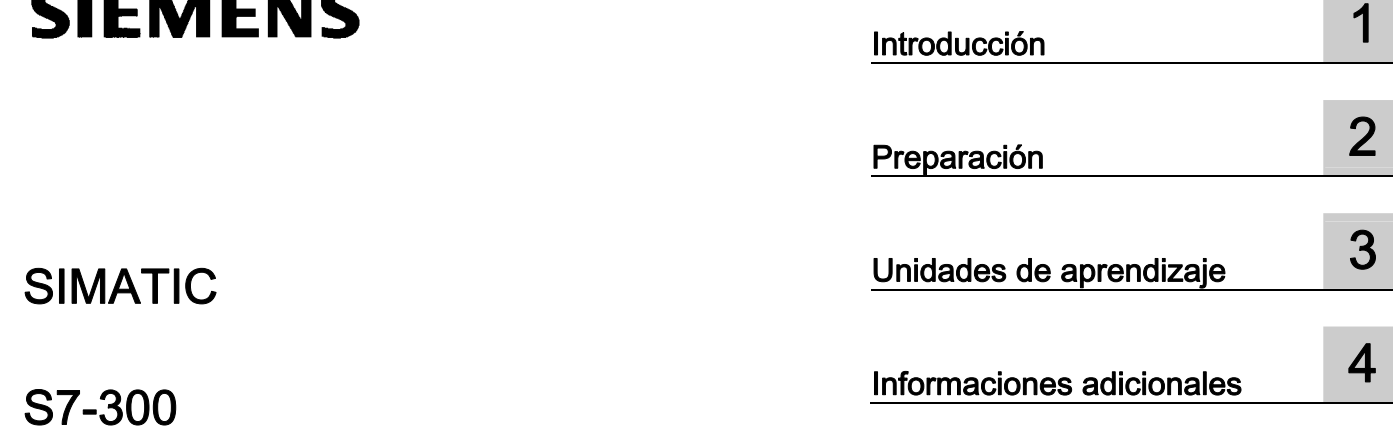

## S7-300 Primeros pasos para la puesta en marcha de la CPU 31xC: Regulación

Getting Started

SIMATIC

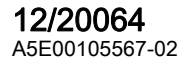

## Consignas de seguridad

Este manual contiene las informaciones necesarias para la seguridad personal así como para la prevención de daños materiales. Las informaciones para su seguridad personal están resaltadas con un triángulo de advertencia; las informaciones para evitar únicamente daños materiales no llevan dicho triángulo. De acuerdo al grado de peligro las consignas se representan, de mayor a menor peligro, como sigue.

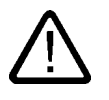

## Peligro

Significa que, si no se adoptan las medidas preventivas adecuadas se producirá la muerte, o bien lesiones corporales graves.

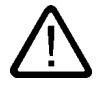

## Advertencia

Significa que, si no se adoptan las medidas preventivas adecuadas puede producirse la muerte o bien lesiones corporales graves.

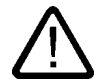

## Precaución

con triángulo de advertencia significa que si no se adoptan las medidas preventivas adecuadas, pueden producirse lesiones corporales.

## Precaución

sin triángulo de advertencia significa que si no se adoptan las medidas preventivas adecuadas, pueden producirse daños materiales.

## Atención

significa que puede producirse un resultado o estado no deseado si no se respeta la consigna de seguridad correspondiente.

Si se dan varios niveles de peligro se usa siempre la consigna de seguridad más estricta en cada caso. Si en una consigna de seguridad con triángulo de advertencia se alarma de posibles daños personales, la misma consigna puede contener también una advertencia sobre posibles daños materiales.

## Personal cualificado

El equipo/sistema correspondiente sólo deberá instalarse y operarse respetando lo especificado en este documento. Sólo está autorizado a intervenir en este equipo el personal cualificado. En el sentido del manual se trata de personas que disponen de los conocimientos técnicos necesarios para poner en funcionamiento, conectar a tierra y marcar los aparatos, sistemas y circuitos de acuerdo con las normas estándar de seguridad.

## Uso conforme

Considere lo siguiente:

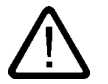

## Advertencia

El equipo o los componentes del sistema sólo se podrán utilizar para los casos de aplicación previstos en el catálogo y en la descripción técnica, y sóloassociado a los equipos y componentes de Siemens y de tercera que han sido recomendados y homologados por Siemens. El funcionamiento correcto y seguro del producto presupone un transporte, un almacenamiento, una instalación y un montaje conforme a las prácticas de la buena ingeniería, así como un manejo y un mantenimiento rigurosos.

## Marcas registradas

Todos los nombres marcados con ® son marcas registradas de Siemens AG. Los restantes nombres y designaciones contenidos en el presente documento pueden ser marcas registradas cuya utilización por terceros para sus propios fines puede violar los derechos de sus titulares.

## Exención de responsabilidad

Hemos comprobado la concordancia del contenido de esta publicación con el hardware y el software descritos. Sin embargo, como es imposible excluir desviaciones, no podemos hacernos responsable de la plena concordancia. El contenido de esta publicación se revisa periódicamente; si es necesario, las posibles las correcciones se incluyen en la siguiente edición.

 Siemens AG Automation and Drives Postfach 48 48 90437 NÜRNBERG ALEMANIA

Referencia A5E00105567-02 Ⓟ 12/2006

Copyright © Siemens AG 2006. Sujeto a cambios sin previo aviso

## Índice

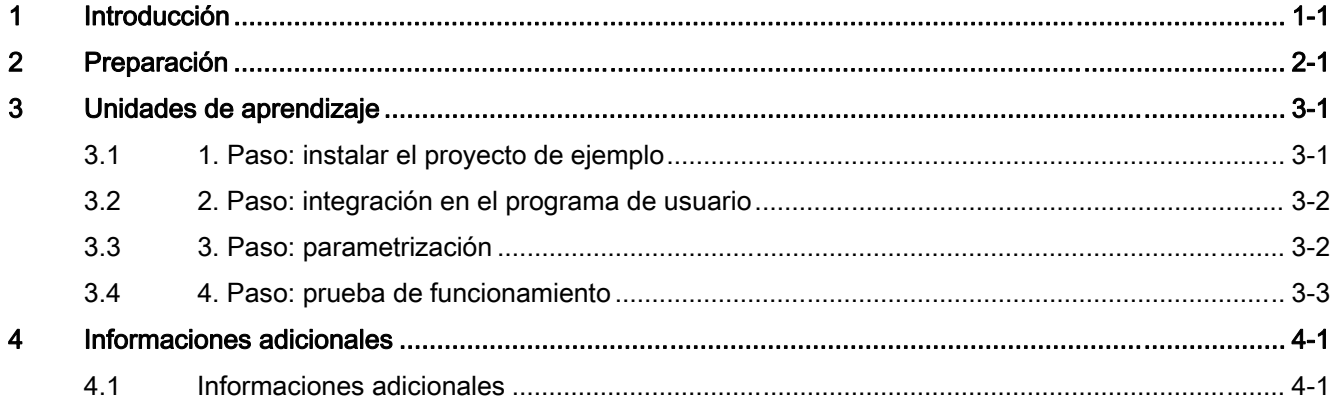

Índice

# <span id="page-112-0"></span>Introducción de la contradicción de la contradicción de la contradicción de la contradicción de la contradicció<br>En el contradicción de la contradicción de la contradicción de la contradicción de la contradicción de la cont

## Contenido del Getting Started

Utilizando un ejemplo concreto, esta guía "Getting Started" le conduce por los cuatro pasos del proceso de puesta en marcha hasta obtener una aplicación apta para funcionar, con la que podrá ejecutar una regulación, además de determinar y comprobar los parámetros que dependen de la aplicación. Las referencias al manual le ofrecen una visión general de la información que contienen.

Para realizar este ejemplo se requieren de 1 a 2 horas, dependiendo de sus conocimientos.

Introducción

# <span id="page-114-0"></span>Preparación de la componentación de la componentación de la componentación de la componentación de la componentación<br>De la componentación de la componentación de la componentación de la componentación de la componentación

## Ámbito de validez

Estas instrucciones son válidas para las CPUs siguientes:

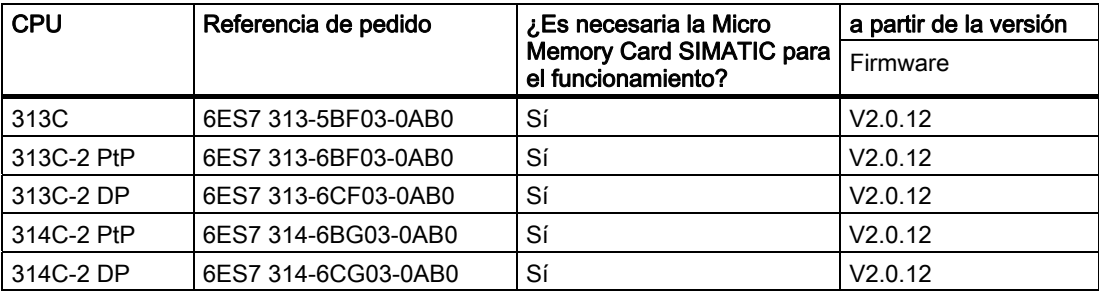

## **Requisitos**

- Haber montado un equipo S7-300 con una fuente de alimentación y una CPU 313C o 314C.
- Haber instalado correctamente STEP 7 V5.2 + SP 2 o superior en su PG.
- Disponer del CD con los ejemplos de programas o haber comprado los ejemplos de programas por Internet.
- Haber configurado un proyecto para el equipo S7-300.
- La PG deberá estar conectada a la CPU.
- La CPU deberá estar correctamente conectada a una fuente de alimentación.
- Para el ejemplo no es necesario cablear las entradas y las salidas.

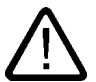

## Advertencia

Dependiendo del ámbito de aplicación, el S7-300 – como componente de instalaciones o sistemas – exige que se cumplan ciertas reglas y normas especiales. Observe las disposiciones pertinentes sobre seguridad y prevención de accidentes, p. ej. IEC 204 (dispositivos de parada de emergencia).

En caso de incumplimiento de dichas prescripciones, pueden producirse lesiones graves y dañarse las máquinas y dispositivos.

Recuerde que puede entrar en contacto con cables activos cuando la fuente de alimentación PS 307 esté encendida o cuando la línea de alimentación de la misma esté enchufada a la red eléctrica. Cablee el S7-300 únicamente cuando no tenga tensión.

## Configuración del ejemplo

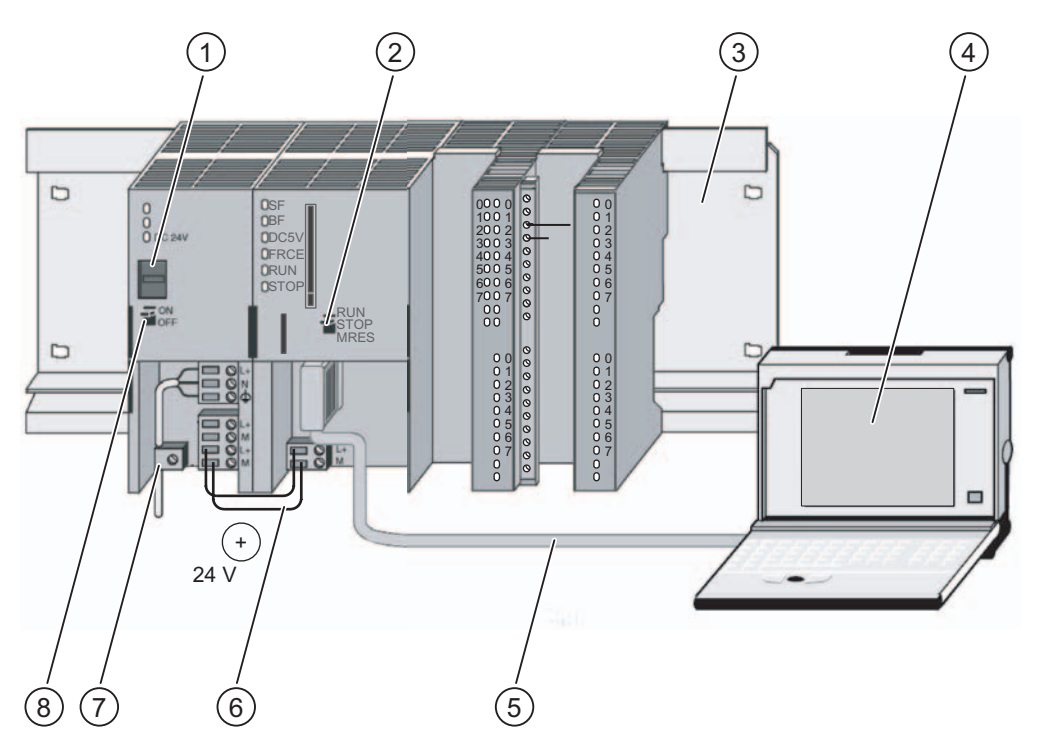

- (1) Ajuste de la tensión de red
- (2) Selector de modo
- (3) perfil soporte
- (4) Unidad de programación con software STEP 7
- (5) Cable PG
- (6) Cable de conexión
- (7) Brida para alivio de tracción
- (8) Fuente de alimentación ON / OFF

## <span id="page-116-0"></span>Unidades de aprendizaje

## 3.1 1. Paso: instalar el proyecto de ejemplo

## Introducción

Existen las posibilidades siguientes para instalar un proyecto de ejemplo:

## Instalación desde CD

1. Inicie el programa de instalación en el CD haciendo doble clic en el archivo SETUP.EXE de la carpeta SETUP.

El programa de instalación se iniciará.

2. Siga las instrucciones del programa de instalación.

## Instalación desde Internet

1. Abra el directorio con los proyectos de ejemplo e inicie el programa de instalación haciendo doble clic en el archivo SETUP.EXE.

El programa de instalación se iniciará.

2. Siga las instrucciones del programa de instalación.

<span id="page-117-0"></span>3.2 2 . Paso: integración en el programa de usuario

## 3.2 2. Paso: integración en el programa de usuario

## Procedimiento

1. En el Administrador SIMATIC, abra el proyecto "ZDt26\_04\_TF\_\_\_\_\_31xC\_PID" en el catálogo \Siemens\STEP7\Ejemplos y elija el comando de menú "Archivo > Abrir... > Proyectos de ejemplo".

Aparecerá una ventana dividida en dos partes con el título del proyecto.

2. Haga doble clic en el programa S7 "Regulación 2 CONT\_C".

En la ventana de la derecha aparecerán las carpetas "Sources", "Blocks" y "Symbols".

3. Haga doble clic en la carpeta "Blocks".

Se muestran los bloques del programa S7.

4. Copie desde aquí todos los módulos excepto los datos del sistema a su proyecto bajo "Equipo SIMATIC 300 > CPU3xx > Programa S7 > Bloques".

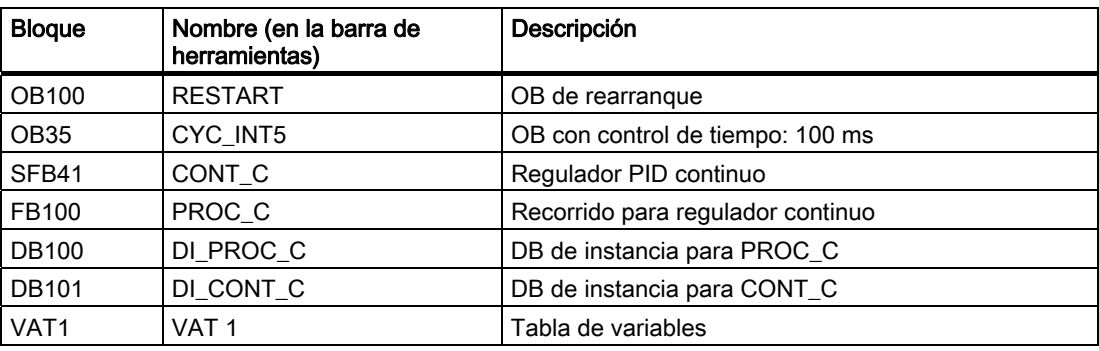

## 3.3 3. Paso: parametrización

## Procedimiento

- 1. Inicie la interfaz de parametrización con SIMATIC / STEP7 / Parametrizar PID Control. Se muestra la ventana inicial de "PID Control".
- 2. Abra el proyecto en PID Control mediante "Archivo > Abrir". Seleccione el DB101 de instancia para el SFB 41 y acuse la ventana mediante "Aceptar". Accederá a la ventana de parametrización. Se indican los parámetros configurados. Para el programa de ejemplo no es necesario realizar cambios.
- 3. Cierre la interfaz de parametrización con "Archivo > Salir". La ventana de parametrización se cerrará.
- 4. Desde el Administrador SIMATIC, seleccione "Equipo SIMATIC 300 > CPU3xx > Programa S7 > Bloques". Se muestran los bloques del programa S7.
- 5. Cargue en la CPU todos los bloques S7 que se encuentren allí con el comando de menú "Sistema de destino > Cargar" (CPU en estado STOP). El programa y la configuración se transferirán a la CPU desde la PG.

Unidades de aprendizaje

3.4 4. Paso: prueba de funcionamiento

## <span id="page-118-0"></span>3.4 4. Paso: prueba de funcionamiento

## Procedimiento

- 1. Haga doble clic en la tabla de variables "VAT1" de su proyecto en el directorio "Blocks". Aparecerá la tabla de variables para observar y forzar variables.
- 2. Cambie al modo online con el comando "Sistema de destino > Establecer enlace con > CPU configurada".

En la parte inferior derecha se indicará el estado operativo "Stop" de la CPU.

3. Cambie al modo Observar con el comando de menú "Variable > Observar".

En la columna "V. estado" aparecerán los valores actuales de los operandos.

4. Conmute la CPU a RUN.

En la parte inferior derecha se indicará el estado operativo "RUN" de la CPU. Se iniciará la regulación.

5. Modifique el valor teórico "SP\_INT".

Puede observar el tamaño de salida "OUTV" en función del valor teórico "SP\_INT".

6. Abra la herramienta de STEP 7 PID Control (v. paso 3), seleccione el DB 101 de instancia y haga clic en el modo de operación "online". En el menú "Test", seleccione la función "Registrador de curvas" e iníciela.

Puede observar la curva gráfica de algunas magnitudes reguladas (valor real, valor teórico, diferencia de regulación, etc.).

Unidades de aprendizaje

3.4 4. Paso: prueba de funcionamiento

## <span id="page-120-0"></span>Informaciones adicionales 4

## 4.1 Informaciones adicionales

## Diagnóstico/solución de fallos

Debido a un manejo incorrecto o una parametrización contradictoria pueden surgir errores. El modo de diagnosticar estos errores y avisos está descrito en la documentación sobre el

S7-300.

## Ejemplo

En el proyecto "ZDt26\_04\_TF\_\_\_\_\_31xC\_PID" encontrará más ejemplos en los que orientarse. Todos los ejemplos pueden adaptarse a sus aplicaciones individuales.

Informaciones adicionales

4.1 Informaciones adicionales

## **SIEMENS**

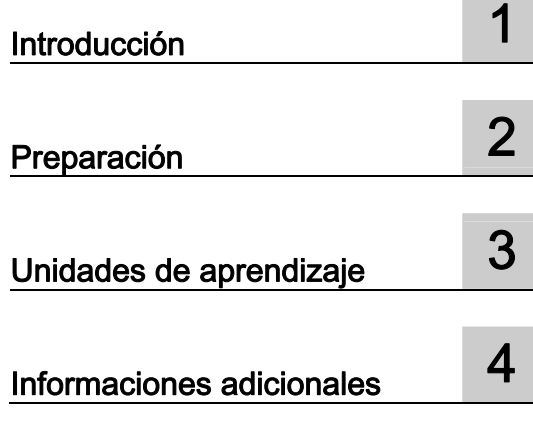

## SIMATIC

## PROFINET CPU 315-2 PN/DP, 317-2 PN/DP, 319-3 PN/DP: Configuración de la interfaz PROFINET

Getting Started

## Consignas de seguridad

Este manual contiene las informaciones necesarias para la seguridad personal así como para la prevención de daños materiales. Las informaciones para su seguridad personal están resaltadas con un triángulo de advertencia; las informaciones para evitar únicamente daños materiales no llevan dicho triángulo. De acuerdo al grado de peligro las consignas se representan, de mayor a menor peligro, como sigue.

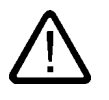

## Peligro

Significa que, si no se adoptan las medidas preventivas adecuadas se producirá la muerte, o bien lesiones corporales graves.

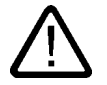

## Advertencia

Significa que, si no se adoptan las medidas preventivas adecuadas puede producirse la muerte o bien lesiones corporales graves.

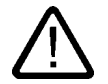

## Precaución

con triángulo de advertencia significa que si no se adoptan las medidas preventivas adecuadas, pueden producirse lesiones corporales.

## Precaución

sin triángulo de advertencia significa que si no se adoptan las medidas preventivas adecuadas, pueden producirse daños materiales.

## Atención

significa que puede producirse un resultado o estado no deseado si no se respeta la consigna de seguridad correspondiente.

Si se dan varios niveles de peligro se usa siempre la consigna de seguridad más estricta en cada caso. Si en una consigna de seguridad con triángulo de advertencia se alarma de posibles daños personales, la misma consigna puede contener también una advertencia sobre posibles daños materiales.

### Personal cualificado

El equipo/sistema correspondiente sólo deberá instalarse y operarse respetando lo especificado en este documento. Sólo está autorizado a intervenir en este equipo el personal cualificado. En el sentido del manual se trata de personas que disponen de los conocimientos técnicos necesarios para poner en funcionamiento, conectar a tierra y marcar los aparatos, sistemas y circuitos de acuerdo con las normas estándar de seguridad.

## Uso conforme

Considere lo siguiente:

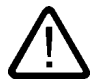

## Advertencia

El equipo o los componentes del sistema sólo se podrán utilizar para los casos de aplicación previstos en el catálogo y en la descripción técnica, y sóloassociado a los equipos y componentes de Siemens y de tercera que han sido recomendados y homologados por Siemens. El funcionamiento correcto y seguro del producto presupone un transporte, un almacenamiento, una instalación y un montaje conforme a las prácticas de la buena ingeniería, así como un manejo y un mantenimiento rigurosos.

### Marcas registradas

Todos los nombres marcados con ® son marcas registradas de Siemens AG. Los restantes nombres y designaciones contenidos en el presente documento pueden ser marcas registradas cuya utilización por terceros para sus propios fines puede violar los derechos de sus titulares.

### Exención de responsabilidad

Hemos comprobado la concordancia del contenido de esta publicación con el hardware y el software descritos. Sin embargo, como es imposible excluir desviaciones, no podemos hacernos responsable de la plena concordancia. El contenido de esta publicación se revisa periódicamente; si es necesario, las posibles las correcciones se incluyen en la siguiente edición.

 Siemens AG Automation and Drives Postfach 48 48 90437 NÜRNBERG ALEMANIA

Referencia A5E00268437-03 Ⓟ 01/2007

Copyright © Siemens AG 2006. Sujeto a cambios sin previo aviso

## Índice

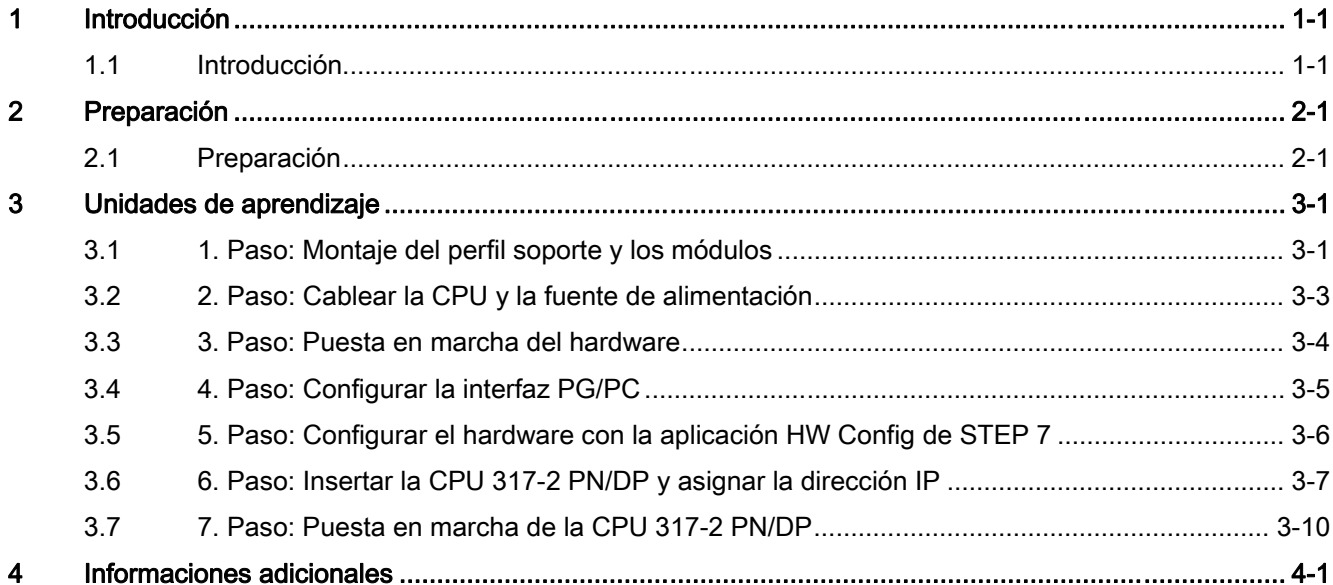

Índice

# <span id="page-126-0"></span>Introducción de la contradicción de la contradicción de la contradicción de la contradicción de la contradicció<br>En el contradicción de la contradicción de la contradicción de la contradicción de la contradicción de la cont

## 1.1 Introducción

## Introducción

En los pasos siguientes aprenderá el procedimiento básico para configurar la interfaz PROFINET.

## Se lo enseñaremos con el ejemplo concreto de la CPU 317-2 PN/DP.

La configuración de la interfaz PROFINET en el caso de la CPU 315-2 PN/DP y 319-3 PN/DP se lleva a cabo del mismo modo que en el caso de la CPU 317-2 PN/DP.

Este proceso puede durar entre una y dos horas, según la experiencia que tenga.

Introducción

1.1 Introducción

# <span id="page-128-0"></span>Preparación de la componentación de la componentación de la componentación de la componentación de la componentación<br>De la componentación de la componentación de la componentación de la componentación de la componentación

## 2.1 Preparación

## Ámbito de validez

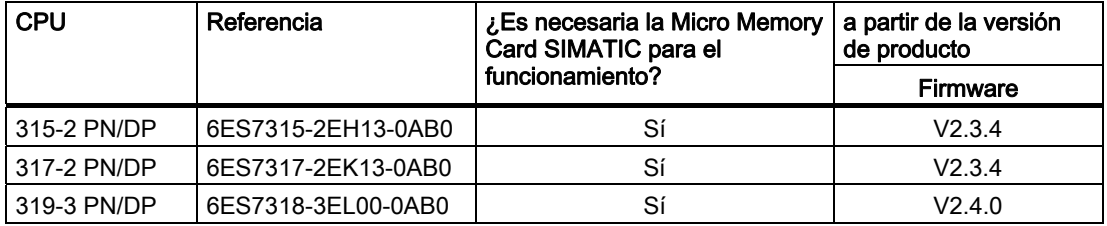

## Requisitos

- Dispone de conocimientos básicos de electrónica/electrotécnica.
- En el mejor de los casos dispone de conocimientos de configuración de redes.
- Ya ha trabajado con el software de programación STEP 7.
- Dispone de conocimientos sobre el uso del sistema operativo Microsoft® Windows™.

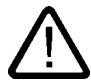

## **Advertencia**

Dependiendo del ámbito de aplicación, el S7-300 como componente de instalaciones o sistemas exige que se cumplan ciertas reglas y prescripciones especiales. Observe las prescripciones vigentes de seguridad y prevención de accidentes, p. ej. la norma IEC 204 (dispositivos de parada de emergencia).

En caso de incumplimiento de dichas prescripciones, pueden producirse lesiones graves y dañarse las máquinas y dispositivos.

2.1 Preparación

## Material y herramientas necesarias

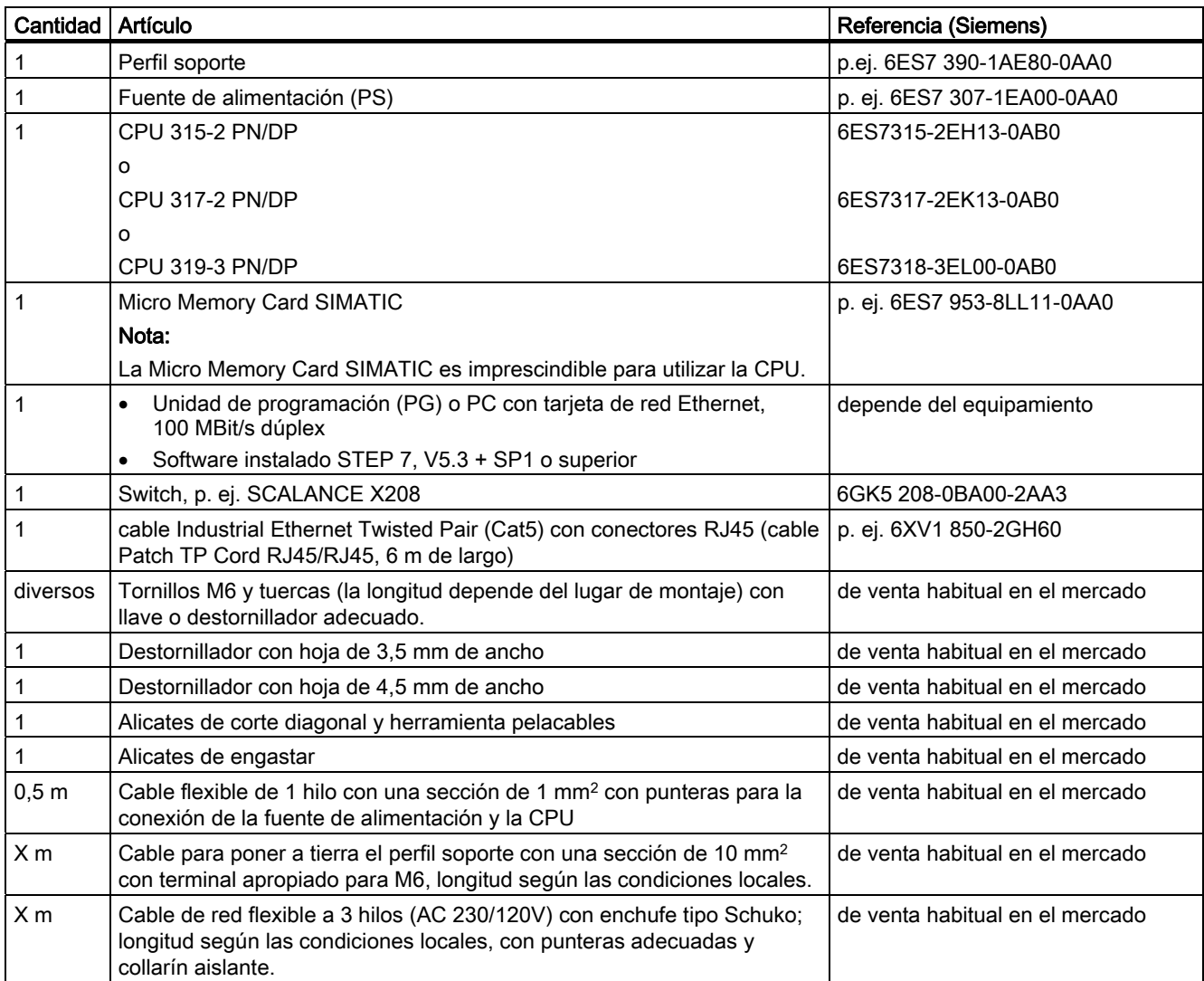

## Configuración de la interfaz PROFINET

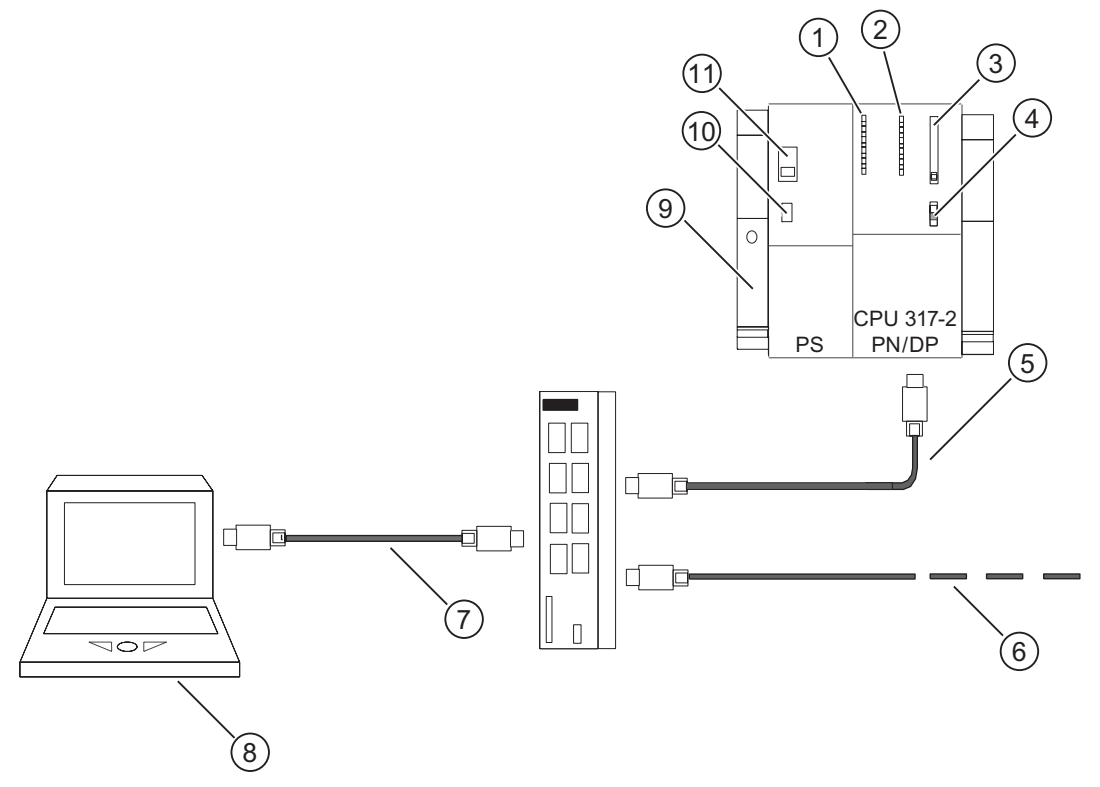

Figura 2-1 Configuración con la CPU 317-2 PN/DP

- (1) Indicación fallo del bus
- (2) Indicadores de estado y error
- (3) Ranura de la Micro Memory Card SIMATIC
- (4) Selector de modo
- (5) Cable Industrial Ethernet Twisted Pair para la conexión a la interfaz PN X2
- (6) Cable Industrial Ethernet Twisted Pair para la conexión a PROFINET-IO (p. ej. ET 200S)
- (7) Cable Industrial Ethernet Twisted Pair para la conexión a la PG al switch SCALANCE X208
- (8) Unidad de programación (PG) con software STEP7
- (9) Perfil soporte
- (10) Fuente de alimentación ON / OFF
- (11) Ajuste de la tensión de red

2.1 Preparación

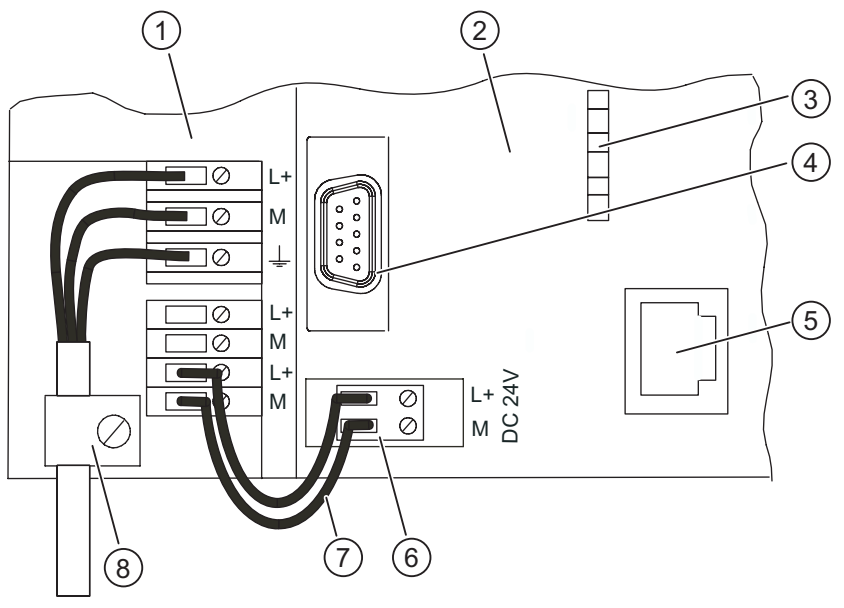

220V/ 120V

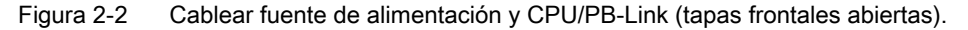

- (1) Fuente de alimentación (PS)
- (2) CPU 317-2 PN/DP
- (3) Indicador de estado de la 2ª interfaz X2
- (4) Interfaz MPI X1 para la conexión con la PG
- (5) Interfaz PROFINET para la conexión con Industrial Ethernet
- (6) Toma de alimentación extraíble
- (7) Cables de conexión entre la PS y la CPU
- (8) Alivio de tracción

## <span id="page-132-0"></span>Unidades de aprendizaje

## 3.1 1. Paso: Montaje del perfil soporte y los módulos

## Montar el perfil soporte y ponerlo a tierra

1. Atornille el perfil soporte a la base (tamaño del tornillo: M6) de manera que quede un espacio libre de por lo menos 40 mm por encima y por debajo del perfil soporte.

Si la base es una placa de metal puesta a tierra o una chapa soporte puesta a tierra, vigile que la conexión entre el perfil soporte y la base sea de baja impedancia.

2. Una el perfil soporte con el conductor de protección. El perfil soporte dispone a este efecto de un tornillo M6 como conductor de protección.

Sección mínima de cable prescrita para el conductor de protección: 10 mm2

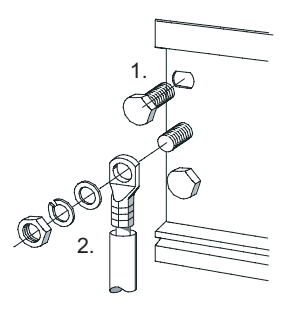

3.1 1. Paso: Montaje del perfil soporte y los módulos

## Montar los módulos en el perfil soporte

- 1. Coloque primero la fuente de alimentación. Deslícela a la izquierda hasta el tornillo de puesta tierra del perfil soporte y atorníllela a continuación.
- 2. Establezca una conexión con los módulos restantes enchufando un conector de bus en la CPU (véase figura).

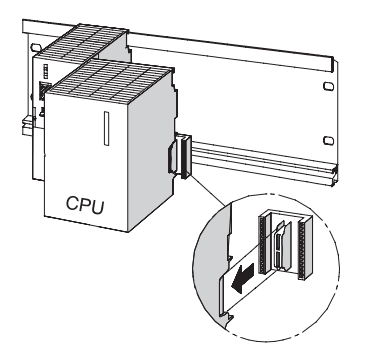

- 3. Cuelgue la CPU (1).
- 4. Deslícela hasta el módulo a su izquierda (2).
- 5. Sólo entonces abata la CPU hacia abajo (3).

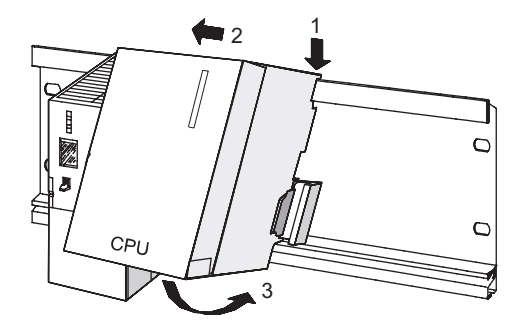

- 6. Atornille los módulos al perfil soporte con la mano.
- 7. Inserte la Micro Memory Card SIMATIC en el receptáculo de la CPU: La Micro Memory Card SIMATIC es imprescindible para el funcionamiento.

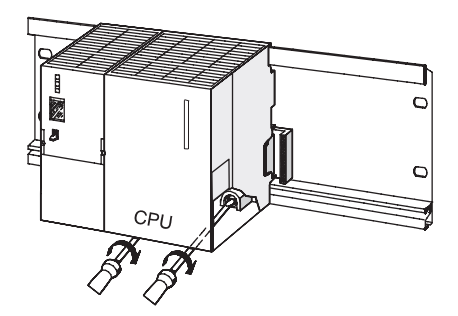

3.2 2. Paso: Cablear la CPU y la fuente de alimentación

## <span id="page-134-0"></span>Nota

Si va a utilizar una Micro Memory Card SIMATIC cuyo contenido desconoce, se recomienda borrarla previamente en la PG.

## 3.2 2. Paso: Cablear la CPU y la fuente de alimentación

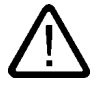

### **Advertencia**

Existe el riesgo de entrar en contacto con conductores bajo tensión que están conectados a la red eléctrica. Cablee el S7-300 sólo cuando no haya ninguna tensión aplicada.

## Procedimiento

- 1. Abra las puertas frontales de la fuente de alimentación y de la CPU.
- 2. Afloje la brida antitracción de la fuente de alimentación.
- 3. Pele el cable de red flexible, aplíquele punteras y conecte la CPU a la fuente de alimentación (azul a borne M, negro a borne L1, conductor de protección a borne PE)
- 4. Atornille fijamente la brida antitracción.
- 5. Cablee ahora la fuente de alimentación con la CPU. Utilice para ello un cable flexible con una sección de 1 mm2.

Pele 6 mm de los extremos y aplíqueles punteras. Cablee ahora los bornes L+ y M de la fuente de alimentación con los de la CPU.

6. Asegúrese de que el selector para seleccionar la tensión de red está en la posición apropiada.

La fuente de alimentación viene ajustada de fábrica a una tensión de alimentación de 230 V c.a.

Para modificar este ajuste, proceda de la manera siguiente:

- Retirar la caperuza protectora con destornillador,
- Ajustar el interruptor a la tensión de red disponible
- Volver a colocar la caperuza.

<span id="page-135-0"></span>3.3 3. Paso: Puesta en marcha del hardware

## 3.3 3. Paso: Puesta en marcha del hardware

## Procedimiento

1. Conecte la PG o el PC al switch. Utilice para ello los cables de par trenzado con los conectores RJ45.

Resultado: La PG o el PC está conectado a la CPU vía MPI.

2. Conecte el switch con la interfaz PROFINET X2 de su CPU con Industrial Ethernet. Utilice para ello el cable de par trenzado con los conectores RJ45.

Resultado: La CPU está conectada al switch.

3. Conecte el dispositivo PROFINET IO (p. ej. ET 200S) al switch. Utilice para ello el cable de par trenzado con los conectores RJ45.

Resultado: El dispositivo IO está conectado al switch.

- 4. Controle si la Micro Memory Card SIMATIC está insertada en la CPU.
- 5. Cierre la tapa frontal de la CPU y coloque el selector de modo de la CPU en la posición STOP.
- 6. Conecte el cable de red a la red y encienda la fuente de alimentación.

Resultado: En la fuente de alimentación se enciende el LED DC24V. En la CPU se encienden brevemente el LED SF y el LED DC5V. El LED STOP parpadea entonces rápidamente y la CPU ejecuta automáticamente un borrado total.

A continuación se enciende el LED STOP.

7. Arranque la PG o el PC e inicie el Administrador SIMATIC desde el escritorio de Windows.

Resultado: Aparecerá la ventana del Administrador SIMATIC.

## <span id="page-136-0"></span>3.4 4. Paso: Configurar la interfaz PG/PC

## Procedimiento

## 1. Elija "Inicio > SIMATIC > STEP 7 > Ajustar interface PG-PC".

Resultado: Aparece el cuadro de diálogo que permite configurar la interfaz PG/PC.

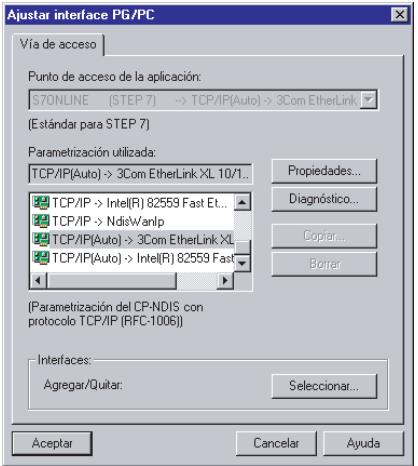

2. Seleccione la vía de acceso. Seleccione para la tarjeta de red utilizada el protocolo TCP/IP.

A continuación haga clic en el botón "Propiedades". En el cuadro de diálogo "Propiedades" elija la opción "Asignar dirección IP en función del proyecto". Confirme seguidamente dos veces con "Aceptar".

Resultado: Se adoptará la configuración de la interfaz PG/PC.

<span id="page-137-0"></span>3.5 5 . Paso: Configurar el hardware con la aplicación HW Config de STEP 7

## 3.5 5. Paso: Configurar el hardware con la aplicación HW Config de STEP 7

## Crear un proyecto nuevo en STEP 7

- 1. Elija el comando de menú "Archivo > Nuevo...".
- 2. Asigne un nombre al proyecto y confirme haciendo clic en "Aceptar". Resultado: Se creará un proyecto nuevo.

## Insertar un nuevo equipo S7-300

1. Elija el comando de menú "Insertar > Equipo > Equipo SIMATIC 300".

Resultado: En la parte derecha de la ventana aparecerá el icono SIMATIC 300(1) seleccionado.

## Insertar el perfil soporte

1. Haga doble clic en la parte derecha de la ventana primero en el icono SIMATIC 300(1) y después en el icono Hardware.

Resultado: Se abrirá HW Config.

2. Desde el catálogo de hardware que aparece en la parte izquierda de la ventana pueden insertarse los componentes del hardware.

Si no aparece el catálogo, actívelo con el comando de menú "Ver > Catálogo".

Navegue por el catálogo de hardware primero a SIMATIC 300 y después a BASTIDOR 300. Arrastre ahora el perfil soporte a la parte superior de la ventana de HW Config mediante Arrastrar y Soltar.

Resultado: El perfil soporte se insertará en la parte superior de la ventana de HW Config.

## Insertar la fuente de alimentación

1. Navegue por el catálogo de hardware hasta PS-300. Utilizando el método de arrastrar y soltar, inserte la fuente de alimentación en el slot 1 del perfil soporte.

Resultado: La fuente de alimentación aparecerá insertada en el slot 1.

### Nota

La referencia de la fuente de alimentación se puede ver al seleccionarla con un clic del ratón. La referencia aparecerá entonces en el campo situado debajo del catálogo.

3.6 6 . Paso: Insertar la CPU 317-2 PN/DP y asignar la dirección IP

## <span id="page-138-0"></span>3.6 6. Paso: Insertar la CPU 317-2 PN/DP y asignar la dirección IP

## Introducción

Cada estación de una red Ethernet se puede identificar mediante una dirección única en el mundo. Esta dirección MAC viene dada por el fabricante y no puede ser modificada por el usuario.

En los pasos siguientes asignará una dirección IP a esta dirección física en Ethernet.

## Procedimiento

1. Navegue por el catálogo de hardware hasta CPU-300. Inserte la CPU 317-2 PN/DP en el slot 2 del perfil soporte mediante Arrastrar y Soltar.

La CPU 317-2 PN/DP se encuentra en el slot 2 y se muestra la ventana de propiedades de la interfaz PROFINET X2.

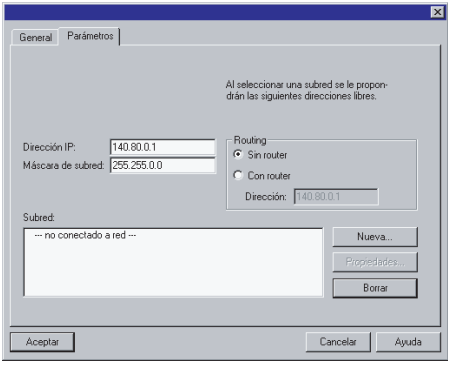

2. Introduzca la dirección IP y la máscara de subred.

Si está trabajando en una red corporativa Ethernet, generalmente el administrador de red le facilitará la dirección.

3. Si desea establecer un enlace a través de un router, deberá introducir también la dirección del mismo.

Si está trabajando en una red corporativa Ethernet, generalmente el administrador de red le facilitará la dirección.

4. Haga clic en el botón de comando "Nueva..." y asigne un nombre a la nueva subred Industrial Ethernet. A continuación haga clic en el botón "Aceptar".

Resultado: Habrá creado una nueva subred Industrial Ethernet.

5. Haga clic en el botón de comando ACEPTAR.

Resultado: Se cierra la ventana de propiedades de la interfaz PROFINET X2 de la CPU 317-2 PN/DP.

3.6 6 . Paso: Insertar la CPU 317-2 PN/DP y asignar la dirección IP

6. A continuación puede proceder a ajustar las opciones de la interfaz PROFINET en HW Config:

En HW Config haga clic en la CPU 317-2 PN/DP, en la interfaz PROFINET X2.

Dado el caso, cambie a la ficha "Opciones". En caso necesario, es posible personalizar ajustes individuales. De forma estándar está seleccionada la opción "Ajuste automático", que normalmente garantiza una comunicación sin problemas. Si surgieran problemas de comunicación (por ejemplo porque no se pueden establecer enlaces o porque la red falla frecuentemente) puede deberse a que el ajuste de red seleccionado o automático no es apropiado.

Entonces elija aquí un ajuste de red apropiado para la configuración de su red.

Resultado: Puede realizar ajustes de red individuales en HW Config.

## Guardar y compilar la configuración

1. Elija el comando de menú "Equipo > Guardar y compilar".

Resultado: La configuración del hardware se compilará y se guardará.

2. Elija el comando de menú "Sistema de destino > Cargar en módulo".

Resultado: Aparece el cuadro de diálogo para seleccionar el módulo de destino.

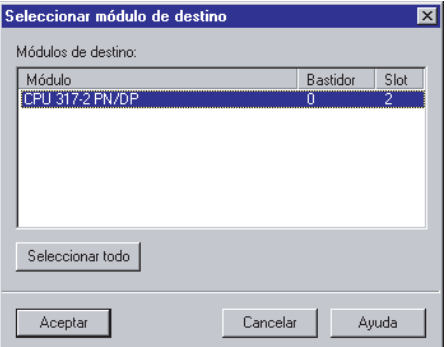

Como módulo de destino ya aparece marcada la CPU 317-2PN/DP.

3.6 6 . Paso: Insertar la CPU 317-2 PN/DP y asignar la dirección IP

3. Confirme el cuadro de diálogo con "Aceptar"

Resultado: Se muestra el cuadro de diálogo que permite seleccionar la dirección de estación.

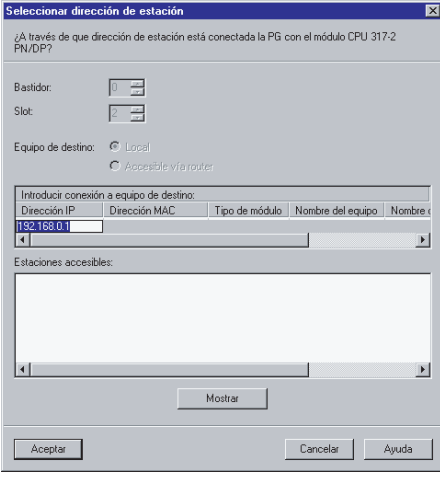

La CPU todavía no aparece bajo "Estaciones accesibles".

4. Haga clic en el botón "Mostrar".

Resultado: La unidad de programación lee la dirección MAC y la muestra en el cuadro de diálogo.

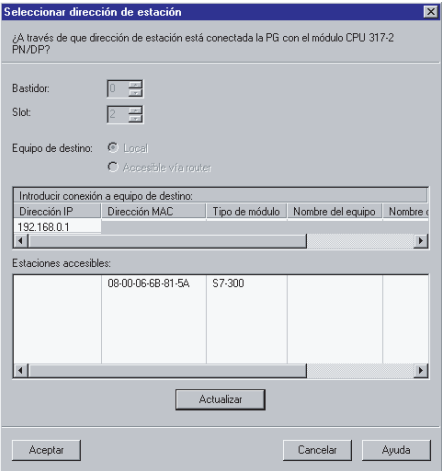

<span id="page-141-0"></span>3.7 7. Paso: Puesta en marcha de la CPU 317-2 PN/DP

5. Seleccione la fila con la dirección MAC de la CPU y confirme con "Aceptar". Resultado: Se abre la ventana de avisos.

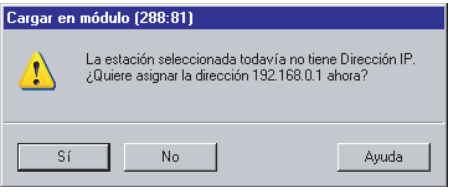

6. Confirme el aviso con "Sí".

Resultado: La dirección IP se asigna a la CPU y se carga la configuración.

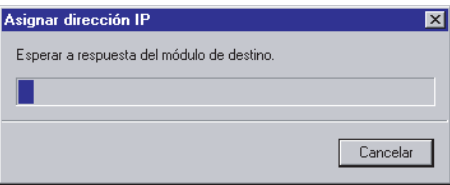

7. Cierre HW Config con el comando "Equipo > Salir" y responda a la pregunta de si desea guardar con "Sí".

Resultado: Se cierra HW Config. En el Administrador SIMATIC, la CPU se visualizará en el equipo.

## 3.7 7. Paso: Puesta en marcha de la CPU 317-2 PN/DP

## Procedimiento

1. Coloque el selector de modo de la CPU en la posición "RUN".

Resultado: Se apaga el LED STOP. El LED RUN empezará a parpadear y se iluminará luego de forma permanente.

En un enlace físico existente en Ethernet se enciende el LED LINK.

Cuando se envían o reciben datos a través de Ethernet, se enciende o parpadea el LED RX/TX.

## Resultado

Ha configurado la interfaz PROFINET X2 de su CPU 317-2 PN/DP en STEP 7.

- Todas las estaciones de la subred Industrial Ethernet podrán acceder a la CPU.
- A partir de ahora también es posible una configuración/reconfiguración a través de la interfaz PROFINET integrada en la CPU.
- En la interfaz PROFINET integrada se pueden ejecutar ahora todas las funciones de PG/OP así como otras funciones de comunicación que ofrece la CPU 317-2 PN/DP.

## <span id="page-142-0"></span>Informaciones adicionales 4

## Referencia

Para más información sobre cómo asignar las direcciones de la interfaz PROFInet, consulte la Ayuda en pantalla de STEP 7.

## Diagnóstico/solución de fallos

Debido a un manejo incorrecto, un cableado inapropiado o una configuración de hardware errónea pueden producirse errores que la CPU, el CP o el IE/PB-Link señalizarán tras un borrado total con el LED de error de grupo SF.

Consulte cómo diagnosticar tales errores y avisos en las instrucciones de servicio de las CPU 31xC y CPU 31x: Configuración e instalación.

## Otros manuales relacionados

- Getting Started: Primeros pasos y ejercicios con STEP 7
- Manual: SIMATIC NET: Twisted-Pair and Fiber-Optic Networks
- Manual: Comunicación con SIMATIC

## Service & Support en Internet

Además de nuestra documentación, en Internet ponemos a su disposición todos nuestro know-how:

<http://www.siemens.com/automation/service&support>

En esta página encontrará:

- Los "Newsletter" que le mantendrán siempre al día ofreciéndole informaciones de última hora.
- La rúbrica "Servicios online" con un buscador que le permitirá acceder a la información que necesita.
- El "Foro" en el que podrá intercambiar sus experiencias con cientos de expertos en todo el mundo.
- Una base de datos que le ayudará a encontrar a la persona de contacto de Automation & Drives de su región.
- Bajo la rúbrica "Servicios" encontrará información sobre el servicio técnico más próximo, reparaciones y repuestos. Encontrará mucha más información bajo la rúbrica "Servicios".

Informaciones adicionales